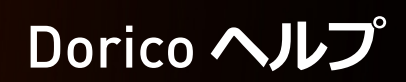

# **DORICO**<br>Advanced Music Notation System  $\boldsymbol{\rho}$

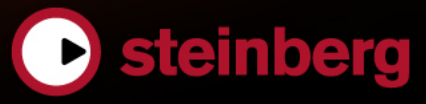

Daniel Spreadbury

Cristina Bachmann, Heiko Bischoff, Christina Kaboth, Insa Mingers, Matthias Obrecht, Sabine Pfeifer, Benjamin Schütte, Marita Sladek

この PDF マニュアルでは、目の不自由な方のための高度なアクセシビリティ機能を提供しています。こ のマニュアルは複雑かつ多くの図が使用されているため、図の説明は省略されていることをご了承くださ い。

本書の記載事項は、Steinberg Media Technologies GmbH 社によって予告なしに変更されることがあり、 同社は記載内容に対する責任を 負いません。 本書に掲載されている画⾯は、すべて操作説明のためのもの で、実際の画⾯と異なる場合があります。本書で取扱われているソフトウェアは、ライセンス契約に基づい て供与されるもので、ソフトウェアの複製は、ライセンス契約の範囲内でのみ許可されます (バックアッ プ コピー)。 Steinberg Media Technologies GmbH 社の書面による承諾がない限り、目的や形式の如何にかかわ らず、本書のいかなる部分も記録、複 製、翻訳することは禁じられています。本製品のライセンス所有者 は、個⼈利⽤⽬的に限り、本書を 1 部複製することができます。

本書に記載されている製品名および会社名は、すべて各社の商標、および登録商標です。

© Steinberg Media Technologies GmbH, 2017.

All rights reserved.

## **目次**

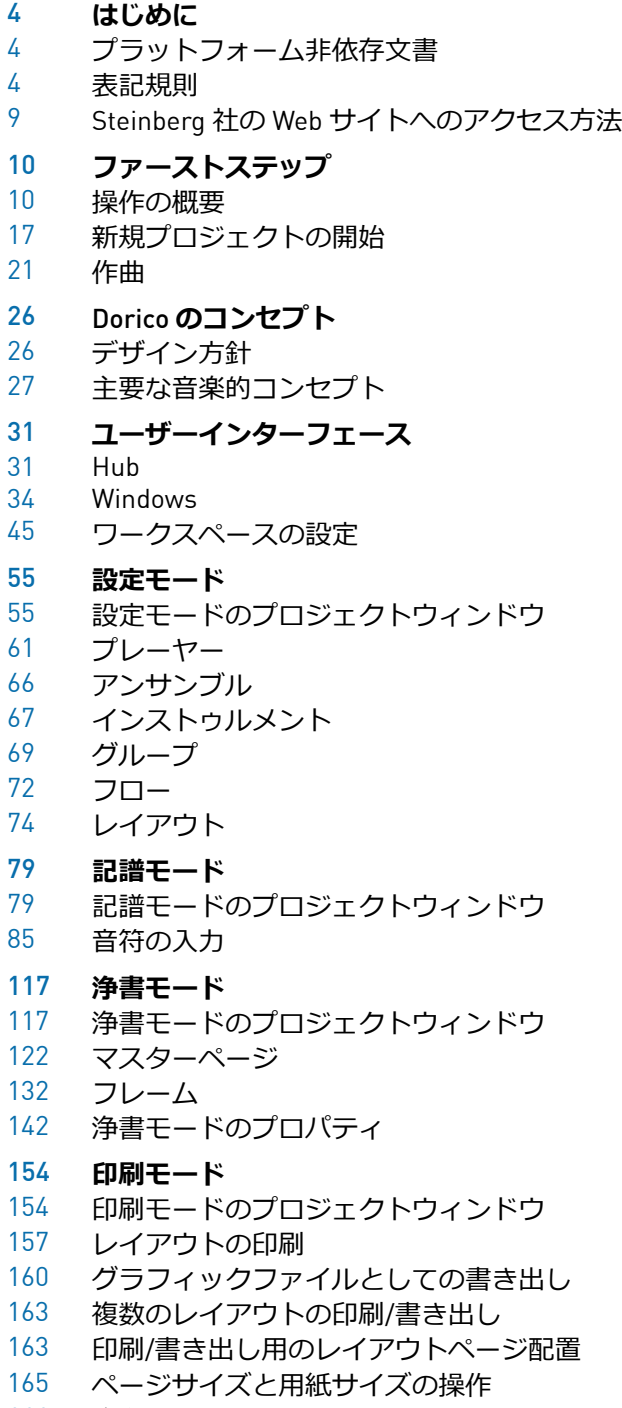

注釈

**索 引**

## <span id="page-3-0"></span>**はじめに**

このたびはDorico をご購入いただきありがとうございます。

Steinberg の新しい楽譜作成アプリケーションを末永くご愛用いただければ幸いです。

Dorico は、コンポーザー、編曲家、楽譜浄書家、出版社、演奏家、教員、学生などを対象 ユーザーとした、美しい楽譜を作成できる次世代のアプリケーションです。Dorico は、楽 譜を印刷する場合にも、デジタル形式で共有する場合にも最適な、非常に優れたプログラム です。

他のすべての Steinberg 製品と同様、Dorico は、その基礎部分から徹底して、ミュージシャ ンで構成されたチームによって設計されています。そしてミュージシャンだからこそ、ユー ザーのニーズをしっかりと把握しており、使い⽅が簡単で覚えやすく、優れた結果を得ら れる製品を作り上げるために努⼒しています。また、Dorico と既存のワークフローを統合 し、さまざまな形式でファイルを読み込んだり書き出したりできます。

Dorico は、ミュージシャンと同じ方法で音楽をとらえ、音楽の要素と実際の演奏に対し、 他の楽譜作成アプリケーションよりも深い理解を備えています。独⾃の設計により、楽譜の 入力や編集、スコアレイアウト、リズムの自由度、その他さまざまな関連領域について、こ れまでにない柔軟性を実現しています。

ぜひ本製品をご活⽤ください。

Steinberg Dorico チーム一同

## <span id="page-3-1"></span>**プラットフォーム⾮依存⽂書**

このマニュアルには、Windows と Mac OS の両方のオペレーティングシステム用の内容が記 載されています。

⼀⽅のプラットフォームに固有の機能や設定は、その旨が明記されています。記載がない場 合は、Windows と Mac OS の両⽅に当てはまります。

注意事項:

- このマニュアルでは、Windows のスクリーンショットが使用されています。
- Windows の**「ファイル** (File)**」**メニューで使⽤できる機能の⼀部は、Mac OS ではプロ グラム名メニューにあります。

## <span id="page-3-2"></span>**表記規則**

本書では、表記上の要素およびマークアップ要素を使⽤して説明しています。

## **表記上の要素**

表記上の各要素は、以下の⽬的で使⽤されます。

#### **前提**

手順を開始する前に完了しておくこと、または満たす必要がある条件を示しま す。

#### **⼿順**

特定の結果を得るために必要な手順を示します。

#### **重要**

システムや接続されたハードウェアに影響を及ぼす可能性のある事項、または データ損失のリスクを伴う事項を⽰します。

#### **補⾜**

考慮すべき事項を⽰します。

## **例**

例を示します。

## **結果**

手順の結果を示します。

#### **タスク終了後の項⽬**

手順を実行したあとに行なう操作または必要事項を示します。

#### **関連リンク**

本書に記載のある関連トピックを⽰します。

## **強調表示**

このマニュアルでは、ユーザーインターフェースの要素が強調表示されています。 メニュー、オプション、機能、ダイアログ、ウィンドウなどの名前は太字で表示されていま す。

#### 例

**記譜**モードで記譜オプションを開くには、**「記譜** (Write)**」** > **「記譜オプション** (Notation Options)**」**を選択します。

太字が⼤なり記号で区切られている場合は、複数のメニューを連続で開くことを表わしま す。

例

**「浄書** (Engrave)**」** > **「浄書オプション** (Engraving Options)**」**を選択します。

ファイル名とフォルダーパスは、Courier フォントで強調表⽰されます。

## **キーボードショートカット**

初期設定のキーボードショートカットの多くは修飾キーを使用しますが、修飾キーの一部は オペレーティングシステムによって異なります。

たとえば、**取り消し**操作のデフォルトキーボードショートカットは Windows の場 合、[Ctrl]+[Z] ですが、Mac OS では [command]+[Z] です。本書では、修飾キーを伴うキー ボードショートカットを記述する場合、まず Windows の修飾キーを挙げ、次のように記載 します。

• [Windows 修飾キー]/[Mac OS 修飾キー]+[キー]

例

[Ctrl]/[command]+[Z] と記載されている場合、Windows では [Ctrl] キー、Mac OS では [command] キーを押したままで、[Z] キーを押すことを指しています。

## <span id="page-5-1"></span>Dorico **のキーボードショートカット**

Dorico のデフォルトのキーボードショートカットは、選択したキーボードのレイアウトに よって変わります。

ツールまたは機能にマウスオーバーすると、表⽰されるメニューの括弧内に、そのツールや 機能を有効または無効にするためのキーボードショートカットの情報が表示されます。

以下のいずれかの操作も実⾏できます。

- **「**Dorico **のキーボードショートカット** (Dorico Key Commands)**」**ウィンドウを開い て、すべての使⽤可能なキーボードショートカットを確認します。
- **「環境設定** (Preferences)**」**ダイアログで特定の機能やメニュー項⽬のキーボード ショートカットを検索します。このダイアログでは、新しいキーボードショートカッ トを割り当てたり、デフォルトのキーボードショートカットを変更したりもできま す。

関連リンク

「Dorico [のキーボードショートカット](#page-5-0) (Dorico Key Commands)」ウィンドウ (6 ページ) [各機能のキーボードショートカットの検索](#page-6-0) (7 ページ)

## <span id="page-5-0"></span>**「**Dorico **のキーボードショートカット** (Dorico Key Commands)**」ウィンドウ**

**「**Dorico **のキーボードショートカット** (Dorico Key Commands)**」**ウィンドウにはバーチャ ルキーボードが表⽰されます。**「環境設定** (Preference)**」**ダイアログで選択したキーボード レイアウトに合わせて、キーボードショートカットを割り当てられたキーが強調表示されま す。バーチャルキーボードの下には、すべてのキーボードショートカットがリスト表示され ます。

**「**Dorico **のキーボードショートカット** (Dorico Key Commands)**」**ウィンドウにアクセスす るには、以下のいずれかの操作を⾏ないます。

• **「ヘルプ** (Help)**」** > **「キーボードショートカット** (Key Commands)**」**を選択します。

• **「編集** (Edit)**」** > **「環境設定** (Preferences)**」**を選択し、**「環境設定** (Preferences)**」**ダ イアログの**「キーボードショートカット** (Key Commands)**」**セクションで、**「概要を 印刷** (Print Summary)**」**をクリックします。

**「**Dorico **のキーボードショートカット** (Dorico Key Commands)**」**ウィンドウが Web ブラウ ザーで開きます。以下のオプションが表⽰されます。

- 使用可能なキーボードショートカットを確認するには、コンテキストを選択します。 キーボードショートカットのコンテキストとは、そのキーボードショートカットを 使⽤できるモードのことを指します。「全般 (Global)」のコンテキストに属するキー ボードショートカットは、すべてのモードで使⽤できます。
- 修飾キーと組み合わせてキーボードショートカットとして使用できるキーを表示する には、[Shift] など、キーボードの修飾キーを押します。複数の修飾キーを押すことも できます。バーチャルキーボードでキーが強調表示され、どの機能が割り当てられて いるかが表示されます。

#### 補足

マウスを使⽤してバーチャルキーボード上で修飾キーを選択することもできます。

- 特定のキーボードショートカットを検索するには、検索フィールドに 1 つ以上の単語 を⼊⼒します。
- 使用できるキーボードショートカットの概要を確認するには、バーチャルキーボード の下にリスト表⽰されたショートカットを確認します。キーボードショートカットは そのショートカットを使用できるコンテキストごとにリスト表示されます。

### <span id="page-6-0"></span>**各機能のキーボードショートカットの検索**

Dorico で機能またはメニュー項目に割り当てられているキーボードショートカットを検索 できます。

#### 補足

**「**Dorico **のキーボードショートカット** (Dorico Key Commands)**」**ウィンドウでも機能の検 索ができます。

#### 手順

- 1. **「編集** (Edit)**」** > **「環境設定** (Preferences)**」**を選択します。
- 2. **「キーボードショートカット** (Key Commands)**」**セクションの**「検索** (Search)**」**フィールドで、機能の名称を⼊⼒します。 入力した内容に応じてフィルタリングされたエントリーが、検索フィールドの下にリ スト表示されます。
- 3. エントリーを展開して、キーボードショートカットを確認する機能を選択します。

結果

機能に対してキーボードショートカットが設定されている場合、**「割り当て済みのキーボー ドショートカット** (Assigned key commands)**」**ディスプレイにキーボードショートカットが 表示されます。

```
関連リンク
```
「Dorico [のキーボードショートカット](#page-5-0) (Dorico Key Commands)」ウィンドウ (6 ページ)

## **キーボードレイアウトの変更**

Dorico ではキーボードレイアウトを変更できます。これにより、各言語用にあらかじめ定 義されたキーボードショートカットを使⽤できます。

手順

- 1. **「編集** (Edit)**」** > **「環境設定** (Preferences)**」**を選択します。
- 2. **「キーボードショートカット** (Key Commands)**」** セクションで、**「キーボード⾔語** (Keyboard language)**」**ポップアップメニューからキーボードレイアウトを選択しま す。
- 3. **「適⽤** (Apply)**」**をクリックします。

結果

設定したキーボードショートカットがすぐに反映されます。

## **キーボードショートカットの割り当て**

キーボードショートカットが割り当てられていない Dorico の機能に対して、キーボード ショートカットを割り当てることができます。既存のキーボードショートカットの変更もで きます。

#### 手順

- 1. **「編集** (Edit)**」** > **「環境設定** (Preferences)**」**を選択します。
- 2. **「キーボードショートカット** (Key Commands)**」**セクションで、機能の名称を検索し て選択します。
- 3. すでにキーボードショートカットが設定されている機能の場合、必要に応じて**「キー ボードショートカットを削除** (Remove Key Command)**」**をクリックします。

## 補足

既存のキーボードショートカットを削除せずに新しいショートカットを割り当てる と、既存のショートカットと新しいショートカットの両⽅を使⽤できます。

- 4. **「新規ショートカット** (New key command)**」**⼊⼒フィールドをクリックします。
- 5. コンピューターキーボードで、割り当てるキーボードショートカットを押します。
- 6. **「キーボードショートカットを追加** (Add Key Command)**」**をクリックします。 追加したキーボードショートカットが**「割り当て済みのキーボードショートカット** (Assigned key commands)**」**ディスプレイに表⽰されます。
- 7. **「適⽤** (Apply)**」**をクリックします。

結果

割り当てたキーボードショートカットはすぐに使⽤できます。

```
関連リンク
各機能のキーボードショートカットの検索 (7 ページ)
キーボードショートカットのリセット (9 ページ)
```
## **キーボードショートカットの削除**

機能に割り当て済みのキーボードショートカットを削除できます。

手順

- 1. **「編集** (Edit)**」** > **「環境設定** (Preferences)**」**を選択します。
- 2. **「キーボードショートカット** (Key Commands)**」**セクションで、機能の名称を検索し て選択します。
- 3. **「キーボードショートカットを削除** (Remove Key Command)**」**をクリックします。
- 4. **「適⽤** (Apply)**」**をクリックします。

#### 結果

選択した機能からキーボードショートカットが削除されます。

関連リンク [各機能のキーボードショートカットの検索](#page-6-0) (7 ページ)

```
キーボードショートカットのリセット (9 ページ)
```
## <span id="page-8-1"></span>**キーボードショートカットのリセット**

すべてのキーボードショートカットをデフォルトにリセットできます。

手順

- 1. **「編集** (Edit)**」** > **「環境設定** (Preferences)**」**を選択します。
- 2. **「キーボードショートカット** (Key Commands)**」**セクションで、**「キーボードショー トカットをリセット** (Reset Key Commands)**」**をクリックします。
- 3. **「**OK**」**をクリックします。

#### 結果

すべてのカスタムのキーボードショートカットが削除され、デフォルトのキーボードショー トカットに戻ります。

## <span id="page-8-0"></span>**Steinberg 社の Web サイトへのアクセス方法**

**「ヘルプ** (Help)**」**メニューから追加情報にアクセスできます。

このメニューには、Steinberg 社のさまざまな Web サイトへのリンクが表示されます。 メニュー項⽬のいずれかを選択すると、Web ブラウザーが⾃動的に起動し、該当のペー ジが開きます。開いたページから、サポート情報や互換性情報、FAQ、更新情報、他の Steinberg 製品の情報などにアクセスできます。Web サイトにアクセスするには、コン ピューターに Web ブラウザーがインストールされ、インターネットに接続されている必要 があります。

<span id="page-9-0"></span>**ファーストステップ**

この章は、初めて Dorico を使用する場合の手助けとなります。

初めて Dorico を起動する場合、プロジェクトを開始する前にまずテンプレートを 1 つ開い て Dorico のユーザーインターフェースと機能を確認することをおすすめしますが、この章 を⾶ばして実際に操作しながら確認しても問題ありません。

以下のセクションでは、次のトピックについて説明します。

- 最も重要なワークスペースの概要
- 新規プロジェクトの設定
- 作曲およびスコアへの記譜項目の追加
- ページの配置および形式設定
- 作成した楽譜の再生
- 印刷と書き出し

## <span id="page-9-1"></span>**操作の概要**

以下のセクションでは、ユーザーインターフェースの概要を示し、Dorico の構成について 紹介します。

## **テンプレートを開く**

プロジェクトを開始する前に、Dorico のユーザーインターフェースに慣れることをおすす めします。そのためには、まず、プログラムに含まれるテンプレートを 1 つ開きます。

前提

Dorico を起動し、Hub が開いた状態にしておきます。

手順

1. Hub で、テンプレートグループを 1 つ (例: **「合唱および声楽** (Choral and Vocal)**」**) を 選択します。

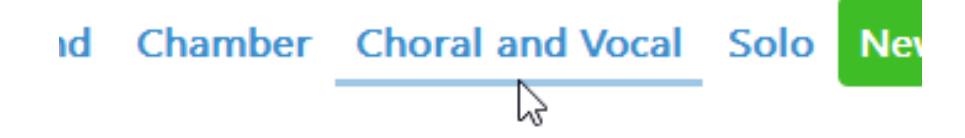

2. リストからテンプレートを 1 つ選択します。

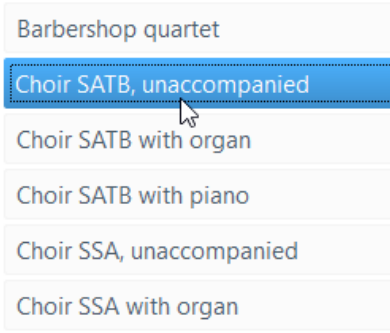

## 3. **「テンプレートから新規作成** (New from Template)**」**をクリックします。

結果

テンプレートが開きます。

タスク終了後の項⽬

以下に続く、ユーザーインターフェースの簡単な概要を示すセクションと、プログラムの主 な機能を紹介するセクションに進みます。

関連リンク [Hub](#page-30-1) (31 ページ)

## **ユーザーインターフェースのクイックツアー**

Dorico のユーザーインターフェースは、スコア作成のワークフローの異なるフェーズを表 わす各種モードで構成されています。

すべてのモードで同じ構造のユーザーインターフェースを使⽤しています。プロジェクト ウィンドウの中央には、楽譜を編集するための⼤きな領域が常に配置されます。各モードで は、プロジェクトウィンドウの左右および下部に、使用するモードに応じた折り畳み可能な パネルが表⽰されます。パネルの内容は、選択したモードにより変化します。

テンプレートを開くと、最初のビューに**記譜**モードのプロジェクトウィンドウが表⽰されま す。

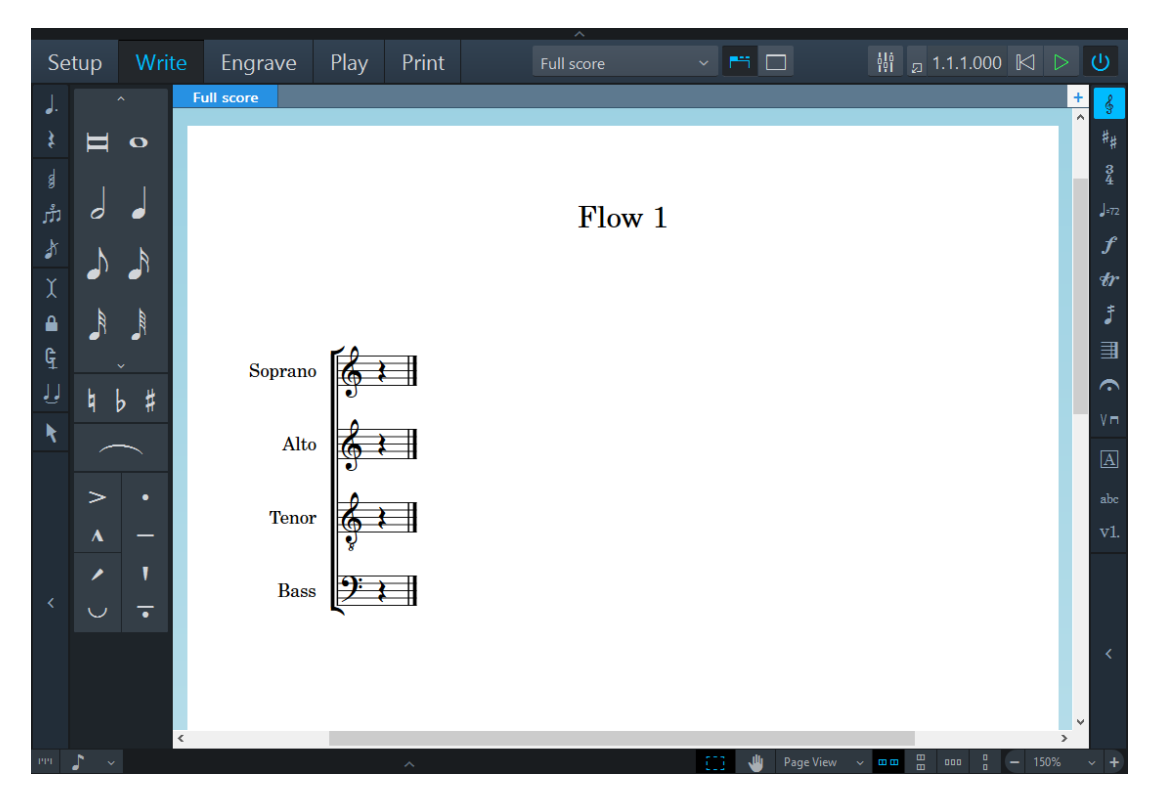

プロジェクトウィンドウは、以下の領域で構成されています。

## **ツールバー**

プロジェクトウィンドウの上部に配置されています。

 $\sim$  m  $\Box$ ₩ 23.2.1.071 区 ▷ ① Setup Write Engrave Play Print Full score

ツールバーの左側にモードが表示されます。モードを有効にすると、ワークスペースと表示 されるパネルが変わります。有効なモードは、異なる色で強調表示されます。ツールバー の中央にあるレイアウトオプションで、プロジェクト内の異なるレイアウトに切り替えた り、パネルとタブの表示/非表示を切り替えたりすることができます。 ツールバーの右側で は、**ミキサー** を開いたり、さまざまな機能の中でも、再⽣と録⾳を⾏なうための基本的 なトランスポートコントロールを有効にしたりできます。

### **楽譜領域**

**設定**モード、**記譜**モード、および**浄書**モードにおけるプロジェクトウィンドウの⼤部**分を**占 める領域です。楽譜の設定、⼊⼒、編集、形式設定は楽譜領域で⾏ないます。**再⽣**モードで は、楽譜領域はイベントディスプレイと呼ばれ、各音符はイベントとして表示されます。印 **刷**モードでは、楽譜領域は印刷プレビュー領域と呼ばれ、印刷内容や書き出す内容を画像と して表⽰します。

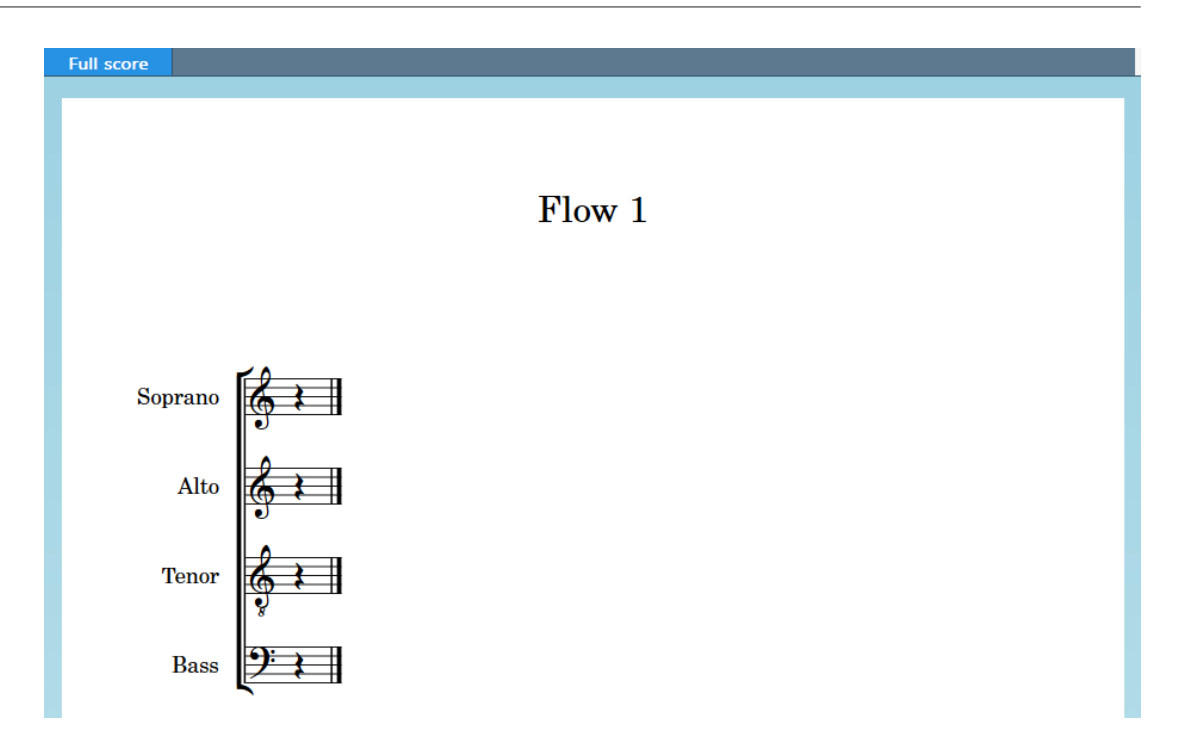

楽譜領域には、作成したスコアやパートが表示されます。楽譜領域の上部では、複数のレイ アウトをタブにわけて表⽰し、切り替えることができます。Dorico のレイアウトでは、楽 譜を異なる形式で表示できます。たとえば、バイオリンのパートとファゴットのパートのよ うに異なるパートのフルスコアがある場合、フルスコアのレイアウトと各パートのレイアウ トを切り替えることができます。画⾯上のスペースを節約したり、個々のレイアウトに対し て集中的に作業したりする場合は、タブを⾮表⽰にできます。

## **ツールボックス**

**記譜**モードでは、プロジェクトウィンドウの左右の端に追加のコラムがあります。これらは ツールボックスと呼ばれます。

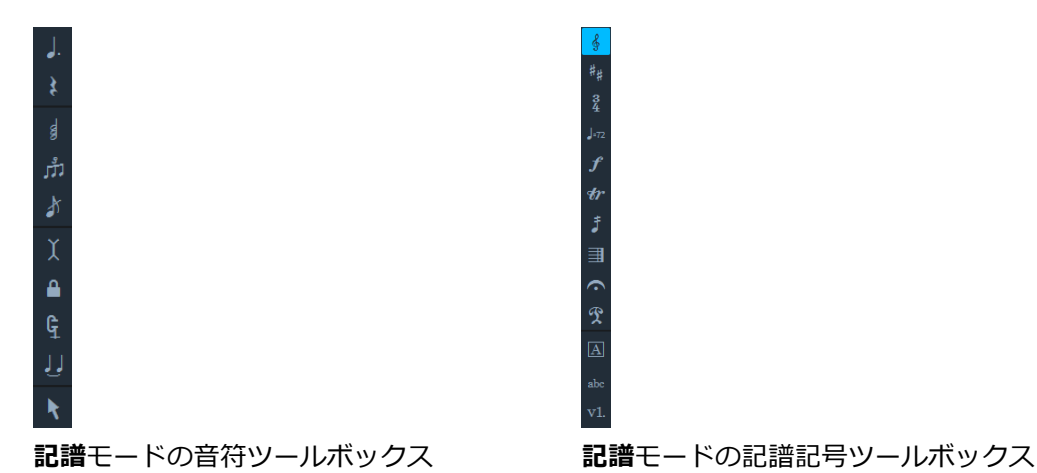

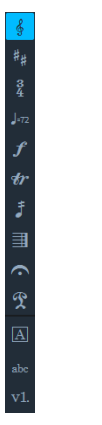

左側の音符ツールボックスで、さまざまな音符入カツールをオンまたはオフにできます。右 側の記譜記号ツールボックスには、音部記号、調号、拍子記号などのその他の記譜記号を作 成、編集するツールがあります。

### **パネル**

Dorico には、すべてのモードでさまざまな機能を持つパネルがあります。テンプレートを 開くと、楽譜領域の左側にパネルが表⽰されます。 これは、**記譜**モードの⾳符パネルで す。

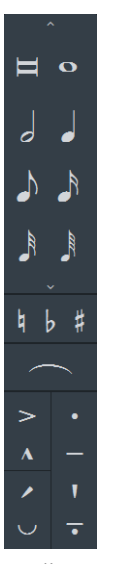

**記譜**モードの⾳符パネル

音符パネルには、音符を入力する際に最も一般的に使用されるすべてのデュレーション、臨 時記号、スラー、アーティキュレーションが含まれています。

## **ステータスバー**

プロジェクトウィンドウの下部にあるステータスバーで、楽譜領域の異なるビューやページ 配置を選択できます。

 $\mathbf{r}(\mathbf{r}) = \sum_{i=1}^n \mathbf{r}_i \mathbf{r}_i$  , where  $\mathbf{r}_i$ 

関連リンク [モードの機能](#page-13-0) (14 ページ) [ユーザーインターフェース](#page-30-2) (31 ページ)

## <span id="page-13-0"></span>**モードの機能**

スコアを作成するためのワークフローのフェーズのことです。

モードを有効にすると、ワークスペースと表⽰されるパネルが変わります。

#### **設定モード**

**設定**モードでは、プレーヤーおよびプレーヤーのグループを作成し、インストゥルメントを 割り当てることができます。また、プロジェクトに異なるレイアウトを定義することで、レ イアウトを個別に印刷したり、書き出したりできます。たとえば、フルスコアのレイアウト および各パートの個別のレイアウトを印刷したり、書き出したりできます。

## **記譜モード**

**記譜**モードでは、楽譜を入力できます。ツールボックスとパネルを使用して、最も一般的に 使用されるすべての音符および記譜項目を入力できます。

#### **浄書モード**

**浄書**モードでは、**記譜**モードで⼊⼒した楽譜を微調整したり、プロジェクトのページレイア ウトを決定したりできます。

#### **再⽣モード**

**再生**モードでは、バーチャルインストゥルメントおよび再生用エフェクトをインストゥルメ ントと演奏技法に割り当てることができます。個々の音符の再生方法を調節してよりリアル な仕上がりにできます。

#### **印刷モード**

**印刷**モードでは、レイアウトを印刷したり、グラフィックファイルとして書き出したりでき ます。

## **パネルの⾮表⽰**/**再表⽰**

1 つまたは複数のパネルを表示したり非表示にしたりできます。たとえば、楽譜領域をさら に広く表⽰したい場合に便利です。

#### 手順

- 以下のいずれかの操作を⾏ないます。
	- 左側のパネルの表示/非表示を切り替えるには、 展開矢印マークをクリックする か、**「ウィンドウ** (Window)**」** > **「左のパネルを表⽰** (Show Left Panel)**」**を選択 します。
	- 右側のパネルの表示/非表示を切り替えるには、 展開矢印マークをクリックする か、**「ウィンドウ** (Window)**」** > **「右のパネルを表⽰** (Show Right Panel)**」**を選 択します。
	- 下部のパネルの表示/非表示を切り替えるには、 展開矢印マークをクリック するか、**「ウィンドウ** (Window)**」** > **「下部のパネルを表⽰** (Show Bottom Panel)**」**を選択します。
	- すべてのパネルの表示/非表示を切り替えるには、「パネルを非表示/再表示 (Hide/Restore Panels)**」** をクリックするか、**「ウィンドウ** (Window)**」** > **「パネルを⾮表⽰**/**再表⽰** (Hide/Restore Panels)**」**を選択します。

#### 結果

表示されているパネルをすべて非表示にするとボタンの表示が変わり、非表示となっている パネルを示すボタンが表示されます。たとえば、 いのボタンは、すべてのパネルが表示さ れていた状態からすべて非表示の状態になったことを示します。

## **タブとウィンドウの操作**

Dorico では、作業スタイルに合わせてワークスペースを設定できます。

また、Dorico では、複数のタブを開いて、同じウィンドウ内に同じプロジェクトの複数の レイアウトを表⽰できます。複数のウィンドウに同じプロジェクトを開くこともできます。

関連リンク [ワークスペースの設定](#page-44-0) (45 ページ)

## **新規タブを開く**

新規タブを開いて、同じプロジェクトウィンドウ内に異なるビューまたはレイアウトを表示 できます。

各タブには、別のタブやウィンドウで既に開いている別のレイアウト、またはレイアウトの 別のビューを表示できます。新規タブを開くと、タブに表示するレイアウトを選択する画面 が表⽰されます。

タブは、ツールバーと楽譜領域の間に表示されます。タブが表示されない場合は、ツール バーの**「タブを表⽰** (Show Tabs) **」** をクリックします。

手順

- 新規タブを開くには、以下のいずれかの操作を行います。
	- [Ctrl]/[command]+[T] を押します。
	- タブの右側の**「新規タブ** (New Tab)**」** をクリックします。

結果

新規タブを開くと、上部にアイコン、下部にレイアウトのリストが表示されます。

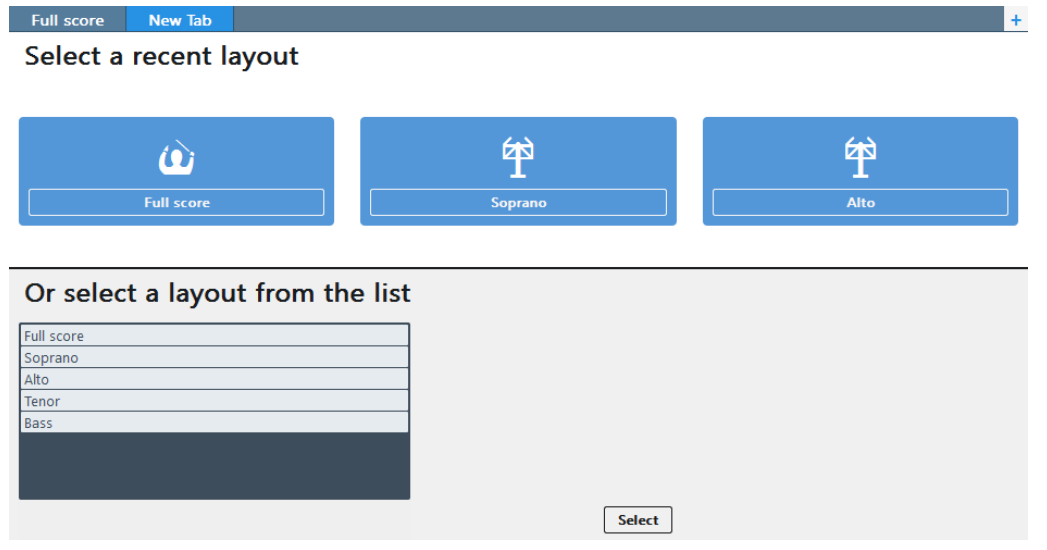

タスク終了後の項⽬

アイコンをクリックするか、下部のリストからレイアウトを選択できます。または、ツール バーの**「レイアウトの選択** (Select Layout)**」**をクリックして、ポップアップメニューからレ イアウトを選択できます。選択したレイアウトがアクティブなタブで開きます。

## **新規ウィンドウを開く**

同じプロジェクトを別のウィンドウで開くことができます。

同時に複数のレイアウトを確認して作業する場合に便利です。複数のプロジェクトウィンド ウを開いて、同じプロジェクトを異なるモードで表⽰できます。

手順

- 以下のいずれかの操作を行ないます。
	- [Ctrl]/[command]+[Shift]+[T] を押します。
	- **「ウィンドウ** (Window)**」** > **「新規ウィンドウ** (New Window)**」**を選択します。

結果

ウィンドウの複製が開きます。元のウィンドウと同じタブと同じ表示オプションが表示され ます。

関連リンク [複数のプロジェクトウィンドウを開く](#page-48-0) (49 ページ)

## <span id="page-16-0"></span>**新規プロジェクトの開始**

Dorico のユーザーインターフェースの概要がつかめたら、楽譜の入力を始めましょう。こ こでは、新規プロジェクトの設定方法を説明します。

前提

補足

この章に記載の入力内容と手順で使用されているイメージはすべて、あくまでも参考として 提示された一例です。そのため、同じ内容を入力してイメージに表示されている結果を得る 必要はありません。

保存せずにテンプレートを閉じます。Hub が再び開きます。

手順

- 以下のいずれかの操作を行ないます。
	- **「新規空⽩プロジェクト** (New Empty Project) **」**を選択します。
	- [Ctrl]/[command]+[N] を押します。

結果

新しいプロジェクトウィンドウが開きます。

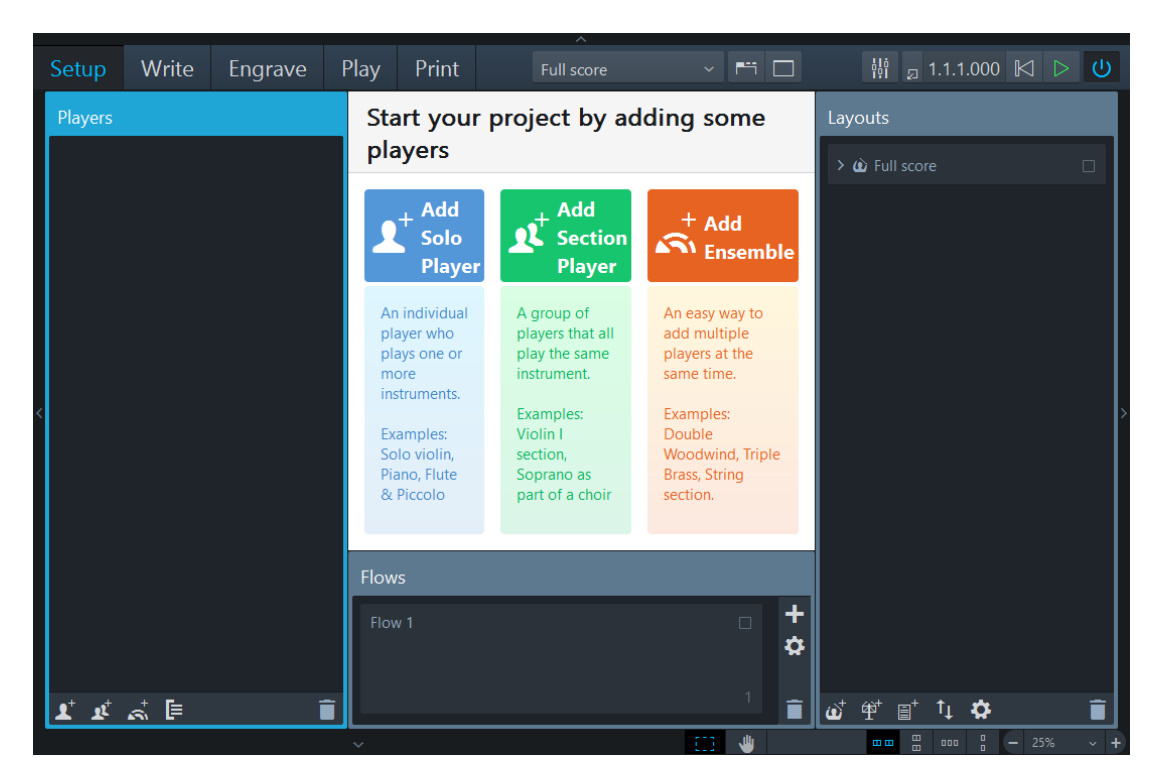

特定のプロジェクトテンプレートを選択せずに新規プロジェクトを開始すると、**設定**モード が有効になります。このため、プロジェクトを開始してすぐに、プレーヤーを指定しインス トゥルメントを割り当てることができます。中央のプロジェクト開始領域は、プレーヤーを 追加すると楽譜領域となり、異なるタイプのプレーヤーを含んだプロジェクトを開始できま す。右側の**「レイアウト** (Layouts)**」**パネルには、**「フルスコア** (Full score)**」**エントリーが 表示されます。このエントリーは、すべての新規プロジェクトで使用できます。ウィンドウ の下側には、プロジェクトの個別の楽譜の範囲を指定する**「フロー** (Flows)**」**パネルがあり ます。

タスク終了後の項目

ソロプレーヤーまたはセクションプレーヤーを追加し、インストゥルメントを割り当ててプ ロジェクトを開始します。各種インストゥルメントを⾃由に割り当てることができます。こ の章では、例として1人のピアノプレーヤーのみを追加します。

関連リンク [Windows](#page-33-0) (34 ページ) [フロー](#page-28-0) (29 ページ)

## **ソロプレーヤーの追加**

ここでは、プレーヤーの追加方法とインストゥルメントの割り当て方法を説明します。

前提

新規プロジェクトを開始し、**設定**モードを開いておきます。

手順

1. **「ソロプレーヤーを追加** (Add Solo Player)**」**をクリックします。

**Add Solo Player** 

**「プレーヤー** (Players)**」**パネルにインストゥルメントが関連付けられていないプレー ヤーが追加されます。

2. ポップオーバーでインストゥルメントを選択します。

```
補足
```
たとえば、ピアノプレーヤーを選択します。

## ヒント

- ポップオーバーの検索フィールドを使用してインストゥルメント名を検索でき ます。インストゥルメント名をタイプすると、入力途中でもリストが自動的に 名前をフィルタリングします。
- また、インストゥルメントが関連付けられていないプレーヤーの右側のプラス 記号 ■ をクリックすることでもポップオーバーを開くことができます。また は、プレーヤーを右クリックして**「インストゥルメントをプレーヤーに追加** (Add Instrument to Player)**」**を選択します。
- 3. **「追加** (Add)**」**をクリックします。

#### 結果

最初のプレーヤーが追加されました。楽譜領域には、該当する音部記号を含む必要なピアノ 譜が表示されます。

タスク終了後の項⽬

プロジェクトを保存します。

#### 補足

プロジェクトはいつでも保存できます。

必要に応じて、プロジェクトタイトルを編集したり、プレーヤーを追加したりします。

以下のセクションでは、フローとレイアウトを作成します。作曲を開始する場合は、これら のセクションを⾶ばしても問題はありません。

関連リンク [作曲](#page-20-0) (21 ページ) [ソロプレーヤーの追加](#page-61-0) (62 ページ)

## **フローの作成**

フローは、楽章や歌曲など、プロジェクト内の個別の楽譜の範囲のことです。 ここでは、 フローの作成⽅法を説明します。

前提

少なくとも 1 ⼈のプレーヤーを設定し、**設定**モードを開いておきます。

各プロジェクトには、フローが少なくとも 1 つあり、初期設定では、各レイアウトにプロ ジェクトの各フローの楽譜が含まれます。Dorico で新規フローを作成する場合、以下の操 作を行ないます。

#### 手順

• **「フロー** (Flows)**」**パネルで、**「フローを追加** (Add Flow)**」** をクリックします。

結果

すべての既存のプレーヤーが新規フローに割り当てられます。新規フローは、すべての既存 のフルスコアとパートレイアウトに⾃動的に追加されます。

タスク終了後の項目

必要に応じてフロー名を変更します。また、**「プレーヤー** (Players)**」**パネルで、フロー から除外するプレーヤーのチェックボックスをオフにすることもできます。**「レイアウト** (Layouts)**」**パネルでフローから除外したいレイアウトのチェックボックスをオフにするこ ともできます。

関連リンク [フロー名の変更](#page-71-1) (72 ページ) [フローの作成](#page-71-2) (72 ページ) [レイアウトの作成](#page-19-0) (20 ページ)

## <span id="page-19-0"></span>**レイアウトの作成**

ページサイズ、余白、譜表サイズなど、1つ以上のフローにある1人以上のプレーヤーの楽 譜をどのように表示するかを定義します。 ここでは、新規レイアウトの作成方法を説明し ます。

前提

少なくとも 1 ⼈のプレーヤーと 1 つのフローを設定し、**設定**モードを開いておきます。

複数のプレーヤーが存在するアンサンブルでは、各プレーヤーの個々のパートのレイアウ トが必要となる場合があるため、通常、複数のレイアウトを使用します。 Dorico では、す べてのプレーヤーとすべてのフローを含むフルスコアのレイアウトと、1 ⼈のプレーヤーと すべてのフローをそれぞれ含む個々のパートのレイアウトを自動的に作成します。2人のプ レーヤー⽤の楽譜を含むパートなど、プレーヤーとフローの異なる組み合わせが必要な場 合、以下のように任意のレイアウトを作成できます。

手順

• **「レイアウト** (Layouts)**」**パネルで、**「パートレイアウトを追加** (Add Instrumental **Part Layout) 」 <sup>ぜ</sup>をクリックします。** 

結果

**「レイアウト** (Layouts)**」**パネルに空⽩のパート譜が作成されます。

タスク終了後の項⽬

空白のパート譜をダブルクリックして名前を入力します。必要に応じて、「フロー (Flows)**」**パネルでレイアウトに割り当てるフローを選択します。**「プレーヤー** (Players)**」**パネルで、レイアウトに割り当てるプレーヤーのチェックボックスをオンにしま す。

関連リンク [レイアウトの作成](#page-73-1) (74 ページ)

## <span id="page-20-0"></span>**作曲**

プロジェクトの設定が完了したら、作曲を開始できます。

**記譜**モードでは、⾳符やその他の記譜記号をスコアに⼊⼒できます。

ヒント

Dorico では、コンピューターキーボードのみでほとんどの作業が完了します。マウスや タッチパッドを使⽤する必要はありません。キーボードショートカットを覚えると、Dorico を非常に効率よく操作できます。最も早い楽譜の入力方法は、MIDI キーボードを使用する 方法です。MIDI キーボードを持っていない場合は、コンピューターキーボードを使用でき ます。もちろん、マウスやタッチパッドも使用できます。

以下のセクションでは、音符と記譜項目の入力方法を説明します。

## **最初の音符の入力**

ここでは、音符の入力方法を説明します。最初に拍子記号や調号を追加することなく音符の 入力を開始できます。

前提

• MIDI キーボードを設定しておきます。

#### 補足

MIDI キーボードが設定されていない場合は、コンピューターキーボードで音符の入力 を開始できます。

- **設定**モードでピアノプレーヤーを 1 ⼈追加しておきます。
- **記譜**モードを有効にしておきます。

手順

1. ソロプレーヤーを追加したときに調号の横に自動的に挿入された休符を選択します。

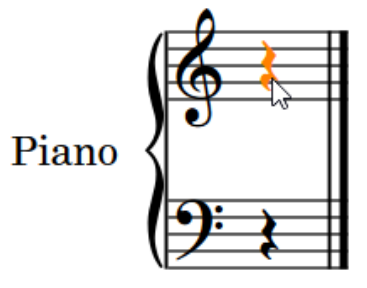

- 2. 以下のいずれかの操作を行ないます。
	- [Shift]+[N] または [Return] を押して音符の入力を有効にします。
	- 休符をダブルクリックします。

キャレットが表⽰されます。

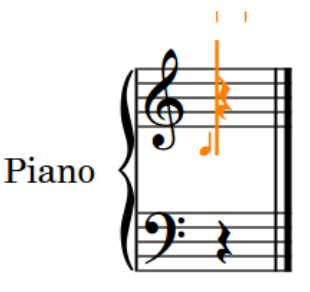

3. 音符パネルでデュレーションを選択します。

### 補足

Dorico の初期設定では、4 分音符が選択されます。

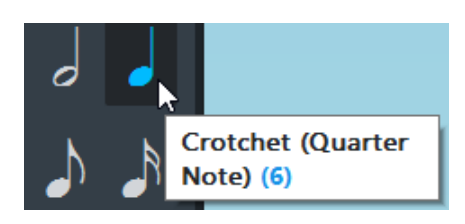

4. MIDI キーボードで音を鳴らし始めるか、コンピューターキーボードで [A]、[B]、[C]、[D]、[E]、[F]、[G] のキーを押して対応するピッチを入力します。 Dorico に入力された音よりもピッチを高く、または低くしたい場合は、該当するキー ボードショートカットを押すと1オクターブ上の音にできます。

結果

以下は、音符入力の一例です。

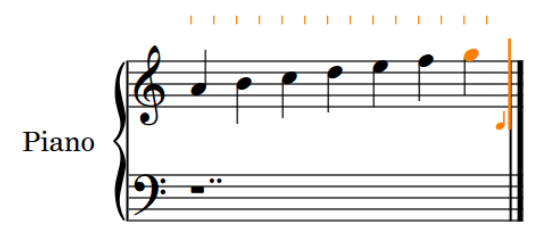

関連リンク Dorico [のキーボードショートカット](#page-5-1) (6 ページ)

## **拍子記号の追加**

ここでは、譜表の最初に拍子記号を追加する方法を説明します。拍子記号は、メロディを入 ⼒する前でも⼊⼒した後でも追加できます。

前提

[Esc] を押してキャレットを無効にしておきます。

#### 手順

- 1. 譜表の最初の音符を選択します。
- 2. [Shift]+[M] を押します。 譜表の上にポップオーバーが開きます。
- 3. 3/4 などの一般的な拍子記号を入力します。

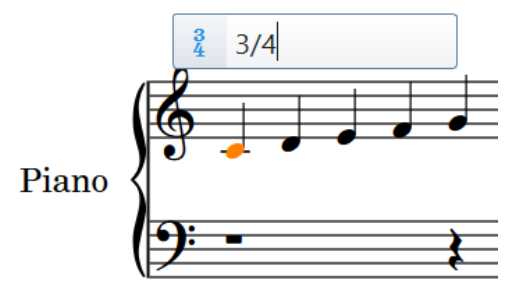

4. [Enter] を押します。

結果

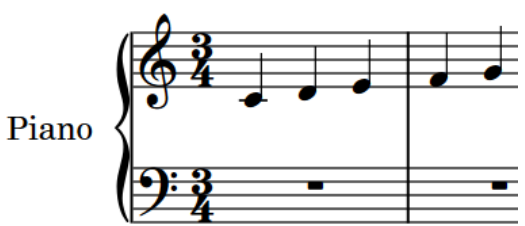

拍子記号は、音符の左側に自動的に挿入され、小節線が正しい位置に自動的に挿入されま す。調号の挿⼊⽅法については、次のセクションを参照してください。

## **調号の追加**

調号を譜表上の任意の位置に追加できます。ここでは、調号の追加⽅法を説明します。

新規プロジェクトを作成する場合、初期設定では調号は表示されません。作成する楽譜の種 類によって、調号は C メジャー、または特定の調性の中心音を持たないオープンキーを意 味する場合があります。いずれの場合でも、譜表上の任意の場所でキーを変更できます。例 として、譜表の最初にある調号を D メジャーに変更する手順を以下のとおり示します。

手順

1. 譜表の最初の音符を選択します。

- 2. [Shift]+[K] を押します。 譜表の上にポップオーバーが開きます。
- 3. 調号を入力します。D メジャーを入力する場合は、大文字の D を入力します。 D マイナーを入力する場合は、小文字の d を入力します。

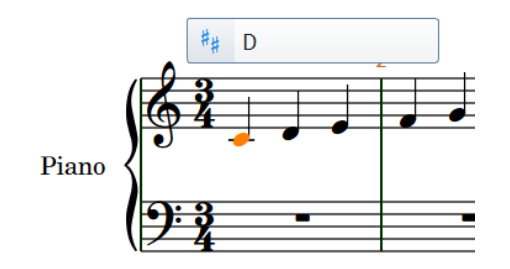

4. [Enter] を押します。

結果

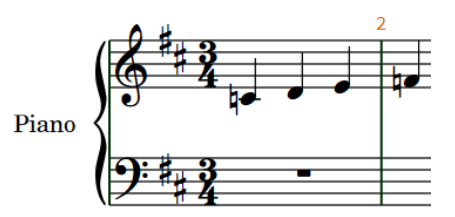

調号が音部記号と拍子記号の間に挿入されます。 また、Dorico が必要な箇所へ自動的に臨 時記号を追加します。

## **最初の和音の入力**

ここでは、コードモードを使用してコンピューターキーボードで和音を入力する方法を説明 します。MIDI キーボードを使用する場合は、キーボードから和音を入力できるため、コー ドモードを使用する必要はありません。この場合、Dorico が自動的に正しい音符を入力し ます。

前提

譜表上で最後の音符または休符を選択し、[Return] を押してキャレットを表示しておきま す。

手順

- 1. 以下のいずれかの操作を行ないます。
	- [Q] を押します。
	- ⾳符ツールボックスで、**「和⾳** (Chords)**」** をオンにします。

キャレットの上部に「+」記号が表示されます。

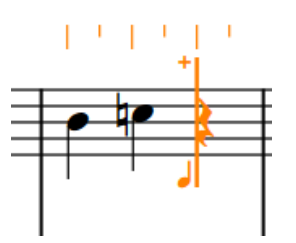

- 2. 必要に応じて、音符パネルで音の長さ (デュレーション) を選択します。
- 3. [A] ~ [G] のキーを1つずつ順に押して、和音を構成する音符を入力します。たとえ ば、C メジャーのコードの場合、[C]、[E] および [G] を押します。 Dorico は、初期設定で前の音符のオクターブ上に新しい音符をそれぞれ追加します。 該当するキーボードショートカットを押すと、オクターブを変更できます。 以下は結果の例を⽰しています。

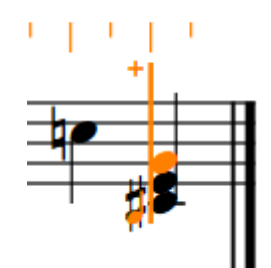

- 4. [Space] を押して次の音符位置にキャレットを進め、次のコードを入力します。 Dorico は、コード入力が無効になるまで、すべての入力をコードの入力として認識し 続けます。
- 5. 必要に応じて、[Q] を押すか、「和音 (Chords)」をオフにして、和音の入力を無効に します。

関連リンク Dorico [のキーボードショートカット](#page-5-1) (6 ページ)

## <span id="page-25-0"></span>Dorico **のコンセプト**

以下の項では、Dorico のデザイン方針の概要と基本となるコンセプトについて説明しま す。

このマニュアルでは、これらのコンセプトについて言及することが多いため、コンセプトを 理解しておくことをおすすめします。

## <span id="page-25-1"></span>**デザイン⽅針**

他の楽譜作成アプリケーションを使用したことがあり、楽譜作成プログラムのデザイン上の 考慮事項に興味がある場合、以下に記述する内容は興味深いかもしれません。しかし、本製 品を使用する上での安全性とは関係ないため、以下の記述を読まなくても問題はありませ  $h_{10}$ 

Dorico は、コンピューター上の操作性よりも音楽的なコンセプトを重視した先進的なデザ インを採⽤しており、多くのメリットを提供する製品です。

## **ハイレベルコンセプト**

グラフィックを重視した楽譜作成アプリケーションでは、譜表または譜表を作成するインス トゥルメントの定義が最上位のコンセプトです。フルスコアを設定する場合、始めに、正し い数の譜表を追加し、そのあとすぐに、レイアウトを決定しなければならなくなります。つ まり、2本のフルートが譜表を共有するのか、個別の譜表を持つのかどうか、または使用す るトランペットは 2 本なのか 3 本なのかをあらかじめ知っておく必要があります。これらの 決定項目の多くは、個々のパートを入力、編集、および作成する過程の全体に大きく影響し ます。

通常、スコアの各組段には、特定の組段において非表示になっている譜表がある場合でも、 同じ数の譜表を含める必要があります。つまり、同じインストゥルメントを複数のプレー ヤーで演奏する場合には譜表を共有するようにするなど、全体に共通する表記規則を⾃分で 管理する必要があります。このような⼿法には時間がかかり、必然的にミスの原因となりま す。

Dorico は、あらかじめ作成されたスコアの設定に楽曲の演奏を従わせるのではなく、実際 の楽曲の演奏⽅法に合わせてスコアを作成できるように設計されており、スコアというもの を、実⽤的な演奏法を柔軟に表現するためのものに落とし込んでいます。

Dorico の最上位のコンセプトが、スコアを演奏する⼈であるミュージシャンのグループと なっているのはこのためです。スコアは、1つ以上のグループ (たとえば、二部合唱、また はオーケストラおよびオフステージの室内楽アンサンブルなど) に対して作成できます。各 グループには、1 つ以上のインストゥルメントを演奏する⼈を表わすプレーヤーが 1 ⼈以 上含まれています。プレーヤーは、1つ以上のインストゥルメントを演奏する個人 (イング

リッシュホルンを持ち替えるオーボエ奏者など)、または全員が同じ楽器を演奏するグルー プ (バイオリン奏者 8 ⼈など) のいずれかです。

スコアのグループによって演奏される実際の楽譜は、1 つ以上のフローに属します。フロー は、1歌曲全体、ソナタまたはシンフォニーの1楽章、ミュージカルの1曲目、または音階 練習曲もしくは練習曲など、任意の範囲の独立した楽譜です。フローによっては、プレー ヤーが演奏する楽譜を持たない場合があります。たとえば、クラシックの交響曲のゆったり とした楽章ですべての⾦管楽器プレーヤーが演奏しない場合や、映画⽤のスコアで特定のプ レーヤーが演奏しない場合があります。このような場合でも、フローにはあらゆる組み合わ せのプレーヤーを含めることができるため問題ありません。

Dorico には、さまざまなメリットがあります。最大のメリットは、同じ音楽コンテンツを 共有するスコアをさまざまなレイアウトで作成できる点です。たとえば、できるだけ多くの インストゥルメントをより少数の譜表に要約した指揮者⽤のスコアを作成したり、各プレー ヤーの楽譜を個別の譜表に記述したフルスコアを作成したり、特定のプレーヤーに属する楽 譜のみを含めたパート譜を作成したりできます。

Dorico と他の楽譜作成アプリケーションの最大の違いは、音楽コンテンツとスコアを表示 するレイアウトが独⽴して存在する点なのです。

## <span id="page-26-0"></span>**主要な⾳楽的コンセプト**

Dorico で効率的に作業するためには、プログラムのコンセプトモデルを理解することが重 要です。

このコンセプトモデルは、⼈が実際にどのように楽譜を書き、どのように演奏するかとい う、実用的な面に基づいています。

## **プロジェクト**

Dorico で作成する個別のドキュメントのことです。

プロジェクトには、非常に短い楽譜から非常に長い楽譜まで、あらゆるインストゥルメント の組み合わせとさまざまなレイアウトで書かれた複数の楽譜が含まれます。

## **モード**

スコアを作成するためのワークフローのフェーズのことです。

プロジェクトウィンドウから、以下のモードを使⽤できます。

#### **設定**

プレーヤーおよびプロジェクトで再⽣されるインストゥルメントを設定できま す。また、フローの管理やレイアウトの設定もできます。

#### **記譜**

楽譜を書くことができます。音符と休符、調号、拍子記号、および表現記号を挿 入できます。

#### **浄書**

豊富なコントロールを使用して、プロジェクトのすべてのアイテムを操作したり 変更したりできます。ページ、マスターページ、レイアウト、および形式を管理 することもできます。

#### **再⽣**

プロジェクトの再⽣に関する設定を⾏なうことができます。VST インストゥルメ ントの割り当て、ミキシングの調節、オートメーションの適⽤、およびノート データの最適化を⾏なえます。

#### **印刷**

指揮者用のフルスコア、練習曲のスコア、個別のパート譜など、さまざまな用途 向けの印刷ジョブを定義できます。すべての印刷ジョブに対して、ページサイズ および両面印刷オプションを指定できます。さまざまなファイルタイプ (PNGな ど) への書き出しなど、その他の出⼒も管理できます。

## **インストゥルメント**

Dorico における、インストゥルメントとは、ピアノ、フルート、バイオリンなど、個々の 楽器を指します。

Dorico には、各インストゥルメントのプロパティに関する情報のデータベースがありま す。これには、音域、一般奏法および特殊奏法、記譜の規則、調性、チューニング、音部記 号、譜表の数、譜表タイプなどが含まれます。これらのプロパティは必要に応じて編集した り拡張したりできます。

#### 補足

チューニングの異なる複数のギターや調性が異なる複数のホルン、弦楽器のファミリーに属 するインストゥルメントなど、類似したインストゥルメントは、共通のプロパティを共有で きます。これにより、さまざまなインストゥルメントのデータを⼀括で編集できます。

関連リンク [インストゥルメント](#page-66-0) (67 ページ)

## **プレーヤー**

Dorico における、プレーヤーとは、1人のミュージシャンまたは複数のミュージシャンのこ とを指します。

プレーヤーは以下に分類できます。

- ソロプレーヤー: 1 つ以上のインストゥルメントを演奏できる 1 ⼈のミュージシャン。 たとえば、アルトサクソフォンも演奏するクラリネット奏者や、バスドラム、シンバ ル、トライアングルを演奏する打楽器奏者など。
- セクションプレーヤー: 同じインストゥルメントを演奏するすべてのミュージシャ ン。たとえば、バイオリン奏者 8 ⼈または混声合唱のソプラノパートなど。

#### 補足

セクションプレーヤーは、複数のインストゥルメントを演奏することはできませんが、分奏 (ディヴィジ) することはできます。つまり、セクションプレーヤーを⼩規模なユニットに分 けることができます。これは、⼀般的に弦楽器で必要とされる機能です。

## **グループ**

1 つのまとまりとして扱われるミュージシャンの集合のことです。合唱、オーケストラ、ま たは室内楽のアンサンブルと同じようなものと考えてください。

一般的なプロジェクトでは、すべての定義されたプレーヤーを含むグループが 1 つだけにな る場合がありますが、⼤規模な楽譜では、演奏部隊を簡単に分けられるよう、必要な数だけ グループを定義できます。また、グループへのプレーヤーの割り当ては、特に、指揮者のス コアに表⽰するプレーヤーの譜表に適切な括弧とラベルを付けるために必要となる場合があ ります。

#### 例

二部合唱およびオルガンの楽譜では、2 つの合唱を個別のグループとして定義できます。こ れにより、各合唱は、合唱内の各セクションプレーヤー (ソプラノ、アルト、テノール、バ ス) のラベルに加え、独⾃のラベルを付けることができます。

エリオット・カーター (Elliott Carter) の 3 群のオーケストラによる交響曲 (A Symphony of Three Orchestras) などの複雑な楽譜では、各オーケストラを個別のグループとして定義で きます。

## <span id="page-28-0"></span>**フロー**

音楽コンテンツ内で完全に独立している、個別の楽譜の範囲のことです。

たとえば、1歌曲、ソナタや交響曲の1楽章、ステージミュージカルの1曲目、または数小 節からなる短い音階練習曲や初見練習曲をフローとして作成できます。単一のプロジェクト には、1 つ以上のフローを含めることができます。

フローには、あらゆるプレーヤーを組み合わせた楽譜を含めることができます。たとえば、 古典派の交響曲では、⾦管楽器のプレーヤーがゆるやかな第 2 楽章でタチェットになること は珍しくありません。この場合、第 2 楽章のフローには⾦管楽器のプレーヤーは含まれませ ん。映画のキューなどでは、特定のキューにおいて特定のプレーヤーが必要とされないこと があります。この場合、各フローには演奏するプレーヤーのみが含まれます。

#### 補足

Dorico では、フローにプレーヤーを正しく割り当てると、個々のパートに対してタチェッ トシートを⾃動的に⽣成できます。

## **レイアウト**

ページサイズ、余白、譜表サイズなど、1つ以上のフローにある 1 人以上のプレーヤーの楽 譜をどのように表⽰するかを定義します。

レイアウトでは、ページレイアウトおよび浄書のルールに従って、フローなどの⾳楽コンテ ンツを組み合わせることができます。1 つ以上のフローから、1 ⼈以上のプレーヤーのレイ アウトを選択できます。レイアウトを使用して、ページ番号付きの記譜を作成し、印刷した りさまざまな形式へ書き出したりできます。

複数のプレーヤーが存在するアンサンブルの一般的なプロジェクトには、複数のレイアウ トが含まれます。たとえば、3 つの楽章で構成される弦楽四重奏の楽譜には、4 ⼈のソロプ レーヤー (バイオリン 2 ⼈、ヴィオラ 1 ⼈、チェロ 1 ⼈) および 3 つのフロー (各楽章に 1 つ ずつ) が含まれます。このようなプロジェクトに必要なレイアウトは以下の 5 つです。

- 個々のパート (ソロプレーヤー) の 3 つのフローすべての楽譜を含むレイアウト 4 つ
- フルスコア (3 つのフローすべて、4 ⼈のプレーヤーすべての楽譜) を含むレイアウト 1 つ

各レイアウトでは、譜表サイズ、⾳符のスペーシング、組段の形式を含む、楽譜の外観に関 するあらゆる側⾯を個別に制御できます。

レイアウトはそれぞれ、ページサイズ、余白、全ページに表示されるヘッダー、フッターな どの個別のページレイアウトプロパティを持つ場合があります。これらをマスターページと して定義すると、レイアウト内の左ページまたは右ページ、1ページ⽬または最終ページな ど、特定のページにレイアウトを⾃由に適⽤できます。フローフレームでは、各ページで楽 譜を表示する位置を定義できます。DTP アプリケーションで、テキストフローがテキスト枠 に割り当てられるのと同じように、各フローフレームには、1 つ以上のフローが割り当てら れます。また、Dorico には、序文、論評、歌詞ブロックなど、テキストブロックを表示す るためのテキストフレームがあります。

#### 補足

Dorico のページレイアウト機能では、複数のフローフレームとテキストフレームを同じ ページに割り当てることができます。これにより、同じページ上の複数のフローから楽譜を 組み合わせることができます。

<span id="page-30-0"></span>**ユーザーインターフェース**

<span id="page-30-2"></span>Dorico のユーザーインターフェースは、すべての重要なツールをすぐに使えるようにしな がら、できる限り邪魔にならないように設計されています。

プロジェクトに不要な変更を加えずにインターフェースを操作できます。誤って編集した場 合はいつでも元に戻したり、保存せずにプロジェクトを閉じたりできます。

## <span id="page-30-1"></span>Hub

Dorico を起動すると Hub が開きます。Hub は、Steinberg 社の最新情報を入手したり、プロ ジェクトを整理したりするのに役⽴ちます。Hub は、**「ニュース** (News)**」**セクションと**プ ロジェクト** (Projects)**」**セクションで構成されています。

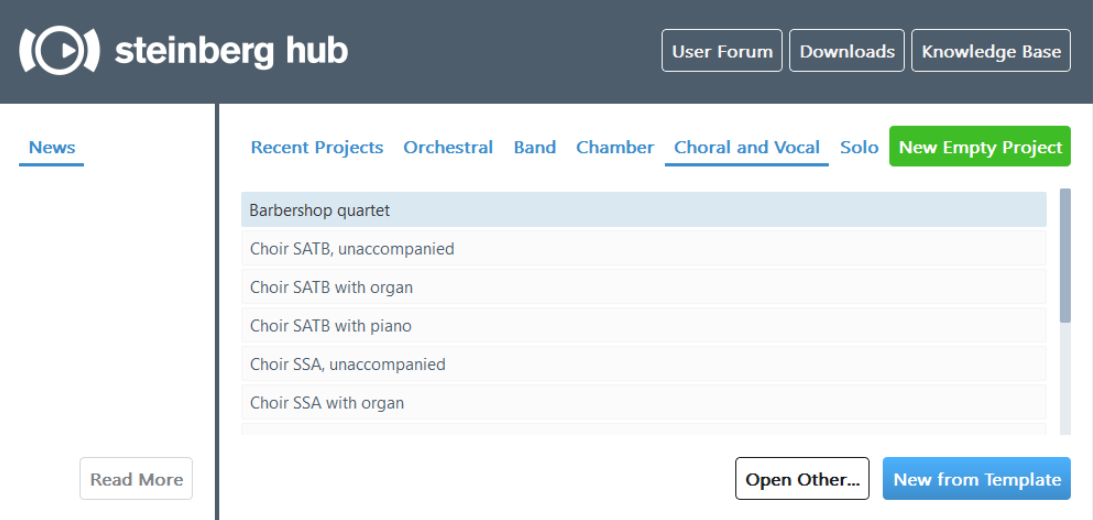

## **ニュース** (News)

Steinberg からのお知らせを表示します。

#### **続きを読む** (Read More)

選択したニュースやチュートリアルトピックの詳細を記載した Steinberg ウェブ サイトのページを表⽰します。

## **ユーザーフォーラム** (User Forum)

Steinberg ウェブサイトのユーザーフォーラムのページを表示します。

## **ダウンロード** (Downloads)

Steinberg ウェブサイトのダウンロードのページを表示します。

#### Knowledge Base

Steinberg ウェブサイトのKnowledge Base のページを表示します。

#### **最近使用したプロジェクト (Recent Projects)**

最後に作業したプロジェクトのリストを表⽰します。[**↑**]/[**↓**] キー、またはマウ スでリストをスクロールできます。

**オーケストラ** (Orchestral)**、バンド**(Band)**、室内楽** (Chamber)**、合唱および声楽** (Choral and Vocal)**、ソロ** (Solo)

さまざまなカテゴリーからプロジェクトテンプレートを選択できます。

#### **新規空白プロジェクト (New Empty Project)**

新規プロジェクトを開始します。

#### **他のファイルを開く** (Open Other)

コンピューター上に保存されている他のプロジェクトを開くことができます。

#### **選択したプロジェクトを開く** (Open Selected Project)

**「最近使⽤したプロジェクト** (Recent Projects)**」**のリストで選択したファイルを 開きます。または、ファイル名をダブルクリックするか、ファイルを選択して [Enter] を押します。

## **プロジェクトテンプレートのみ**: **テンプレートから新規作成** (New from Template)

プロジェクトテンプレートカテゴリーのリストで選択したプロジェクトテンプ レートから、新規プロジェクトを作成します。

## **新規プロジェクトの開始**

Dorico では、複数の方法でプロジェクトを開始できます。

手順

- 以下のいずれかの操作を行ないます。
	- Hub で**「新規空⽩プロジェクト** (New Empty Project)**」**を選択します。
	- [Ctrl]/[command]+[N] を押します。

#### 補足

このオプションは、プロジェクトウィンドウでも使用できます。

• **「ファイル** (File)**」** > **「新規** (New)**」**を選択します。

#### 補足

このオプションは、プロジェクトウィンドウでも使用できます。

#### 結果

新しいプロジェクトウィンドウが開きます。

## **プロジェクトテンプレートから新規プロジェクトを開始**

Dorico では、新規プロジェクトを開始するためのプロジェクトテンプレートが複数用意さ れています。

手順

- 1. Hub で、プロジェクトテンプレートのカテゴリーを 1 つ選択します。
	- **オーケストラ** (Orchestral)
	- **バンド** (Band)
	- **室内楽** (Chamber)
	- **合唱および声楽** (Choral and Vocal)
	- **ソロ** (Solo)
- 2. 選択したカテゴリーのプロジェクトテンプレートのリストからプロジェクトテンプ レートを選択します。
- 3. **「テンプレートから新規作成** (New from Template)**」**をクリックします。

#### 結果

プロジェクトテンプレートが新規プロジェクトウィンドウで開きます。

補足

または、**「ファイル** (File)**」** > **「テンプレートから新規作成** (New from Template)**」**を選択 することもできます。次に、プロジェクトテンプレートのカテゴリーのリストからプロジェ クトテンプレートを選択します。

## **最近使⽤したプロジェクトの選択**

最近作業したプロジェクトを選択して開くことができます。

手順

- 以下のいずれかの操作を行ないます。
	- **「最近使⽤したプロジェクト** (Recent Projects)**」**のリストで、ファイル名を選 択して、[**↑**] または [**↓**] キーを押してファイル名のリストをスクロールしま す。ファイルを開くには、[Enter] を押します。
	- **「最近使⽤したプロジェクト** (Recent Projects)**」**のリストで、プロジェクト ファイル名をダブルクリックします。
	- **「最近使⽤したプロジェクト** (Recent Projects)**」**のリストで、プロジェク トファイル名を選択し、**「選択したプロジェクトを開く** (Open Selected Project)**」**をクリックします。
	- **「ファイル** (File)**」** > **「最近使⽤したファイルを開く** (Open Recent)**」**をクリッ クし、プロジェクトファイル名を選択します。

補足

このオプションは、プロジェクトウィンドウでも使用できます。

## **他のファイルを開く**

**「最近使⽤したプロジェクト** (Recent Projects)**」**に表⽰されていない他の Dorico プロジェ クトを開くことができます。または、MusicXML や MIDI ファイルを読み込むことができま す。

手順

1. **「他のファイルを開く** (Open Other)**」**をクリックします。

補足

または、**「ファイル** (File)**」** > **「開く** (Open)**」**からも選択できます。

2. 表示されたダイアログで、開くファイルを確認します。

ヒント

同時に複数のファイルを開く場合は、[Ctrl]/[command] を押してファイルを 1 つずつ 選択するか、[Shift] を押して指定した範囲のファイルを選択します。

3. **「開く** (Open)**」**をクリックします。

結果

MusicXML や MIDI ファイルを読み込むと、MusicXML や MIDI の内容をもとにして Dorico の新規プロジェクトファイルが作成されます。このファイルを Dorico のデフォルトのプロ ジェクトとして保存できます。

## <span id="page-33-0"></span>Windows

Dorico には、プロジェクトウィンドウとフローティングウィンドウがあります。

## **プロジェクトウィンドウ**

同じまたは別のプロジェクトを複数のプロジェクトウィンドウで開くことができます。プロ ジェクトウィンドウは、複数の領域で構成されています。

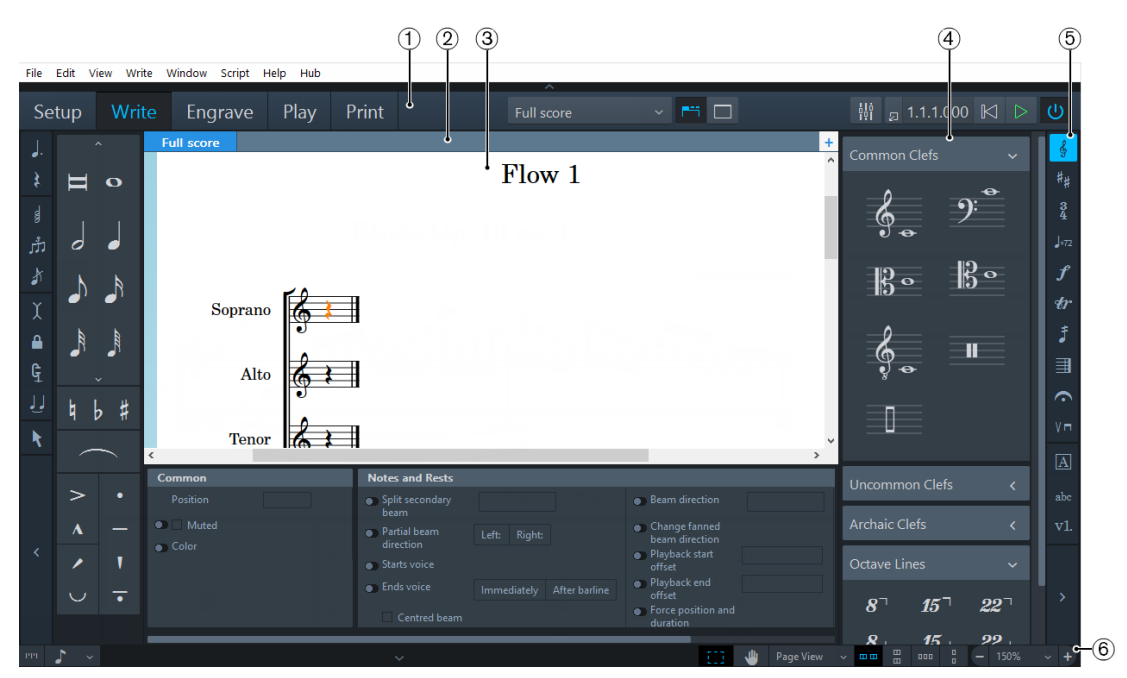

プロジェクトウィンドウ

- 1. ツールバー 各モードや、ワークスペースオプション、**ミキサー**および基本的なトランスポートオ プションにアクセスできます。
- 2. タブバー **設定**モード、**記譜**モード、**浄書**モードで、開いているタブを表⽰します。楽譜領域を 分割して複数のタブを開く場合は、タブグループが表⽰されます。
- 3. プロジェクト開始領域/楽譜領域/イベントディスプレイ/印刷プレビュー領域 新規空⽩プロジェクトを設定すると、**設定**モード、**記譜**モード、**浄書**モードのこの領 域にプロジェクト開始領域が表⽰され、最初のプレーヤーを追加できます。プレー ヤーまたはアンサンブルを追加すると、この領域は楽譜領域となり、設定、記譜、 編集、および形式設定を行なうスコアの全体または一部を表示します。**再生**モード では、VST インストゥルメントを使ってスコアの再⽣をコントロールするエフェクト を表⽰するイベントディスプレイがこの領域に表⽰されます。**印刷**モードでは、プロ ジェクトがどのように用紙に印刷されるか、またはどのように画像ファイル形式に書 き出されるかを印刷プレビュー領域にプレビューとして表⽰します。
- 4. パネル パネルには楽譜の作成や編集に必要な音符および記譜記号が表示されます。
- 5. ツールボックス **記譜**モードのみ: 楽譜に使⽤するさまざまな記譜項⽬にアクセスできます。
- 6. ステータスバー 楽譜領域の異なるビューやページ配置を選択できます。

## **フローティングウィンドウ**

Dorico では、**「ミキサー」**ウィンドウや**「トランスポート」**ウィンドウなどのフローティ ングウィンドウを開くことができます。フローティングウィンドウは、メインウィンドウ で選択したモードとは関係なく、表示/非表示を切り替えられます。以下のオプションでフ ローティングウィンドウが開きます。

#### **ミキサーを表⽰** (Show Mixer)

ali<br>Pol

**ミキサー**ウィンドウを開きます。

**トランスポートバーを表示 (Show Transport Bar)** 

囚

**「トランスポート** (Transport)**」**ウィンドウを開きます。

関連リンク

[複数のプロジェクトウィンドウを開く](#page-48-0) (49 ページ)

## **ツールバー**

各モードや、ワークスペースオプションに加え、**ミキサー** およびトランスポートオプショ ンを選択できます。

ツールバーは、モードやツールに関係なく常に使用できます。ツールバーを非表示にする必 要がある場合は、ツールバー上部にある展開矢印マークをクリックしてください。

ツールバーは以下のアイテムで構成されます。

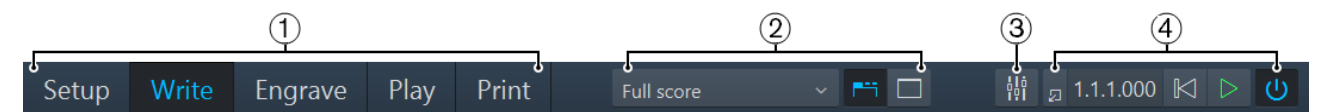

- 1. モード プロジェクトウィンドウ内で選択できるワークスペースです。スコアを作成するワー クフローの異なるフェーズのことを指します。
- 2. ワークスペースオプション 異なるレイアウトを選択したり、作業環境を変更したりするオプションです。
- 3. Fミキサーを表示 (Show Mixer) I 開ポタン **ミキサー**ウィンドウを開いたり閉じたりします。
- 4. 基本的なトランスポートオプション 主なトランスポート機能に素早くアクセスできます。

関連リンク

[ワークスペースオプション](#page-36-0) (37 ページ) [基本的なトランスポートオプション](#page-36-1) (37 ページ)
## **ワークスペースオプション**

ツールバー中央のワークスペースオプションでは、異なるレイアウトを選択したり、作業環 境を変更したりできます。

### **レイアウトの選択** (Select Layout)

Full score

レイアウトを切り替えることができます。

#### **タブを表⽰** (Show Tabs)

門

楽譜領域の上にあるタブバーの表示/非表示を切り替えます。

**パネルを⾮表⽰**/**再表⽰** (Hide/Restore Panels)

 $\Box$ 

すべてのパネルの表示/非表示を切り替えます。

### **基本的なトランスポートオプション**

ツールバーの右にあるトランスポートオプションから、Dorico の主なトランスポート機能 を使⽤できます。

**トランスポートバーを表示 (Show Transport Bar)** 

囚

**「トランスポート** (Transport)**」**ウィンドウを開きます。

### **タイムディスプレイ**

1.1.1.000

スコア上で再生位置を表示します。タイムディスプレイは、小節、拍、16 分音 符、16 分音符テンポ 120 の順で単位を表示します。

**最初に巻き戻し** (Rewind to Beginning)

 $\overline{\mathbb{M}}$ 

スコアの最初に再⽣位置をセットします。

**再⽣** (Play)

 $\overline{D}$ 

再⽣を開始/停⽌します。

**プロジェクトの有効化** (Activate Project)

 $\theta$ 

再⽣⽤に有効化されているプロジェクトを表⽰します。

# **タブバー**

Dorico のタブバーを使用すると、同じプロジェクトウィンドウ内で異なるレイアウトを表 ⽰できます。

各タブには、別のタブやウィンドウで既に開いている別のレイアウト、またはレイアウトの 別のビューを含められます。各タブは、選択したレイアウト名でラベル付けされます。

タブはツールバーと楽譜領域の間のタブバーに並べて表示されます。タブが表示されてい ない場合は、ツールバーの**「タブを表⽰** (Show Tabs)**」**をクリックします。**「タブを表⽰** (Show Tabs)**」**がオンになっている場合、タブが 1 つしか開いていなくてもタブは常に表⽰ されます。

## <span id="page-37-0"></span>**プロジェクト開始領域**

**設定**モード、**記譜**モード、**浄書**モードでは、空⽩プロジェクトを新規作成すると、プロジェ クト開始領域がプロジェクトウィンドウの中央に表⽰されます。

## Start your project by adding some players

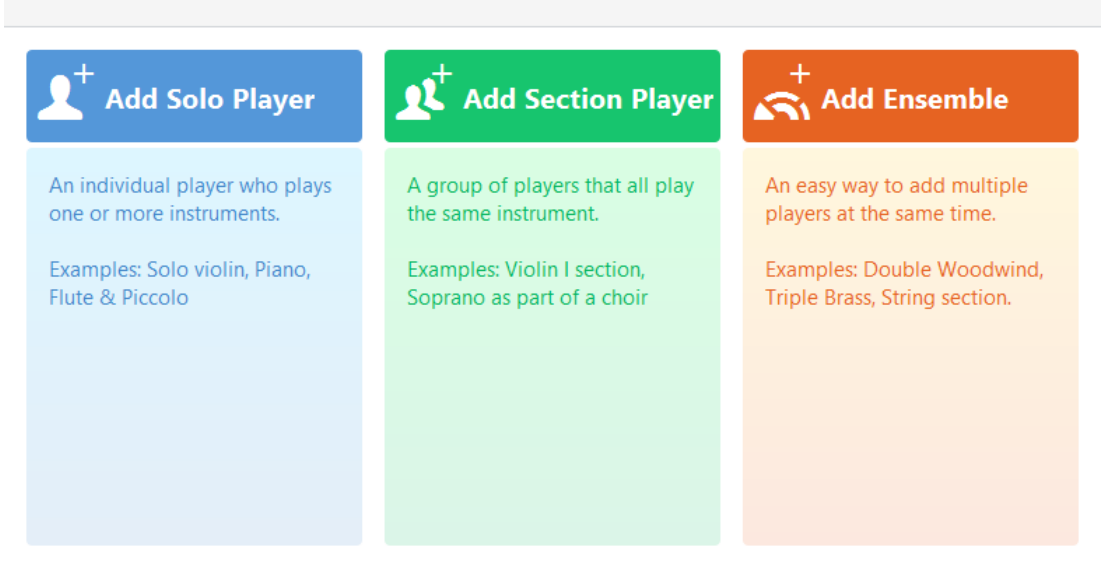

プロジェクト開始領域には、最初のプレーヤーカードを追加するためのメニューが表示され ます。プレーヤーを追加するには、いずれかのカードをクリックします。

### **ソロプレーヤーを追加** (Add Solo Player)

1 つ以上のインストゥルメントを割り当てる個人プレーヤーを追加します。

#### **セクションプレーヤーを追加** (Add Section Player)

全員が同じインストゥルメントを演奏する演奏者のグループを追加します。

#### **アンサンブルを追加** (Add Ensemble)

異なるインストゥルメントを演奏する複数のプレーヤーを追加します。追加され るアンサンブルは、演奏者の基本的な組み合わせを表わします。

## **楽譜領域**

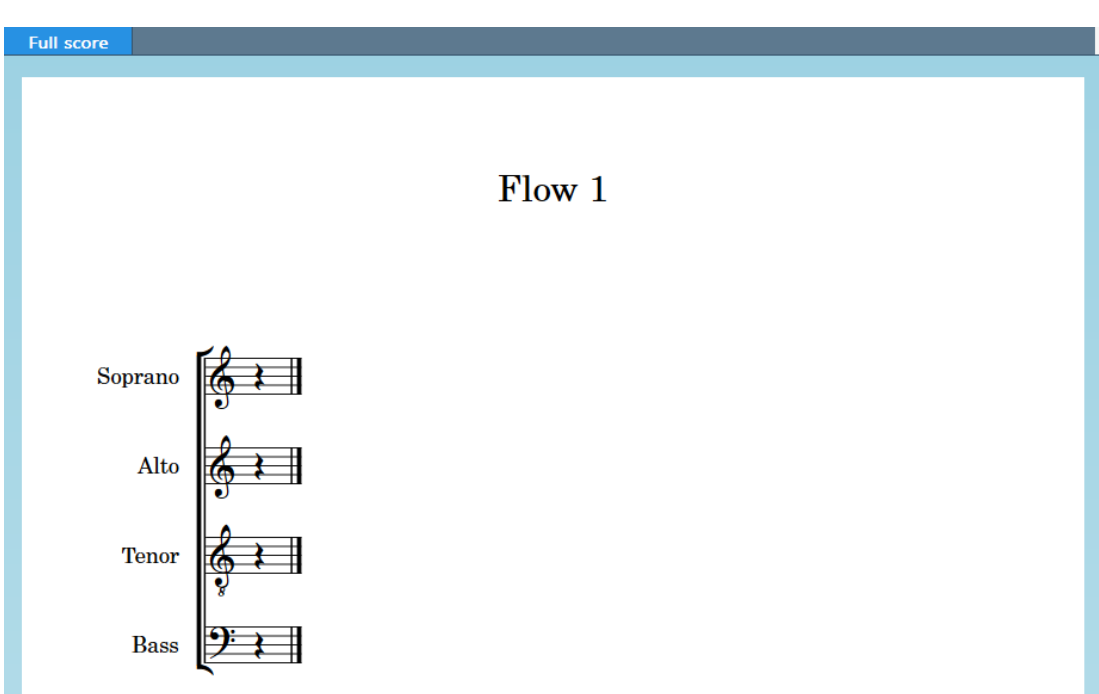

**設定**モード、**記譜**モード、**浄書**モードでは、楽譜領域に編集可能なスコアが表⽰されます。

スコアのサンプルが表⽰された楽譜領域

楽譜領域では、複数のビューを切り替え表示できます。楽譜領域のタブバーを使用すると、 プロジェクト内の複数のレイアウトをタブで開いて、レイアウトを切り替え表⽰できます。 楽譜領域の右側と下部のスクロールバーを使用すると、レイアウト内でスクロールできま す。

## **印刷プレビュー領域**

**印刷**モードの印刷プレビュー領域は、印刷内容や書き出す内容をグラフィックとして表示し ます。

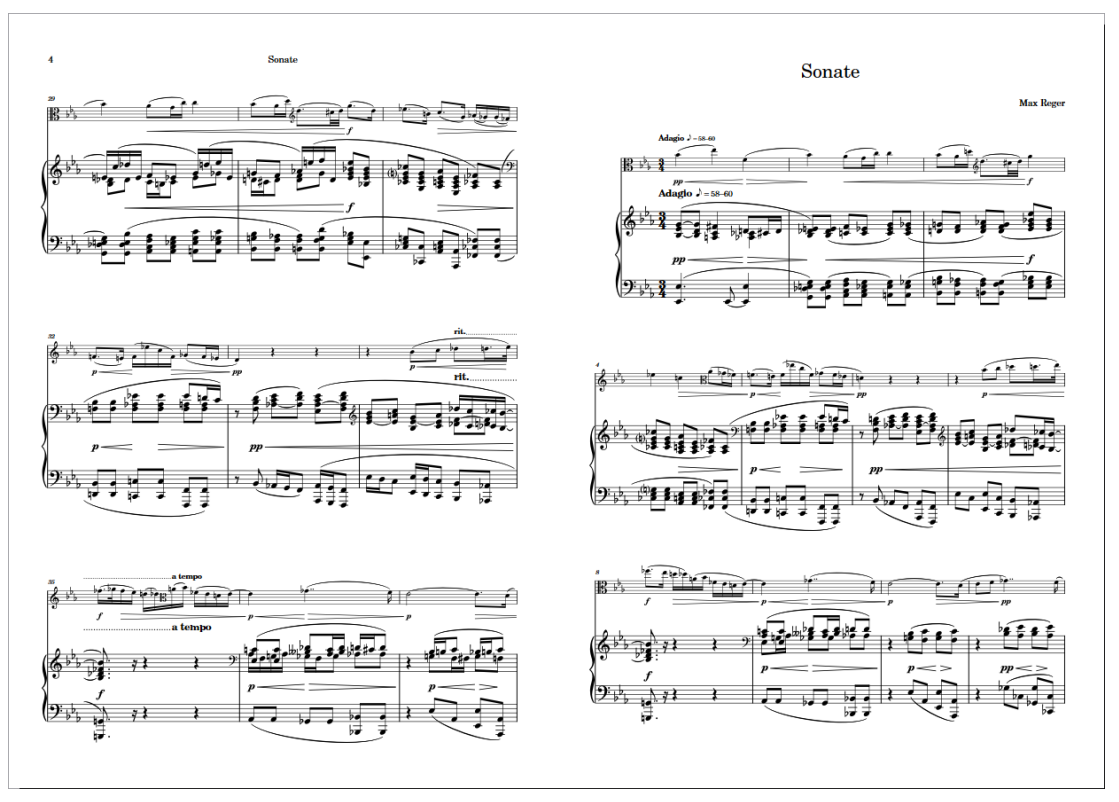

スコアを冊子印刷表示する印刷プレビュー領域

印刷プレビュー領域では、スクロールしてすべてのページを表示できますが、レイアウトの 編集はできません。レイアウトを変更するには、**設定**モード、**記譜**モード、**浄書**モードに切 り替える必要があります。

単⼀の印刷ジョブで複数のレイアウトを印刷する場合、印刷プレビュー領域には最初のレイ アウトのみ表示されます。印刷プレビューで各レイアウトのページ配置が期待通りに表示さ れるか確認したい場合は、印刷する前に各レイアウトを個別に確認する必要があります。

関連リンク [印刷モードのプロジェクトウィンドウ](#page-153-0) (154 ページ)

# **パネル**

プロジェクトウィンドウのパネルには、音符、記譜記号、および楽譜の設定、記譜、編集、 形式設定に必要な機能が表示されます。

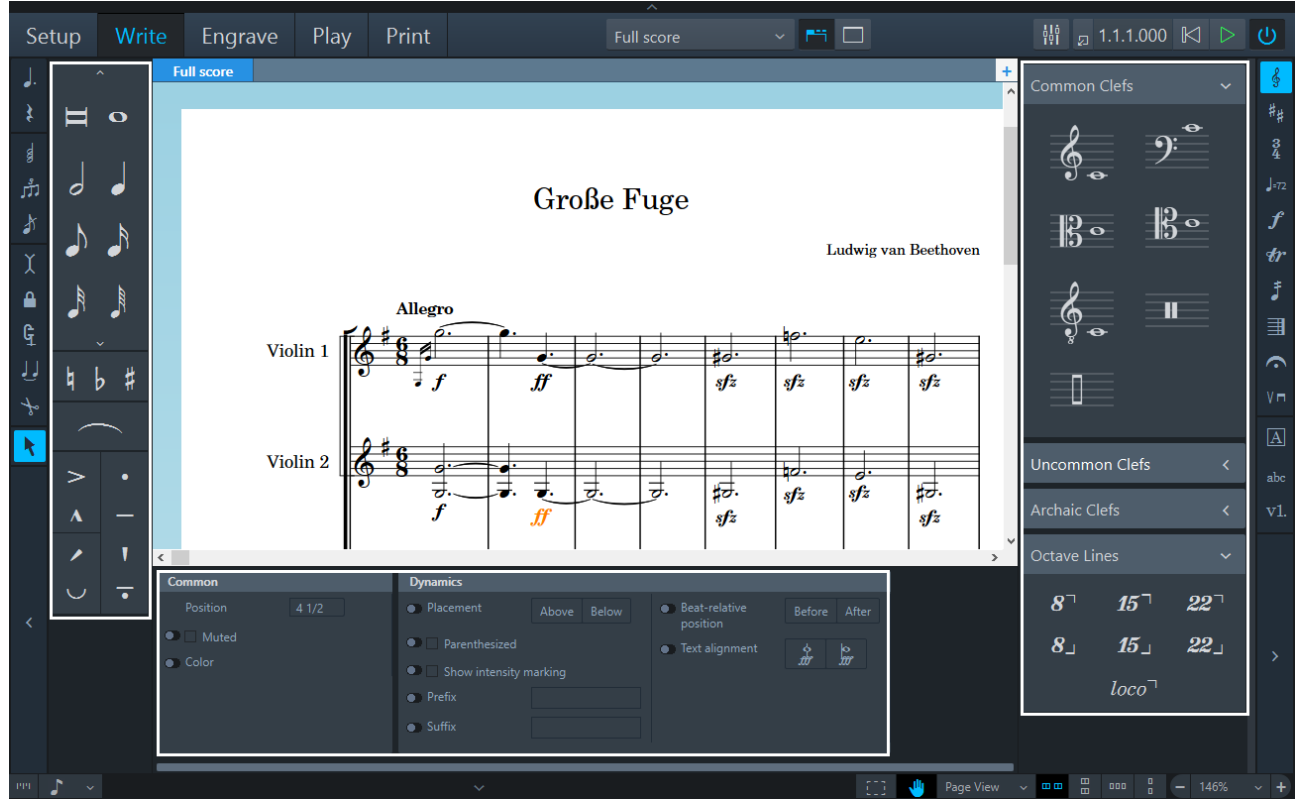

**記譜**モードの⾳符パネル (左)、記譜パネル (右)、プロパティパネル (下)

Dorico の各モードでは、モード固有のパネルが表示されます。

### **モードとパネル**

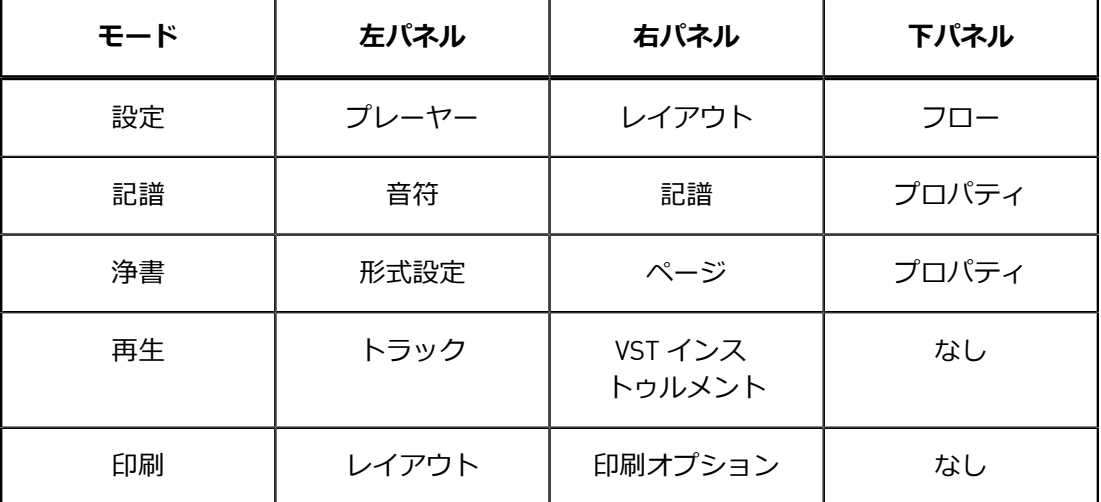

パネルには、初期設定で表示されるものとそうでないものがあります。パネルを個別に表示 したり非表示にしたり、同時にすべてのパネルを表示したり非表示にしたりできます。各パ ネルの詳細については、各モードの説明を参照してください。

関連リンク [モード](#page-26-0) (27 ページ) パネルの非表示 (50 ページ) 個別のパネルの非表示 (50 ページ)

### **ツールボックス**

ツールボックスは記譜モードで使用できます。音符や記譜項目の入力および修正するツール と、記譜パネルに表⽰する記譜項⽬を決定するツールがあります。

関連リンク 音符ツールボックス (80 ページ) [記譜ツールボックス](#page-82-0) [83 ページ]

## **ステータスバー**

プロジェクトウィンドウの下部のステータスバーから、楽譜領域で使用するビューやページ 配置を選択できます。

補足

ステータスバーは、**設定**モード、**記譜**モード、**浄書**モードでのみ使⽤できます。モードに よって使⽤できないオプションがあります。

記譜モードおよび設定モードのステータスバー

- 1. **「リズムグリッドの間隔** (Rhythmic Grid Resolution)**」**セレクター **記譜**モードで、⾳符や記譜記号の挿⼊に使⽤するリズムグリッドの間隔を変更できま す。
- 2. 展開矢印マーク **設定**モード、**記譜**モード、**浄書**モードで下部のパネルの表⽰/⾮表⽰を切り替えられま す。
- 3. 選択ツール **記譜**モードと**浄書**モードで、**「範囲選択ツール** (Marquee Tool)**」**と**「ハンドツール** (Hand Tool)**」**の使⽤を切り替えることができます。
- 4. ビュータイプセレクター **設定**モードと**記譜**モードで、楽譜領域で使⽤するビュータイプを選択できます。
- 5. ページ配置オプション 個別のページまたは見開きと呼ばれるページのペアを水平方向に配置するか垂直方向 に配置するかを選択できます。
- 6. ズームオプション 楽譜領域とその音楽コンテンツの表示倍率を変更できます。

関連リンク [リズムグリッド](#page-88-0) (89 ページ) [ビュータイプ](#page-43-0) (44 ページ) [選択ツール](#page-42-0) (43 ページ) [ページビューのページ配置](#page-43-1) (44 ページ) [ズームオプション](#page-44-0) (45 ページ)

### <span id="page-42-0"></span>**選択ツール**

Dorico では、楽譜領域内のアイテムの選択また移動に使用する選択ツールを選べます。

片方の選択ツールを選択した状態で [Shift] を押しながら選択操作を行なうと、一時的にも う一方の選択ツールを利用できるようになります。

以下のツールを使用できます。

#### **範囲選択ツール** (Marquee Tool)

クリックおよびドラッグして長方形を描くと、複数の音符や記譜記号を選択でき ます。

**ハンドツール** (Hand Tool)

楽譜領域内のビューをクリックおよび移動できます。

```
関連リンク
```
[複数の⾳符と記譜記号の選択](#page-42-1) (43 ページ) [ビューを動かす](#page-42-2) (43 ページ)

### <span id="page-42-1"></span>**複数の⾳符と記譜記号の選択**

**「範囲選択ツール** (Marquee Tool)**」**を使⽤して、⾳符と記譜記号を選択できます。

#### 手順

- 1. ステータスバーで**「範囲選択ツール** (Marquee Tool)**」** をオンにします。
- 2. 楽譜領域で選択を開始する位置をクリックし、マウスボタンを押したままにします。
- 3. 選択を終了する位置までドラッグします。 選択される音符と記譜記号を示す長方形が表示されます。
- 4. マウスボタンを放します。

結果

⻑⽅形の中に含まれたすべての⾳符と記譜記号が選択されます。

### <span id="page-42-2"></span>**ビューを動かす**

**記譜**モードと**浄書**モードでは、楽譜領域内でビューを動かすことができます。

- 1. ステータスバーで**「ハンドツール** (Hand Tool)**」** をオンにします。
- 2. ビュー内の任意の場所をクリックして、マウスボタンを押したままにします。

マウスポインターを移動すると、⼿のアイコンに変わります。

- 3. ビューを動かします。
- 4. マウスボタンを放します。

### <span id="page-43-0"></span>**ビュータイプ**

Dorico では、さまざまな方法でレイアウトを確認できます。

各レイアウトで選択したビュータイプは Dorico に保存されるため、ビュータイプを毎回設 定し直す必要はありません。新規プロジェクトのデフォルトビュータイプは、環境設定で変 更できます。

以下のビュータイプを使用できます。

#### **ギャレービュー**

楽譜を単一の連続した組段に表示します。また、有効なレイアウトとフローに含 まれるすべてのインストゥルメントを表示します。

ギャレービューは、プロジェクトの音楽コンテンツに集中できるため、楽譜の入 力に最適です。

補足

ギャレービューでは、⾳符のスペーシングは⾃動で調整されません。つまり、 ページや楽曲フレームの幅に合わせて拡大も縮小もされません。ただし、ギャ レービューで変更した⾳符のスペーシングはページビューにも適⽤されます。

#### **ページビュー**

印刷または書き出しをしたときに表⽰されるページ番号付きのレイアウトをその まま表示します。

ページビューは、見開きページや単一ページを確認するのに最適です。見開き ページビューでは、パフォーマーがペアになっているページの右側ページの最後 でページをめくるだけで済むように、ページめくりを調整できます。単一ページ ビューは、⼀連の単⼀ページとしてレイアウトを印刷する場合に便利です。たと えば、連続用紙や折りたたみ式の用紙を使用するときは、ページの左右を区別し ないため、単⼀ページビューの使⽤が必要になる場合があります。

関連リンク [環境設定](#page-50-0) (51 ページ) [楽譜領域のビュータイプの変更](#page-50-1) [51 ページ]

[ページビューのページ配置](#page-43-1) (44 ページ)

### <span id="page-43-1"></span>**ページビューのページ配置**

楽譜領域で使用するページの配置方法を変更できます。

#### **⾒開き** (**⽔平**) (Spreads Horizontally)

#### $\qquad \qquad \Box$

ページを見開きのペアとして表示し、見開きページをそれぞれ左から右に水平方 向に並べて配置します。

#### **⾒開き** (**垂直**) (Spreads Vertically)

日

ページを見開きのペアとして表示し、見開きページをそれぞれ上から下に垂直方 向に並べて配置します。

#### **単⼀ページ** (**⽔平**) (Single Pages Horizontally)

 $\overline{u}$ 

 $\frac{a}{b}$ 

各ページを個別に左から右に配置します。

**単⼀ページ** (**垂直**) (Single Pages Vertically)

各ページを個別に上から下に配置します。

## <span id="page-44-0"></span>**ズームオプション**

楽譜領域の音符および記譜記号のサイズを変更できます。

### **ズームアウト** (Zoom Out)

楽譜領域の音符および記譜記号のサイズを縮小します。

#### **表示倍率を設定 (Set Zoom)**

リストからズーム倍率を選択できます。デフォルトのズーム倍率は、環境設定で 設定できます。

#### **ズームイン** (Zoom In)

楽譜領域の音符および記譜記号のサイズを拡大します。

関連リンク [環境設定](#page-50-0) (51 ページ)

## **ワークスペースの設定**

Dorico では、作業スタイルに合わせてワークスペースを設定できます。

また、Dorico では、複数のタブを開いて、同じウィンドウ内に同じプロジェクトの複数の レイアウトを表⽰できます。複数のウィンドウに同じプロジェクトを開くこともできます。

## **タブを使って異なるビューやレイアウトを開く**

タブを使って同じプロジェクトウィンドウ内に異なるビューまたはレイアウトを表示できま す。

各タブには、別のタブやウィンドウで既に開いている別のレイアウト、またはレイアウトの 別のビューを表示できます。新規タブを開くと、タブに表示するレイアウトを選択する画面 が表示されます。

タブは、ツールバーと楽譜領域の間に表示されます。タブが表示されない場合は、ツール バーの**「タブを表⽰** (Show Tabs) **」** をクリックします。

手順

- 1. 以下のいずれかの操作を行ないます。
	- [Ctrl]/[command]+[T] を押します。
	- タブの右側の**「新規タブ** (New Tab)**」** をクリックします。
	- **「ウィンドウ** (Window)**」** > **「新規タブ** (New Tab)**」**を選択します。

新規タブを開くと、上部にアイコン、下部にレイアウトのリストが表示されます。

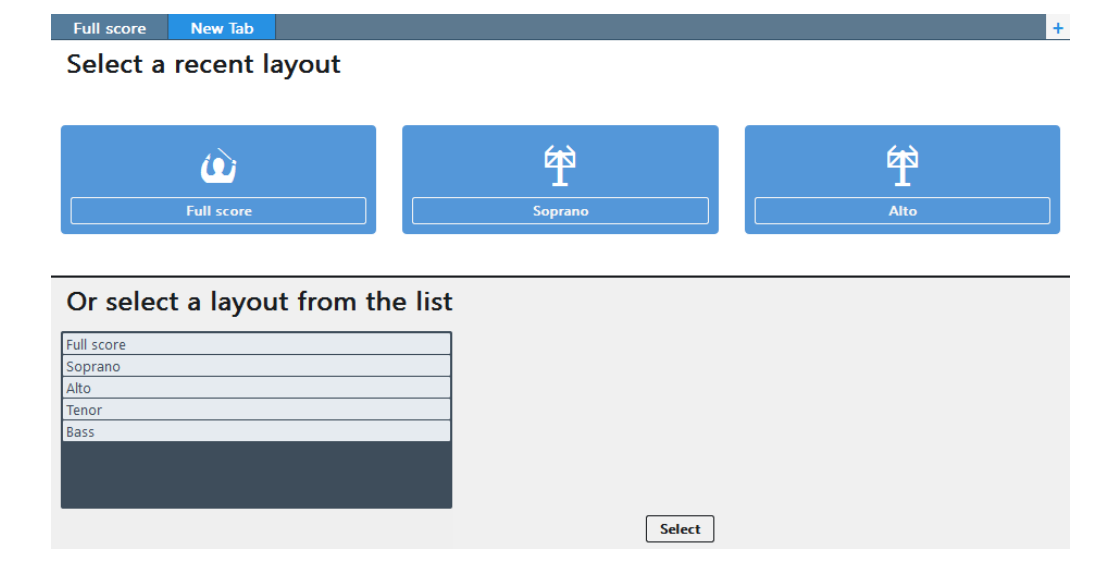

- 2. 以下のいずれかの操作を行ないます。
	- アイコンをクリックします。
	- 下部のリストからレイアウトを選択します。
	- ツールバーの**「レイアウトの選択** (Select Layout)**」**をクリックして、ポップ アップメニューからレイアウトを選択します。

#### 結果

選択したレイアウトがアクティブなタブで開きます。

## **タブグループの作成**

タブグループを作成し、垂直または⽔平に分割して表⽰できます。つまり、異なるレイアウ トを横に並べて表⽰したり、上下に並べて表⽰したりできます。

また、この機能を使って異なるビューで個別のレイアウトを確認することもできます。

#### 手順

• 新規タブグループに移動するレイアウトのタブを選択します。

- 元のタブグループを垂直に分割して表示する新規タブグループを作成した り、レイアウトを横に並べて表示する新規タブグループを作成したりするに は、**「ウィンドウ** (Window)**」** > **「垂直分割** (Vertical Split)**」**を選択します。
- 元のタブグループを水平に分割して表示する新規タブグループを作成した り、レイアウトを上下に並べて表示する新規タブグループを作成したりするに は、**「ウィンドウ** (Window)**」** > **「⽔平分割** (Horizontal Split)**」**を選択します。

選択したタブが新規タブグループに移動します。

```
関連リンク
```
[別のタブグループへのタブの移動](#page-47-0) (48 ページ)

## **個別のタブを閉じる**

不要になったレイアウトの個別のタブを閉じることができます。

#### 手順

- 個別のタブを閉じるには、以下のいずれかの操作を⾏います。
	- 閉じるレイアウトのタブを選択して、[Ctrl]/[command]+[W] を押します。
	- タブにマウスオーバーして x アイコンをクリックします。
	- タブを右クリックし、コンテキストメニューから**「タブを閉じる** (Close Tab)**」**を選択します。

#### 補足

ウィンドウに表⽰されているタブが 1 つだけの場合、そのタブは閉じることができま せん。タブが 1 つだけ開いていてそのタブを⾮表⽰にする場合は、メインツールバー で**「タブを表⽰** (Show Tabs)**」**をオフにします。タブは表⽰されなくなりますが、対 応するレイアウトは表⽰されたままとなります。

## **複数のタブを閉じる**

選択した以外のすべてのタブを閉じることができます。

手順

- 1. タブを右クリックします。
- 2. コンテキストメニューから、**「他のタブを閉じる** (Close Other Tabs)**」**を選択しま す。

結果

タブとそれに対応するレイアウトが閉じます。

# **タブの切り替え**

異なるタブ間で切り替えて、楽譜領域に異なるレイアウトを表示できます。

手順

- タブを切り替えるには、以下のいずれかの操作を⾏います。
	- 切り替え先のタブをクリックします。
	- [Ctrl]/[command]+[Tab] を押して、開いているすべてのタブを順番に切り替え 表示します。[Ctrl]/[command]+[Shift]+[Tab] を押して、開いているすべてのタ ブを順番に切り替え表⽰します。
	- **「ウィンドウ** (Window)**」** > **「次のタブ** (Next Tab)/**「前のタブ** (Previous Tab)**」**を選択します。

## **タブの順番の変更**

タブバー上でタブを別の位置に移動できます。

手順

- 1. タブをクリックして新しい位置までドラッグします。 他のタブが移動して、ドラッグされたタブがどこに配置されるかを⽰します。
- 2. マウスボタンを放します。

## <span id="page-47-0"></span>**別のタブグループへのタブの移動**

タブを別のタブグループに移動できます。

補足

タブが少なくとも 2 つ開いている場合のみ、タブを別のタブグループに移動できます。

手順

- 1. 移動するタブを選択します。
- 2. タブをクリックして目的のタブグループのとなりの空白スペースまでドラッグし、マ ウスボタンを放します。

## **別のウィンドウへのタブの移動**

同じプロジェクトの別のウィンドウにタブを移動して、新規ウィンドウに同じレイアウトを 表示できます。

補足

• レイアウトは、同じプロジェクトに属している必要があります。タブを異なるプロ ジェクトのウィンドウに移動しようとしても、レイアウトが属するプロジェクトに新 規ウィンドウが作成されます。

• タブが 1 つしか開いていない場合は、タブを別のウィンドウに移動することができま せん。

#### 手順

- 以下のいずれかの操作を⾏ないます。
	- 同じプロジェクトの新規ウィンドウにタブを移動するには、タブをクリックし てタブバーから離れた水平方向 (右または左) にドラッグし、放します。
	- 同じプロジェクトの別のウィンドウのタブバーにタブを挿入するには、タブを クリックして、タブバー上にドラッグします。
	- タブを選択して右クリックし、コンテキストメニューから**「タブを新規ウィン ドウへ移動** (Move Tab to New Window)**」**を選択します。
	- タブを選択し、**「ウィンドウ** (Window)**」** > **「タブを新規ウィンドウへ移動** (Move Tab to New Window)**」**をクリックします。

## **複数のプロジェクトウィンドウを開く**

同じプロジェクトを複数のプロジェクトウィンドウで開くことができます。

同時に複数のレイアウトを確認して作業する場合に便利です。複数のプロジェクトウィンド ウを開いて、同じプロジェクトを異なるモードで表⽰できます。

プロジェクトの各ウィンドウは完全に独⽴しているため、たとえば、1 つのウィンドウで**記 譜**モードを開き、別のウィンドウで**浄書**モードを開くことができます。再⽣中は、同じプロ ジェクトに属するすべてのウィンドウに再生ラインが表示され、再生に合わせてビューが移 動します。

手順

- 以下のいずれかの操作を行ないます。
	- [Ctrl]/[command]+[Shift]+[T] を押します。
	- **「ウィンドウ** (Window)**」** > **「新規ウィンドウ** (New Window)**」**を選択します。

結果

ウィンドウの複製が開きます。元のウィンドウと同じタブと同じ表示オプションが表示され ます。

### **全画⾯表⽰モードに変更する**

楽譜をできるだけ広く表示するには、プロジェクトウィンドウで画面全体を覆って、お使い のオペレーティングシステムのデスクトップ要素 (Windows のタスクバーや、Mac OS のシ ステムメニューバーと Dock など) を隠します。

手順

• **「ビュー** (View)**」** > **「全画⾯表⽰** (Full Screen)**」**を選択します。

タスク終了後の項⽬

表⽰をもとに戻すには、**「ビュー** (View)**」** > **「全画⾯表⽰** (Full Screen)**」**を再度選択しま す。

## <span id="page-49-0"></span>**パネルの⾮表⽰**

レイアウトをさらに広く表示するには、メインウィンドウの周囲のパネルをすべて非表示に します。

手順

- 以下のいずれかの操作を行ないます。
	- ソールバーで「**バネルを非表示/再表示 (Hide/Restore Panels)」■をクリック** します。
	- **「ウィンドウ** (Window)**」** > **「パネルを⾮表⽰**/**再表⽰** (Hide/Restore Panels)**」**を選択します。

結果

表示されているパネルをすべて非表示にするとボタンの表示が変わり、非表示となっている パネルを示すボタンが表示されます。たとえば、 いのボタンは、すべてのパネルが表示さ れていた状態からすべて非表示の状態になったことを示します。

## <span id="page-49-1"></span>**個別のパネルの⾮表⽰**

レイアウトをさらに広く表示するには、メインウィンドウの個別のパネルを非表示にしま す。

補⾜

すべてのモードでパネルの非表示/再表示を切り替えることができます。

- 以下のいずれかの操作を行ないます。
	- 左側のパネルを⾮表⽰にするには、 展開⽮印マークをクリックするか、**「ウィ ンドウ** (Window)**」** > **「左のパネルを表⽰** (Show Left Panel)**」**を選択します。
	- 右側のパネルを非表示にするには、 展開矢印マークをクリックするか、 「ウィ **ンドウ** (Window)**」** > **「右のパネルを表⽰** (Show Right Panel)**」**を選択します。
	- 下部のパネルを⾮表⽰にするには、 展開⽮印マークをクリックするか、**「ウィ ンドウ** (Window)**」** > **「下部のパネルを表⽰** (Show Bottom Panel)**」**を選択しま す。

## <span id="page-50-1"></span>**楽譜領域のビュータイプの変更**

楽譜領域の複数のビュータイプを切り替えることができます。

手順

1. ステータスバーでビューセレクターをクリックします。

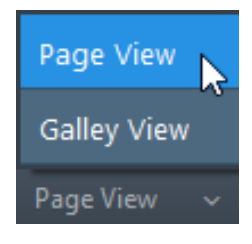

- 2. リストからビュータイプを選択します。
	- **ギャレービュー** (Galley View)
	- **ページビュー** (Page View)
- 3. 「ページビュー (Page View)」を選択した場合は、ページ配置コントロールを使用し てページの配置を変更できます。
	- **見開き (水平) (Spreads Horizontally)** | 四四
	- **⾒開き** (**垂直**) (Spreads Vertically)
	- 単一ページ (水平) (Single Pages Horizontally) <sup>000</sup>
	- 単一ページ (垂直) (Single Pages Vertically)

関連リンク [ビュータイプ](#page-43-0) (44 ページ) [ページビューのページ配置](#page-43-1) (44 ページ)

### <span id="page-50-0"></span>**環境設定**

**「環境設定** (Preferences)**」**ダイアログで、ワークスペースの設定を⾏なったり、キーボー ドショートカットを定義したりできます。

**「環境設定** (Preferences)**」**ダイアログを開くには、[Ctrl]/[command]+[,] (コンマ) を押す か、**「編集** (Edit)**」** > **「環境設定** (Preferences) **」**を選択します。OS X では、**「**Dorico**」** > **「環境設定** (Preferences)**」**をクリックします。

**全般** (General)

**テーマ** (Theme)

ユーザーインターフェースの⾊を切り替えることができます。

### **最後のウィンドウを閉じた後の動作** (When the last window is closed)

最後のプロジェクトウィンドウを閉じる際の動作を指定できます。

#### **⾔語** (Language)

ユーザーインターフェースの⾔語を選択できます。

#### **デフォルトビュータイプ** (Default view type)

新規プロジェクトのビュータイプを選択できます。

### **デフォルトズーム** (Default zoom)

新規プロジェクトを作成するときに使用するズーム倍率を指定できます。

#### **デフォルトのクリック** & **ドラッグ動作** (Default click-drag behavior)

プロジェクトで初期設定で使⽤する選択ツールを選択できます。

#### **新規ウィンドウを最大化して開く (Open new windows maximized)**

このオプションをオンにしてから新規ウィンドウを開くと、ウィンドウが画面に 合わせて最⼤化されます。ただし、既に開いているウィンドウは最⼤化されませ ん。

#### **最近使用したファイルのフルパスを表示 (Show complete path for recent files)**

このオプションをオンにすると、最近使⽤したファイルのパスが Hub と**「ファ イル** (File)**」**メニューにファイル名と共に表⽰されます。

#### **マウスを使⽤した⾳符⼊⼒を有効にする** (Enable note input using the mouse)

このオプションをオンにすると、保存したプロジェクトまたは新規プロジェク トを開くときに⾳符ツールボックスの**「選択** (Select)**」**ツール が有効になりま す。マウスで⾳符を⼊⼒できるようになります。**「選択** (Select)**」**ツールを無効 にすると、一時的にこのオプションを無効にすることができます。

#### **優先する基準単位** (Preferred unit of measurement)

Dorico で使用する単位やポイントと優先する基準単位との換算値を表示しま す。たとえば、**「レイアウトオプション**(Layout Options)**」**ダイアログの**「ペー ジ設定** (Page Setup)**」**セクションにある**「線間の⾼さ** (Space size)**」**の右側にあ るインフォメーションボックスに選択した単位が表⽰されるため、譜表サイズを 決定しやすくなります。

**プロジェクトを開く際に** VST **プラグインウィンドウを開く** (Open VST plug-in windows when opening projects)

このオプションをオンにすると、プロジェクトを開くときにプロジェクト用に選 択した VST プラグインが別のウィンドウで開きます。

#### **⾳符の⼊⼒中および選択中に⾳符を再⽣** (Play notes during note input and selection)

このオプションをオンにすると、以下の場合に音符が再生されます。

- 音符を選択したとき
- 音符を入力したとき
- 矢印キーを使って音符の選択を移動させたとき
- 個別の音符の符頭やコードの符尾をクリックしたとき

#### **バックグラウンドのオーディオデバイスの停⽌** (Suspend audio device in background)

Dorico が起動している場合でも他のアプリケーションからオーディオデバイス 経由で音楽を再生できます。このオプションをオンにすると、Dorico のウィン ドウが選択されていないときは使用しているオーディオデバイスが停止されるた め、他のアプリケーションでオーディオデバイスを使⽤できるようになります。

#### 補足

オーディオデバイスにアクセスしているその他のオーディオアプリケーションも オーディオドライバーを解放するように設定してください。

#### **オーディオデバイスの設定**

**「デバイス設定** (Device Setup)**」**ダイアログを開きます。

### **キーボードショートカット**

多くの場合、Dorico のメインメニューにはメニュー項⽬のキーボードショートカットがあ ります。また、Dorico には、キーボードショートカットを使って実行できる機能が数多く あります。

また、**「環境設定** (Preferences)**」**ダイアログの**キーボードショートカット** (Key Commands)**」**セクションでは、必要に応じて⾃分の使いやすいようにキーボードショート カットをカスタマイズすることができます。キーボードショートカットが割り当てられてい ないメニュー項⽬や機能に対してキーボードショートカットを設定することもできます。

#### **検索** (Search)

メニュー項目と機能を検索してキーボードショートカットを表示、変更、追加で きます。

#### **割り当て済みのキーボードショートカット** (Assigned key commands)

選択されたメニュー項目または機能に既にキーボードショートカットが設定され ている場合に表⽰されます。

#### **キーボード⾔語** (Keyboard language)

キーボードの⾔語を選択できます。

#### **新規ショートカット** (New key command)

コンピューターキーボードで任意のキーを押して新しいキーボードショートカッ トを⼊⼒できます。

#### **キーボードショートカットを削除** (Remove Key Command)

選択したメニュー項目または機能からキーボードショートカットを削除します。

#### **キーボードショートカットを追加** (Add Key Command)

機能に割り当てたキーボードショートカットを有効にします。

#### **キーボードショートカットをリセット** (Reset Key Commands)

Dorico のデフォルトのキーボードショートカットに戻します。

**概要を印刷** (Print Summary)

**「**Dorico **のキーボードショートカット** (Dorico Key Commands)**」**ツールを開 き、使用しているキーボードのレイアウトで使用可能なキーボードショートカッ トを表⽰します。

関連リンク

[ビュータイプ](#page-43-0) (44 ページ) [ズームオプション](#page-44-0) (45 ページ) [選択ツール](#page-42-0) (43 ページ) [レイアウトオプション](#page-75-0) (76 ページ) [キーボードショートカット](#page-5-0) (6 ページ)

**設定モード**

**設定**モードでは、プロジェクトのプレーヤーとインストゥルメントを決定できます。また、 フローの作成管理やレイアウトの設定もできます。

# **設定モードのプロジェクトウィンドウ**

**設定**モードのプロジェクトウィンドウには、初期設定ツールバー、楽曲領域、ステータス バーが表⽰されます。プレーヤーの作成、インストゥルメントの割り当て、スコアのレイア ウトやフローを指定するためのすべてのツールと機能を備えたパネルが表⽰されます。

**設定**モードを開くには、以下のいずれかの⽅法があります。

- ツールバーで**「設定** (Setup)**」**を選択します。
- **「ウィンドウ** (Window)**」** > **「設定** (Setup)**」**を選択します。

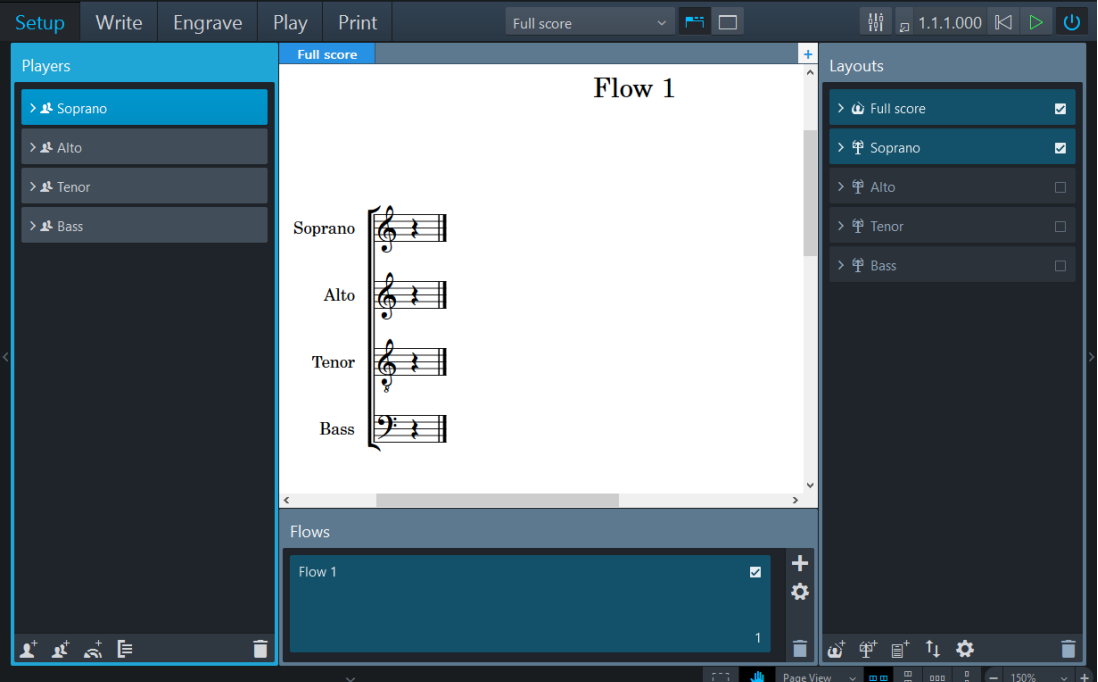

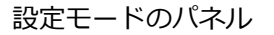

以下のパネルが表⽰されます。

- 1. **プレーヤー** (Players) プロジェクトのプレーヤー、インストゥルメント、グループのリストを表示します。
- 2. **レイアウト** (Layouts)

プレーヤー⽤に作成されたレイアウトのリストを表⽰します。

3. **フロー** (Flows)

プロジェクト用に作成されたフローを表示します。

パネル上で項目を選択または編集すると、パネルと選択された項目が異なるカラーで強調 表示されます。各パネルで、それぞれのプレーヤー、レイアウト、またはフローをアクティ ブ/非アクティブにすることで、以下を柔軟に決定できます。

• フローに含まれるプレーヤー

重要

フローからプレーヤーを除外すると、そのフローで該当するプレーヤーに対してすで に入力した音符は削除されます。

- パートまたはフルスコアレイアウトに表⽰または印刷するプレーヤー
- パートまたはフルスコアレイアウトに表示または印刷するフロー

選択したすべてのプレーヤーとフローがレイアウトに表示されていることを確認するには、 レイアウトセレクターでレイアウトを選択します。

## **プレーヤーパネル**

**「プレーヤー** (Players)**」**パネルには、プロジェクトのプレーヤー、インストゥルメント、 グループのリストが表⽰されます。

**「プレーヤー** (Players)**」**パネルが表⽰されない場合、以下のいずれかの操作を⾏ないま す。

- メインウィンドウの左端にある展開矢印マークをクリックします。
- **「ウィンドウ** (Window)**」** > **「左のパネルを表⽰** (Show Left Panel)**」**を選択します。

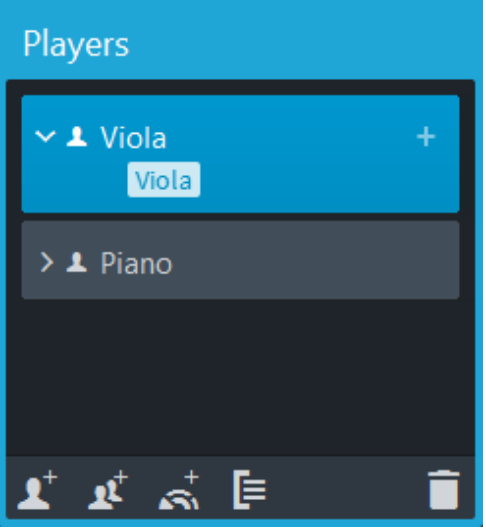

設定モードのプレーヤーパネル

**「プレーヤー** (Players)**」**パネルには、プロジェクトのすべてのグループ、プレーヤー、ア ンサンブルのリストがカードとして表⽰されます。各プレーヤーカードには以下が表⽰され ます。

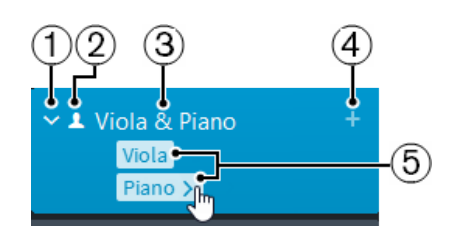

- 1. 展開矢印マーク プレーヤーカードを展開したり、折りたたんだりします。
- 2. プレーヤーのタイプ プレーヤーがソロプレーヤー A、セクションプレーヤー A のどちらであるかを示し ます。
- 3. プレーヤー名 プレーヤー名が表⽰されます。 割り当てられたインストゥルメントの名前を Dorico がプレーヤー名に⾃動的に追加します。必要に応じてプレーヤー名を変更できます。
- 4. インストゥルメントのアイコンの追加 プレーヤーのインストゥルメントを選択するポップオーバーを開きます。
- 5. インストゥルメントのリスト

プレーヤーカードを展開すると、そのプレーヤーに割り当てられたすべてのインス トゥルメントが表示されます。インストゥルメントの名前にマウスオーバーすると矢 印 > が表示され、その先のオプションを含むコンテキストメニューが表示されます。

**「プレーヤー** (Players)**」**パネルの下部には、以下のオプションが表⽰されます。

### **ソロプレーヤーを追加** (Add Solo Player)

### $\blacktriangle^*$

プロジェクトに個⼈プレーヤーを追加します。

補足

```
追加されたソロプレーヤーそれぞれに対して「レイアウト (Layouts)」パネルに
Dorico が自動的にパートレイアウトを追加します。
```
**セクションプレーヤーを追加** (Add Section Player)

### $\mathbf{r}$

同じインストゥルメントを演奏する複数の演奏者を示すプレーヤーをプロジェク トに追加します。

### 補足

追加されたセクションプレーヤーそれぞれに対して**「レイアウト** (Layouts)**」**パ ネルに Dorico が⾃動的にパートレイアウトを追加します。

### **アンサンブルを追加** (Add Ensemble)

### $\mathfrak{S}_0$

楽器の基本的な組み合わせを示す複数のプレーヤーをプロジェクトに追加しま す。

補足

アンサンブルを追加すると、Dorico がアンサンブルの各プレーヤーのパートレ イアウトを⾃動的に**「レイアウト** (Layouts)**」**パネルに追加します。

**グループを追加** (Add Group)

自

グループをプロジェクトに追加します。グループには、すべてのタイプのプレー ヤーを割り当てることができます。

**プレーヤーを削除** (Delete Player)

Ô

**「プレーヤー** (Players)**」**パネルから選択したプレーヤーやグループを削除しま す。

プレーヤーは、レイアウトに表示されるデフォルトの順番でリスト表示されます。レイア ウトオプションで個々のレイアウトに対してプレーヤーの順番を変更できます。**「レイアウ トオプション** (Layout Options)**」**ダイアログで、**「プレーヤー** (Players)**」**カテゴリーを選択 し、**「カスタムプレーヤー順番** (Custom Player Order)**」**セクションで**「カスタマイズした プレーヤーの順番を使用する (Uses custom player order)」をオンにしてリスト表示された** プレーヤーの順番を変更します。

関連リンク [プレーヤー](#page-60-0) (61 ページ) [レイアウトパネル](#page-57-0) (58 ページ) [レイアウトオプション](#page-75-0) (76 ページ)

## <span id="page-57-0"></span>**レイアウトパネル**

**「レイアウト** (Layouts)**」**パネルには、すべてのフルスコアレイアウトとパートレイアウト がリスト表⽰されます。

「**レイアウト** (Layouts)**」**パネルが表⽰されない場合、以下のいずれかの操作を⾏ないま す。

- メインウィンドウの右端にある展開矢印マークをクリックします。
- **「ウィンドウ** (Window)**」** > **「右のパネルを表⽰** (Show Right Panel)**」**を選択します。

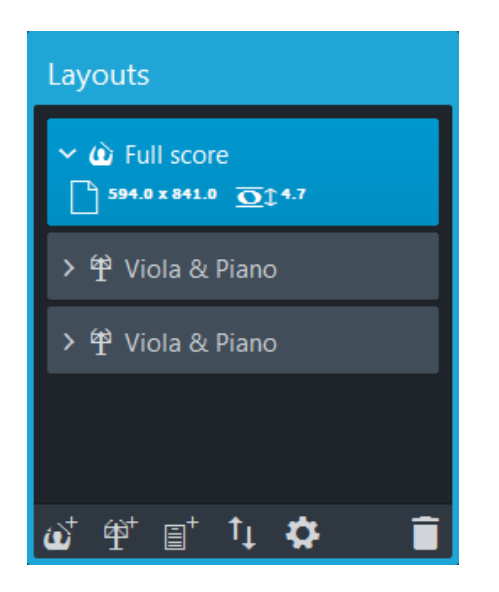

**「レイアウト** (Layouts)**」**パネルに、デフォルトのフルスコアレイアウトとプロジェクト⽤ に作成されたすべてのレイアウトがカードとしてリスト表示されます。各レイアウトカード には以下が表示されます。

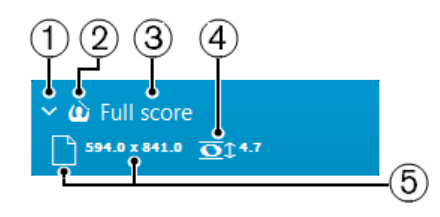

- 1. 展開矢印マーク レイアウトカードを展開したり、または折りたたんだりします。
- 2. レイアウトのタイプ

レイアウトがフルスコアレイアウト <mark>エ</mark>、パートレイアウト <mark>キ</mark>、カスタムスコアレイ アウト いのいずれであるかを表示します。

3. レイアウト名

レイアウト名が表⽰されます。プレーヤーに割り当てられたインストゥルメントの名 前と追加されたレイアウトの種類にしたがって、Dorico が⾃動的にデフォルト名を 追加します。たとえば、プレーヤーにフルートを割り当てると、パートレイアウトは 自動的に同じ名前となります。空白のパートレイアウトを追加すると、レイアウト名 は**「空⽩のパート譜** (Empty part)**」**と表⽰され、複数の空⽩のパートレイアウトを追 加した場合は通し番号が表示されます。

4. 線間の高さ

2つの譜表の線間の高さをポイントで表示します。

### 補足

線間の高さはレイアウトオプションで変更できます。

5. ページのサイズと向き

レイアウトの幅、高さ、および向き [縦または横] を表示します。

**「レイアウト** (Layouts)**」**パネルの下部には以下のオプションが表⽰されます。

### **フルスコアレイアウトを追加** (Add Full Score Layout)

### $\vec{\omega}^*$

プロジェクトにフルスコアレイアウトを追加します。初期設定では、個々のプ レーヤーとフローは⾃動的にレイアウトに含まれます。

### **パートレイアウトを追加** (Add Instrumental Part Layout)

### 伸†

プロジェクトに空白のパートレイアウトを追加します。その後、レイアウトに 1 ⼈以上のプレーヤーを追加できます。初期設定では、パートレイアウトにはプロ ジェクトで作成されたすべてのフローが含まれます。

### **カスタムスコアレイアウトを追加** (Add Custom Score Layout)

### $\text{H}^+$

プレーヤーやフローが含まれないカスタムスコアレイアウトを追加します。

### **レイアウトをソート** (Sort Layouts)

### $\uparrow$

**「レイアウト** (Layouts)**」**パネルのすべてのレイアウトを、フルスコアレイアウ ト、パートレイアウト、カスタムスコアレイアウトの順番に種類別にソートしま す。

### **レイアウトオプション**

### Ö.

選択した 1 つ以上のレイアウトの**「レイアウトオプション** (Layout Options)**」**ダ イアログを開きます。

### **レイアウトを削除** (Delete Layout)

### n

**「レイアウト** (Layouts)**」**パネルから選択したレイアウトを削除します。

```
関連リンク
レイアウト (74 ページ)
レイアウトオプション (76 ページ)
```
## <span id="page-59-0"></span>**フローパネル**

**「フロー** (Flows)**」**パネルに、プロジェクト⽤に作成されたすべてのフローが表⽰されま す。

**「フロー** (Flows)**」**パネルが表⽰されない場合、以下のいずれかの操作を⾏ないます。

- メインウィンドウの下部にある展開⽮印マークをクリックします。
- **「ウィンドウ** (Window)**」** > **「下部のパネルを表⽰** (Show Bottom Panel)**」**を選択しま す。

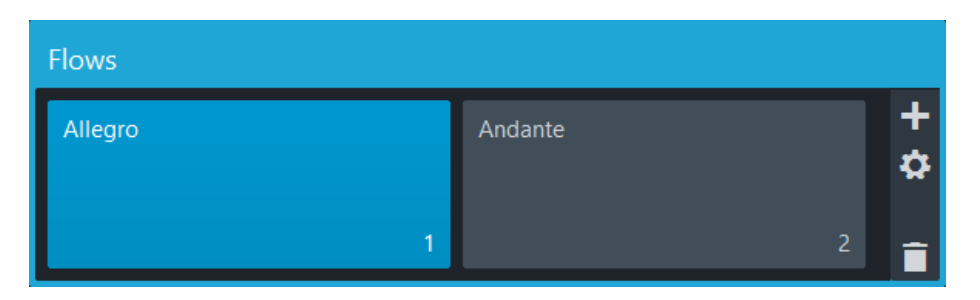

**「フロー** (Flows)**」**パネルに、デフォルトのフローとプロジェクト⽤に作成されたすべての フローがカードとして表示されます。各フローカードには以下が表示されます。

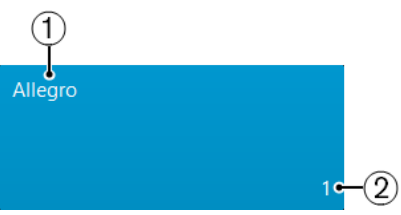

1. フロー名

フロー名が表⽰されます。名前を変更せずに複数のフローを作成すると、新規フロー を作成するたびに、名前の後ろに通し番号の数字を追加したフロー名が付けられま す。また、通し番号は、レイアウト内のフローの位置を示します。

2. フロー番号

フローの通し番号が表⽰されます。新規フローを作成するたびに通し番号の値が増加 します。また、通し番号は、レイアウト内のフローの位置を⽰します。

**「フロー** (Flows)**」**パネルの右側には以下のオプションが表⽰されます。

**フローを追加** (Add Flow)

プロジェクトに新規フローを追加します。初期設定では、すべての新規フローは ⾃動的にすべてのレイアウトに含まれ、個々のプレーヤーは新規フローに追加さ れます。

#### **記譜オプション** (Notation Options)

**「記譜オプション** (Notation Options)**」**ダイアログを開きます。各フローの楽譜 の記譜法に影響する変更を実施できる複数のオプションが表示されます。

#### **フローを削除** (Delete Flow)

1 つ以上の選択されたフローを削除します。

関連リンク [フロー](#page-71-0) (72 ページ) 記譜オプション [\(Notation Options\)](#page-106-0) (107 ページ)

# <span id="page-60-0"></span>**プレーヤー**

作曲を始める前に、1 つ以上のインストゥルメントを演奏するプレーヤーを指定します。

プレーヤーは、1つ以上のインストゥルメントを1人で演奏するソロプレーヤーの場合もあ ります。たとえば、クラリネット奏者はアルトサクソフォンも演奏する場合があります。ま た、プレーヤーは、同じインストゥルメントを複数⼈で演奏するセクションプレーヤーの場 合もあります。バイオリンセクション、合唱のソプラノパートなどの場合もあります。

Dorico では、プレーヤーとインストゥルメントに関するこの知識をもとに、実際のスコア の効率的な作成を手助けします。たとえば、インストゥルメントの持ち替え、分奏 (ディ ヴィジ)、複数のプレーヤーの楽譜をより少ない数の譜表へ要約するなどの作業が非常に簡 単になります。

Dorico でプレーヤーを追加すると、以下のようになります。

- パートレイアウトが作成されます。
- プレーヤーが既存のすべてのフルスコアレイアウトに追加されます。フルスコアレイ アウトがない場合は、新規のフルスコアレイアウトが作成されます。
- プレーヤーが既存のすべてのフローに含まれます。

## <span id="page-61-0"></span>**ソロプレーヤーの追加**

前提

**「プレーヤー** (Players)**」**パネルを開いておきます。

#### 手順

- 1. 以下のいずれかの操作を行ないます。
	- 新規プロジェクトを開始したあと、プロジェクト開始領域の**「ソロプレーヤー を追加** (Add Solo Player)**」**をクリックします。

**Add Solo Player** 

• **「プレーヤー** (Players)**」**パネルの下部の**「ソロプレーヤーを追加** (Add Solo Player)**」** をクリックします。

**「プレーヤー** (Players)**」**パネルにインストゥルメントが関連付けられていないプレー ヤーが追加されます。

- 2. 開いたポップオーバーでインストゥルメントを選択します。
	- 検索フィールドにプレーヤーが演奏するインストゥルメント名の最初の文 字を入力し、フィルタリングされたリストからインストゥルメントを選択し て、**「追加** (Add)**」**をクリックします。
	- ポップオーバーのリストをスクロールしてインストゥルメントを選択し、**「追 加** (Add)**」**をクリックします。
	- コンピューターキーボードの [Tab]/[Shift]+[Tab] と矢印キーを使って、ポップ オーバーのリストをスクロールします。インストゥルメントを選択する場合 は、[Enter] を押します。

ヒント

ポップオーバーが表示されない場合は、追加したインストゥルメントが関連付けら れていないプレーヤーの右側のプラス記号 + をクリックします。または、プレー

ヤーを右クリックして**「インストゥルメントをプレーヤーに追加** (Add Instrument to Player)**」**を選択します。

#### 結果

ソロプレーヤーの名前として、選択したインストゥルメントの名前が⾃動的に設定されま す。

関連リンク [プレーヤー名の変更](#page-63-0) (64 ページ) [プロジェクト開始領域](#page-37-0) (38 ページ)

### <span id="page-62-0"></span>**セクションプレーヤーの追加**

前提

**「プレーヤー** (Players)**」**パネルを開いておきます。

#### 手順

- 1. 以下のいずれかの操作を行ないます。
	- 新規プロジェクトを開始したあと、プロジェクト開始領域の**「セクションプ レーヤーを追加** (Add Section Player)**」**をクリックします。

**A** Add Section Player

• **「プレーヤー** (Players)**」**パネルの下部の**「セクションプレーヤーを追加** (Add Section Player)**」** をクリックします。

**「プレーヤー** (Players)**」**パネルにインストゥルメントが関連付けられていないプレー ヤーが追加されます。

- 2. 開いたポップオーバーでインストゥルメントを選択します。
	- 検索フィールドにプレーヤーが演奏するインストゥルメント名の最初の文 字を入力し、フィルタリングされたリストからインストゥルメントを選択し て、**「追加** (Add)**」**をクリックします。
	- ポップオーバーのリストをスクロールしてインストゥルメントを選択し、**「追 加** (Add)**」**をクリックします。
	- コンピューターキーボードの [Tab]/[Shift]+[Tab] と矢印キーを使って、ポップ オーバーのリストをスクロールします。インストゥルメントを選択する場合 は、[Enter] を押します。

### ヒント

ポップオーバーが表示されない場合は、追加したインストゥルメントが関連付けら れていないプレーヤーの右側のプラス記号 ■ をクリックします。または、プレー ヤーを右クリックして**「インストゥルメントをプレーヤーに追加** (Add Instrument to Player)**」**を選択します。

選択したインストゥルメントに合わせてヤクションプレーヤーに自動的に名前がつけられま す。

関連リンク [プレーヤー名の変更](#page-63-0) (64 ページ) [プロジェクト開始領域](#page-37-0) (38 ページ)

### **プレーヤーの複製**

プレーヤーを複製できます。この⽅法で同じタイプのプレーヤーを追加します。

手順

- 1. プレーヤーを右クリックします。
- 2. コンテキストメニューから、**「プレーヤーを複製** (Duplicate Player)**」**を選択します。

結果

元のプレーヤーと同じインストゥルメントを使用する新規プレーヤーが追加されます。元の プレーヤーと新規プレーヤーは、番号付けすることで名前を区別します。

関連リンク

[プレーヤー名の変更](#page-63-0) (64 ページ)

## <span id="page-63-0"></span>**プレーヤー名の変更**

プレーヤー名を変更、または変更したプレーヤー名をデフォルト名にリセットできます。

手順

- プレーヤー名をダブルクリックします。 また、プレーヤー名を右クリックして、コンテキストメニューから**「名前の変更** (Rename)**」**を選択することもできます。
	- 新しい名前を入力して、[Enter] を押します。
	- デフォルト名に戻すには、**「デフォルトにリセット** (Reset to Default)**」** をク リックします。

## **プレーヤーのソート**

**「プレーヤー** (Players)**」**パネルで選択したプレーヤーをソートできます。

- 1. プレイヤーカードをクリックし、マウスボタンを押したままにします。
- 2. プレーヤーカードをパネルの任意の位置までドラッグします。
- 3. マウスボタンを放してプレーヤーを選択した位置に移動します。

## **プレーヤーの削除**

プレーヤーを削除できます。

手順

- 1. 削除するプレーヤーを選択します。
- 2. **「プレーヤーを削除 (Delete Player)」□をクリックします。** プレーヤーを右クリックして、コンテキストメニューから**「プレーヤーを削除** (Delete Player)**」**を選択して削除することもできます。
- 3. 表示された警告メッセージで、以下のいずれかのオプションをクリックします。
	- **プレーヤーのみを削除** (Delete Player Only) プレーヤーと、そのプレーヤーに属するインストゥルメント用に作成した楽譜 を削除します。
	- **プレーヤーとパートレイアウトを削除** (Delete Player and Part Layouts) プレーヤー、楽譜、プレーヤーが割り当てられているすべてのパートレイアウ トを削除します。

補足 削除されたプレーヤー以外のプレイヤーを含むパートレイアウトは削除できま せん。

## **フルスコアレイアウトからのプレーヤーの除外**

初期設定では、追加したすべてのプレーヤーは既存のフルスコアレイアウトに追加されま す。フルスコアレイアウトに表⽰しないプレーヤーを除外できます。

手順

- 1. **「レイアウト** (Layouts)**」**パネルで、フルスコアレイアウトを選択します。
- 2. **「プレーヤー** (Players)**」**パネルで、除外するプレーヤーのプレーヤーカードのチェッ クボックスをオフにします。

結果

プレーヤーがレイアウトから除外されます。

### **パートレイアウトへのプレーヤーの追加**

既存のパートレイアウトに 1 人以上のプレーヤーを追加できます。

- 1. **「レイアウト** (Layouts)**」**パネルで、パートレイアウトを選択します。
- 2. **「プレーヤー** (Players)**」**パネルで、追加するプレーヤーのプレーヤーカードのチェッ クボックスをオンにします。

追加されたプレーヤーの名前がレイアウト名に追加されます。

## **フローからのプレーヤーの除外**

新規フローを作成すると、すべてのプレーヤーは⾃動的にフローに追加されます。フローか らプレーヤーを除外できます。

重要

フローからプレーヤーを除外すると、そのフローで該当するプレーヤーに対してすでに入力 した⾳符は削除されます。

手順

- 1. **「フロー** (Flows)**」**パネルでフローを選択します。
- 2. **「プレーヤー** (Players)**」**パネルで、除外するプレーヤーのプレーヤーカードのチェッ クボックスをオフにします。

結果

プレーヤーがフローから除外されます。

# **アンサンブル**

Dorico では、アンサンブルを追加すると、複数のプレーヤーが同時にプロジェクトに追加 されます。

Dorico には、複数のアンサンブルがあらかじめ定義されています。アンサンブルの追加 は、楽器編成をすばやく作成する⽅法の 1 つです。Dorico のあらかじめ定義されたアンサ ンブルには、フルート2人、オーボエ2人、クラリネット2人、ファゴット2人の二管編成 など、基本的なパターンのアンサンブルが含まれています。

## **アンサンブルの追加**

前提

**「プレーヤー** (Players)**」**パネルを開いておきます。

手順

- 1. 以下のいずれかの操作を行ないます。
	- 新規プロジェクトを開始したあと、プロジェクト開始領域の**「アンサンブルを 追加** (Add Ensemble)**」**をクリックします。

 $\sum_{i=1}^{T}$  Add Ensemble

• **「プレーヤー** (Players)**」**パネルの下部の**「アンサンブルを追加** (Add Ensemble)**」** をクリックします。

- 2. 開いたポップオーバーで、アンサンブルを選択します。
	- 検索フィールドにアンサンブル名の最初の文字を入力します。フィルタリング されたリストからアンサンブルを選択して、**「スコアにアンサンブルを追加** (Add Ensemble to Score)**」**をクリックします。
	- ポップオーバーのリストをスクロールしてアンサンブルを選択し、**「スコアに アンサンブルを追加** (Add Ensemble to Score)**」**をクリックします。
	- コンピューターキーボードの [Tab]/[Shift]+[Tab] と⽮印キーを使って、ポッ プオーバーのリストをスクロールします。アンサンブルを選択する場合 は、[Enter] を押します。

アンサンブルプレーヤーがソロまたはセクションプレーヤーとして**「プレーヤー** (Players)**」**パネルに追加されます。

関連リンク [プレーヤー名の変更](#page-63-0) (64 ページ) [プロジェクト開始領域](#page-37-0) (38 ページ)

# **インストゥルメント**

ソロプレーヤー、セクションプレーヤー、およびアンサンブルに対してインストゥルメント を割り当てることができます。

インストゥルメントは実際には⼈が演奏し、それが Dorico に反映されます。インストゥル メントを割り当てる前に、プレーヤーまたはアンサンブルを追加する必要があります。その あと、必要に応じてプレーヤーやアンサンブルをグループに割り当てることもできます。ア ンサンブルにはインストゥルメントがすでに追加されているため、アンサンブルを追加する 場合、初期設定ではインストゥルメントを追加する必要はありません。ただし、アンサンブ ルにさらにインストゥルメントを追加することもできます。

初期設定の変更およびインストゥルメントの追加や削除は、いつでも行なえます。

## **インストゥルメントの追加**

ソロプレーヤーやセクションプレーヤーにインストゥルメントを追加できます。

前提

ソロプレーヤーまたはセクションプレーヤーを追加しておきます。

- 1. **「プレーヤー** (Players)**」**パネルで以下のいずれかの操作を⾏ないます。
	- ソロまたはセクションプレーヤーを選択して [Shift]+[I] を押します。
	- 追加したインストゥルメントが関連付けられていないプレーヤーの右側のプラ ス記号 + をクリックします。
	- プレーヤーを右クリックして**「インストゥルメントをプレーヤーに追加** (Add Instrument to Player)**」**を選択します。
- 2. 開いたポップオーバーでインストゥルメントを選択します。
	- 検索フィールドにプレーヤーが演奏するインストゥルメント名の最初の文 字を入力し、フィルタリングされたリストからインストゥルメントを選択し て、**「追加** (Add)**」**をクリックします。
	- ポップオーバーのリストをスクロールしてインストゥルメントを選択し、**「追 加** (Add)**」**をクリックします。
	- コンピューターキーボードの [Tab]/[Shift]+[Tab] と矢印キーを使って、ポップ オーバーのリストをスクロールします。インストゥルメントを選択する場合 は、[Enter] を押します。

選択したインストゥルメントがプレーヤーに追加されます。複数のプレーヤーを選択した場 合は、インストゥルメントは**「プレーヤー** (Players)**」**パネルの最初のプレーヤーにのみ追 加されます。

## **複数のインストゥルメントの追加**

複数のインストゥルメントをソロプレーヤーに追加できます。

前提

インストゥルメントが既に割り当てられたソロプレーヤーを追加するか、複数のソロプレー ヤーを含んだアンサンブルを追加しておきます。

手順

- 1. **「プレーヤー** (Players)**」**パネルで以下のいずれかの操作を⾏ないます。
	- プレーヤーを選択して、[Shift]+[I] を押します。
	- 追加したインストゥルメントが関連付けられていないプレーヤーの右側のプラ ス記号 + をクリックします。
	- プレーヤーを右クリックして**「インストゥルメントをプレーヤーに追加** (Add Instrument to Player)**」**を選択します。
- 2. 開いたポップオーバーでインストゥルメントを選択します。
	- 検索フィールドにプレーヤーが演奏するインストゥルメント名の最初の文 字を入力し、フィルタリングされたリストからインストゥルメントを選択し て、**「追加** (Add)**」**をクリックします。
	- ポップオーバーのリストをスクロールしてインストゥルメントを選択し、**「追 加** (Add)**」**をクリックします。
	- コンピューターキーボードの [Tab]/[Shift]+[Tab] と矢印キーを使って、ポップ オーバーのリストをスクロールします。インストゥルメントを選択する場合 は、[Enter] を押します。

結果

選択したインストゥルメントがプレーヤーに追加されます。

## **インストゥルメントの削除**

プレーヤーからインストゥルメントを削除できます。

#### 重要

プレーヤーからインストゥルメントを削除すると、このインストゥルメント用に作成した楽 譜もすべて削除されます。

手順

- 1. プレーヤー名の左側の展開矢印マークをクリックしてプレーヤーカードを展開しま す。
- 2. インストゥルメントの名前にマウスオーバーし、インストゥルメントの名前の右側に ある展開⽮印マークをクリックします。
- 3. コンテキストメニューで**「インストゥルメントを削除** (Delete Instrument)**」**を選択し ます。
- 4. **「**OK**」**をクリックします。

結果

インストゥルメントがプレーヤーから削除されます。

# **グループ**

グループは、プレーヤーの集合です。

ほとんどのスコアでは、たとえば合唱、オーケストラ、バンドのような単一のグループが存 在します。⼤規模な演奏部隊の楽譜の場合、複数のグループが存在する場合があります。た とえば、ブリテンの『戦争レクイエム (War Requiem) 』には 3 つの個別のグループがあり、 ウォルトンの『ベルシャザールの饗宴 (Belshazzar's Feast) 』には 2 つの個別のオフステー ジ吹奏楽団が必要です。グループへのプレーヤーの割り当ては、特に、指揮者のスコアに表 示するプレーヤーの譜表に適切な括弧とラベルを付けるために必要となる場合があります。

### <span id="page-68-0"></span>**グループの追加**

プレーヤーをグループに分けることができます。

前提

**「プレーヤー** (Players)**」**パネルを開いておきます。

- 1. 必要に応じて、グループに含めるプレーヤーを選択します。
- 2. **「プレーヤー** (Players)**」**パネルの下部の**「グループを追加** (Add Group)**」** をクリッ クします。

1 人以上のプレーヤーを選択している場合、そのプレーヤーがグループに追加されます。1 ⼈もプレーヤーを選択していない場合は、空⽩のグループが**「プレーヤー** (Players)**」**パネ ルに追加されます。

関連リンク

[グループへのプレーヤーまたはアンサンブルの追加](#page-69-0) (70 ページ)

### **グループ名の変更**

グループ名を変更できます。

手順

- 1. **「プレーヤー** (Players)**」**パネルでグループ名をダブルクリックします。
- 2. 新しい名前を入力します。
- 3. [Enter] を押します。

## **グループの削除**

プレーヤーのグループを削除できます。

補足

グループを削除する場合、そのグループに追加されていたプレーヤーを保持できます。

#### ⼿順

- 1. **「プレーヤー** (Players)**」**パネルで削除したいグループを選択します。
- 2. 以下のいずれかの操作を行ないます。
	- **「削除** (Delete)**」**をクリックします。
	- [Del] を押します。
- 3. 以下のいずれかの操作を行ないます。
	- プレーヤーを保持する場合は、**「プレーヤーを保持** (Keep Players)**」**をクリッ クします。
	- プレーヤーを含めてグループを削除する場合は、**「プレーヤーを削除** (Delete Players)**」**をクリックします。

## <span id="page-69-0"></span>**グループへのプレーヤーまたはアンサンブルの追加**

既存または新規のプレーヤーやアンサンブルをグループに追加できます。

前提

少なくとも 1 ⼈のプレーヤー、1 つのアンサンブル、または 1 つのグループを追加しておき ます。

### 手順

- **「プレーヤー** (Players)**」**パネルで以下のいずれかの操作を⾏ないます。
	- プレーヤーまたはアンサンブルを選択し、**「グループを追加** (Add Group)**」**をク リックします。
	- グループを選択し、**「ソロプレーヤーを追加** (Add Solo Player)**」**、**「セクショ ンプレーヤーを追加** (Add Section Player)**」**、または**「アンサンブルを追加** (Add Ensemble)**」**を選択します。

#### 結果

**「グループを追加** (Add Group)**」**をクリックすると、新規グループが選択したプレーヤーに 対して追加されます。**「ソロプレーヤーを追加** (Add Solo Player)**」**、**「セクションプレー ヤーを追加** (Add Section Player)**」**、または**「アンサンブルを追加** (Add Ensemble)**」**をク リックすると、新規プレーヤーまたはアンサンブルが選択したグループに追加されます。

関連リンク [グループの追加](#page-68-0) (69 ページ) [ソロプレーヤーの追加](#page-61-0) (62 ページ) [セクションプレーヤーの追加](#page-62-0) (63 ページ)

### **プレーヤーのグループ間の移動**

1 つのグループから別のグループにプレーヤーを移動できます。

手順

- 1. **「プレーヤー** (Players)**」**パネルで、別のグループに移動するプレーヤーを 1 ⼈以上選 択します。
- 2. 選択したプレーヤーをクリックしてグループまでドラッグし、プレーヤーを追加する 位置でマウスを放します。

結果

プレーヤーがそのグループに移動します。

## **グループからのプレーヤーの削除**

プレーヤーをグループから削除できます。

- 1. **「プレーヤー** (Players)**」**パネルで、グループから削除するプレーヤーを選択します。
- 2. 選択したプレーヤーをクリックしてグループの外側へドラッグし、マウスボタンを放 します。

# <span id="page-71-0"></span>**フロー**

フローは、楽章や歌曲など、プロジェクト内の個別の楽譜の範囲のことです。

各プロジェクトには、フローが少なくとも 1 つあり、初期設定では、各レイアウトにプロ ジェクトの各フローの楽譜が含まれます。Dorico で新規フローを作成する場合、以下の操 作を行ないます。

- 新規フロー用に作成した楽譜はすべて、既存のフルスコアとパートレイアウトに自動 的に含まれます。該当するフローカードを無効にすることで、すべてのレイアウトか らフローを除外できます。
- すべてのプレーヤーが新規フローに追加されます。該当するプレーヤーカードを無効 にすることでフローからプレーヤーを除外できます。

#### 重要

フローからプレーヤーを除外すると、そのフローで該当するプレーヤーに対してすで に入力した音符は削除されます。

関連リンク [フロー](#page-28-0) (29 ページ) [フローパネル](#page-59-0) (60 ページ)

## **フローの作成**

プロジェクトでフローが 2 つ以上必要な場合、新規フローを作成できます。

手順

• **「フロー** (Flows)**」**パネルで、**「フローを追加** (Add Flow)**」** をクリックします。

結果

すべての既存のプレーヤーが新規フローに割り当てられます。新規フローは、すべての既存 のフルスコアとパートレイアウトに⾃動的に追加されます。

## **フロー名の変更**

フロー名を変更できます。

プロジェクトにフローを追加する場合、初期設定では**「フロー** (Flow)**」**に通し番号が付いた フロー名となります。フロー名は変更できます。

- 1. 以下のいずれかの操作を行ないます。
	- フロー名をダブルクリックします。
	- フロー名を右クリックして、コンテキストメニューから**「名前の変更** (Rename)**」**を選択します。
- 2. 新しい名前を入力します。
3. [Enter] を押します。

# **フローの削除**

使⽤しなくなったフローを削除できます。

重要

フローを削除すると、そのフローのすべてのプレーヤーに属するすべてのインストゥルメン トに関連する楽譜もすべて削除されます。

手順

- 1. **「フロー** (Flows)**」**パネルで 1 つ以上のフローを選択します。
- 2. 以下のいずれかの操作を行ないます。
	- **「フローを削除** (Delete Flow)**」** をクリックします。
	- [Del] を押します。
	- フローを右クリックして**「フローを削除** (Delete Flow)**」**を選択します。

# <span id="page-72-0"></span>**レイアウトからのフローの除外**

初期設定では、作成されたすべてのフローは既存のフルスコアレイアウトかパートレイアウ トに追加されます。レイアウトに表⽰しないフローを除外できます。

手順

- 1. **「レイアウト** (Layouts)**」**パネルで、レイアウトを選択します。
- 2. **「フロー** (Flows)**」**パネルで、除外するフローのフローカードのチェックボックスを オフにします。

結果

フローがレイアウトから除外されます。

# **フローに対応する記譜オプションの変更**

1 つまたは複数のフローに対応する記譜オプションを変更できます。

⼿順

- 1. 必要に応じて、**「フロー** (Flows)**」**パネルで、1 つのフローまたはすべてのフローを選 択します。
- 2. 「記譜オプション (Notation Options)」 2 をクリックします。
- 3. 必要に応じて、**「記譜オプション** (Notation Options)**」**ダイアログで、フローの選択を 変更できます。以下のいずれかの操作を⾏ないます。
	- **「フロー** (Flows)**」**のリストから 1 つまたは複数のフローを選択します。
	- **「すべて選択** (Select All)**」**をクリックします。
- 4. **「カテゴリーを選択** (Select a Category)**」**ポップアップメニューから、カテゴリーを 選択します。
- 5. 右側の領域で変更を行ないます。
- 6. **「適⽤** (Apply)**」**をクリックします。

# **レイアウト**

レイアウトでは、フローの楽譜の表示方法を定義します。

Dorico には、3 種類のレイアウトがあります。

- フルスコア フルスコアのレイアウトには、初期設定でプロジェクトのすべてのプレーヤーとすべ てのフローが含まれます。不要なプレーヤーとフローは削除できます。
- パート

プレーヤーをプロジェクトに追加すると、パートレイアウトが自動的に作成されま す。パートレイアウトにプレーヤーをさらに追加できます。また、空白のパートレイ アウトを作成してプレーヤーを追加できます。初期設定では、パートレイアウトには すべてのフローが含まれます。不要なフローは除外できます。

• カスタムスコア

カスタムスコアレイアウトには、はじめ、プレーヤーやフローが含まれていません。 このため、スコアを手動で作成したり、たとえばすべてのフローを含むのではなく、 フローを 1 つだけ含むレイアウトを追加したりできます。

関連リンク [レイアウトからのフローの除外](#page-72-0) (73 ページ) [フルスコアレイアウトからのプレーヤーの除外](#page-64-0) (65 ページ)

# **レイアウトの作成**

フルスコアレイアウトとパートレイアウトを複数作成できます。複数のカスタムスコアレイ アウトも作成できます。

手順

- **「レイアウト** (Layouts)**」**パネルの下部で、以下のレイアウトのタイプから 1 つを選択 します。
	- **フルスコアレイアウトを追加** (Add Full Score Layout)
	- **パートレイアウトを追加** (Add Instrumental Part Layout)
	- **カスタムスコアレイアウトを追加** (Add Custom Score Layout)

結果

**「レイアウト** (Layouts)**」**パネルのレイアウトのリストにレイアウトが追加されます。

タスク終了後の項⽬

レイアウトにプレーヤーやフローを割り当てることができます。

# **レイアウト名の変更**

レイアウト名を変更できます。

パートレイアウトをプロジェクトに追加すると、デフォルト名は**「空⽩のパート譜** (Empty part)**」**となります。フルスコアとカスタムスコアレイアウトのデフォルト名は、**「フルス コア** (Full score)**」**と**「カスタムスコア** (Custom score)**」**です。複数のレイアウトを追加す る場合は、デフォルト名に通し番号が追加されます。

手順

- 1. 以下のいずれかの操作を行ないます。
	- レイアウト名をダブルクリックします。
	- レイアウト名を右クリックして、コンテキストメニューから**「名前の変更** (Rename)**」**を選択します。
- 2. 新しい名前を入力します。
- 3. [Enter] を押します。

# **レイアウトの切り替え**

複数のレイアウトを作成した場合、モードごとにレイアウトを切り替えることができます。

補足

レイアウトは、プレーヤーが割り当てられているレイアウト間でのみ切り替えることができ ます。

手順

• ツールバー中央のワークスペースコントロールから**「レイアウトの選択** (Select Layout)**」**をクリックしてレイアウトを選択します。

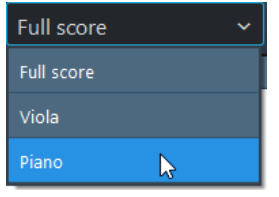

結果

選択したレイアウトが楽曲領域に表示されます。

# **レイアウトのソート**

**「レイアウト** (Layouts)**」**パネルで選択したレイアウトをソートできます。

#### 手順

- 1. レイアウトカードをクリックし、マウスボタンを押したままにします。
- 2. レイアウトカードをパネルの別の位置までドラッグします。

3. マウスボタンを放します。

結果

選択した位置にレイアウトが移動します。

# **レイアウトの削除**

**「レイアウト** (Layouts)**」**パネルのレイアウトのリストからレイアウトを削除できます。

手順

- 1. 削除するレイアウトを選択します。
- 2. 以下のいずれかの操作を行ないます。
	- **「レイアウトを削除** (Delete Layout)**」** をクリックします。
	- [Del] を押します。
- 3. レイアウトを右クリックして**「レイアウトを削除** (Delete Layout)**」**を選択します。

# **レイアウトオプション**

**「レイアウトオプション** (Layout Options)**」**ダイアログを開きます。各レイアウトのページ に配置された記譜法に影響する変更を実施できる複数のオプションを表示します。

ページサイズ、譜表サイズ、余白などのレイアウトの特性と、音符のスペーシングや譜表の ラベルなどの記譜法を変更できます。

補足

- プロジェクトのすべてのレイアウトに影響する全体的な変更は、浄書のオプションか らも実施できます。
- **「デフォルトとして保存** (Save as defaults for)**」**を有効にし、レイアウトタイプを選 択することで、レイアウトオプションで設定するすべてのオプションを新規プロジェ クトのデフォルト値として保存できます。

**「レイアウトオプション** (Layout Options)**」**ダイアログを開くには、以下のいずれかの操作 を⾏ないます。

- パネルの⼀番下の**「レイアウトオプション** (Layout Options)**」** をクリックします。
- フルスコアのレイアウトオプションを指定するには、**「設定** (Setup)**」** > **「すべて のスコアのレイアウトオプション** (All Score Layout Options)**」**を選択します。また は、**「レイアウト** (Layouts)**」**パネルでフルスコアを選択し、 右クリックして、コン テキストメニューから**「レイアウトオプション** (Layout Options)**」**を選択できます。
- すべてのパートのレイアウトオプションを指定するには、**「設定** (Setup)**」** > **「すべ てのパートのレイアウトオプション** (All Part Layout Options)**」**を選択します。また は、**「レイアウト** (Layouts)**」**パネルですべてのパートを [Ctrl]/[command] を押しな がらクリックして選択し、右クリックで表⽰されたコンテキストメニューから**「レイ アウトオプション** (Layout Options)**」**を選択できます。

• 各パートのレイアウトオプションを指定するには、**「設定** (Setup)**」**モードで**「レ イアウト** (Layouts)**」**パネルのパートを選択して 右クリックして、コンテキストメ ニューから**「レイアウトオプション** (Layout Options)**」**を選択できます。

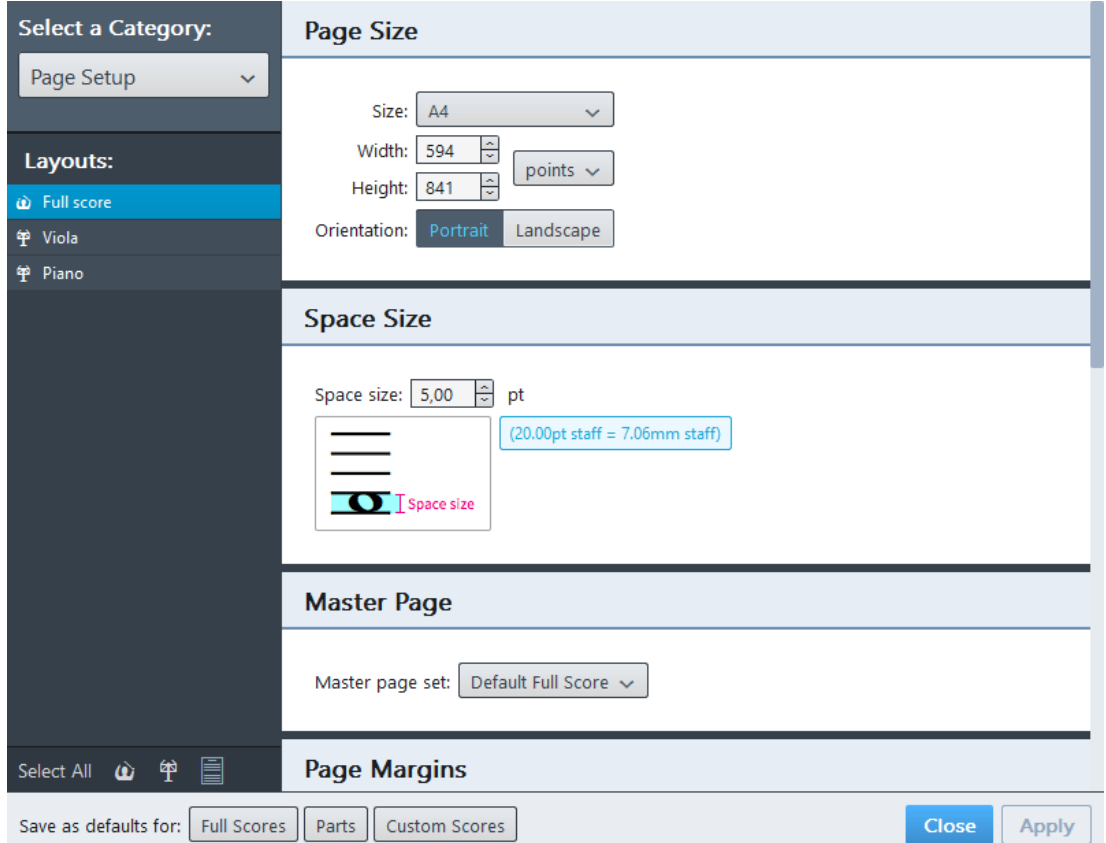

レイアウトオプション

**「レイアウトオプション** (Layout Options)**」**ダイアログには、カテゴリーを選択できるポッ プアップメニューが表⽰されます。個々のカテゴリーにはオプションを指定するためのサ ブカテゴリーがあり、右側の領域に表⽰されます。カテゴリーのリストの**「レイアウト** (Layouts)**」**セクションには、プロジェクトで使⽤できるすべてのレイアウトがリスト表⽰ されます。

変更するレイアウトを指定していない場合、**「レイアウト** (Layouts)**」**リストと、**レイアウ ト** (Layouts)**」**リストの下部にあるその他のオプションから、単⼀、複数、レイアウトのグ ループ、またはすべてのレイアウトを選択できます。コンピューターキーボードのキーを使 ⽤してレイアウトを選択することもできます。

- 個々のレイアウトを選択するには、リストのレイアウトを [Ctrl]/[command] を押しな がらクリックして選択します。
- すべてのレイアウトを選択するには、リストの最初と最後のレイアウトを [Shift] を押 しながらクリックして選択します。

関連リンク [浄書オプション](#page-141-0) (142 ページ)

# **ページ設定** (Page Setup)

レイアウトオプションの**「ページ設定** (Page Setup)**」**カテゴリーで、ページ上の記譜記号の 配置⽅法を設定する基本的なページプロパティを決定できます。

# **⼩節番号** (Bar Numbers)

レイアウトオプションの**「⼩節番号** (Bar Numbers)**」**カテゴリーで、各レイアウトの⼩節番 号の表示方法と配置を決定できます。

# **⾳符のスペーシング** (Note Spacing)

レイアウトオプションの**「⾳符のスペーシング** (Note Spacing)**」**カテゴリーで、譜表の⾳符 の整列方法を設定するオプションを決定できます。

### ヒント

初期設定で、フローの最後の組段の両端揃えをパーセンテージの値で指定する設定が有効 になっています。これを無効にするには、**「フローの最後の組段に両端揃えを適⽤** (Only justify final system in flow when more than)**」**を無効にします。

# **プレーヤー** (Players)

レイアウトオプションの**「プレーヤー** (Players)**」**カテゴリーで、個々のプレーヤーの楽譜 の表示方法を設定するオプションを決定できます。

# **垂直方向のスペーシング (Vertical Spacing)**

レイアウトオプションの**「垂直⽅向のスペーシング** (Vertical Spacing)**」**カテゴリーで、譜表 と組段の距離を設定できます。

# **記譜モード**

記譜モードでは、楽譜を作成できます。スコアに音符を入力したり、記譜記号を挿入したり できます。

# **記譜モードのプロジェクトウィンドウ**

**記譜**モードのプロジェクトウィンドウには、初期設定ツールバー、楽譜領域、およびステー タスバーが表⽰されます。ここには、楽譜を書くのに必要なツールや機能で構成されるツー ルボックスやパネルが表⽰されます。

**記譜**モードを開くには、以下のいずれかの⽅法があります。

- ツールバーで**「記譜** (Write)**」**を選択します。
- **「ウィンドウ** (Window)**」** > **「記譜** (Write)**」** を選択します。

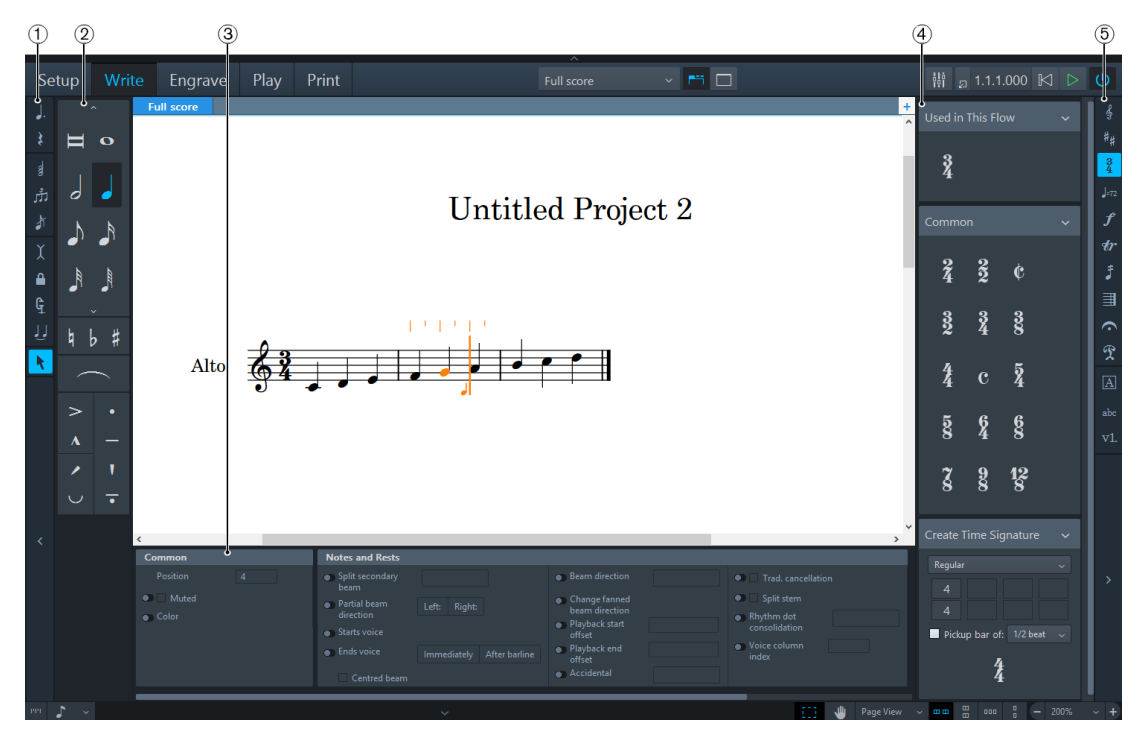

記譜モードのツールボックスとパネル

以下のパネルとツールボックスが表⽰されます。

- 1. 音符ツールボックス 音符の入力方法の変更に使用するツールをすべて表示します。
- 2. 音符パネル

音符の入力で最も一般的に使用される音符のタイプ、臨時記号、スラー、アーティ キュレーションを表⽰します。

- 3. プロパティパネル 記譜記号に特定の変更を加える際に必要なクイックアクセスプロパティを表示しま す。
- 4. 記譜パネル 楽譜に使用するすべての記譜項目を表示します。
- 5. 記譜ツールボックス 記譜ツールボックスで選択するツールによって、記譜パネルに表示される記譜項目が 変わります。

# **音符ツールボックス**

音符ツールボックスのツールを使用して、音符の入力を変更できます。

**付点⾳符** (Dotted Notes)

J.

音符や和音の付点を追加/削除します。

**休符** (Rests)

¥

音符パネルで選択するデュレーションの休符を入力できます。

**和⾳** (Chords)

# **SR**

同じ位置に複数の音符を追加して、和音を作成できます。この機能を使用する と、音符の入力後にキャレットが自動的に停止します。

# **連符** (Tuplets)

# ر∱ر

指定された位置に、3連符の角括弧と対応する数の休符を挿入します。装飾付き 音符には、角括弧は使用されません。別の連符を使用するには、コンピューター キーボードで該当するキーボードショートカットを押します。

# **装飾音符 (Grace Notes)**

# $\lambda$

現在の位置に装飾音符を入力できます。

**挿⼊** (Insert)

Υ

楽譜を上書きせずに挿入します。

**デュレーションをロック** (Lock to Duration)

MIDI またはコンピューターキーボードからの音符入力に、既存の楽譜のデュ レーションを使⽤します。このツールは、⾳符のデュレーションを維持しなが ら、ピッチを変える場合に役立ちます。

# **デュレーションを強制** (Force Duration)

ᢎ

常に、音符パネルで指定した明示的なデュレーションを作成します。たとえ ば、**「デュレーションを強制** (Force Duration)**」**をオンにすると、初期設定で Dorico がタイで結ばれた音符を分割し、4/4の2つめの4分音符の拍に、付点4 分音符を強制的に入力します。

#### 重要

拍子記号を変更したり、楽譜にその他の編集を加えたりすると、予期しない結果 を招くことがあります。

⼊⼒中に**「デュレーションを強制** (Force Duration)**」**をオンにした場合、影 響を受ける楽譜の部分を選択し、**「編集** (Edit)**」** > **「表⽰をリセット** (Reset Appearance)**」**を選択することで、Dorico で楽譜を記譜する際の制限をなくすこ とができます。

### **タイ** (Tie)

IJ

入力する音符を同じピッチの前の音符とつなげます。音符を編集するときは、こ のツールを使用して、異なる声部の音符をつなげたり、装飾音符をリズムを持つ ⾳符につなげたりすることができます。

**「タイ** (Tie)**」**のオン/オフを切り替えるには、[T] を押します。

#### **選択** (Select)

 $\blacktriangleright$ 

マウス入力を有効化/無効化します。

```
関連リンク
付点の有効化 (94 ページ)
休符 (Rests) (91 ページ)
和音の入力 (91 ページ)
連符の追加 (95 ページ)
装飾音符の入力 [96 ページ]
マウス入力の有効化/無効化 (87 ページ)
```
# <span id="page-80-0"></span>**⾳符パネル**

音符パネルには、音符の入力に使用するデュレーション、臨時記号、スラー、アーティキュ レーションが表⽰されます。

音符パネルの表示/非表示を切り替えるには、 音符ツールボックスの下にある展開矢印マー ク > K をクリックします。

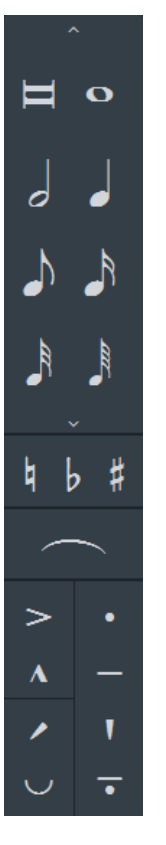

音符パネル上部には、さまざまなデュレーションの音符が表示されます。一部のデュレー ションの音符は、初期設定では表示されません。すべてのデュレーションの音符を表示する には、音符のデュレーションリストの上下にある「すべての音符を表示/非表示 (Show/Hide All Notes)**」 へ V** をクリックします。

⾳符パネル中央部では、臨時記号とスラーを有効化できます。

⾳符パネル下部では、アーティキュレーションを有効化できます。

# **プロパティパネル**

記譜モードのプロパティパネルには、音符の入力中に音符と記譜記号を変更できるクイック アクセスプロパティが表示されます。

### 補足

タイでつながれた⾳符の曲線部分など、記譜記号の⼀部を変更する必要がある場合、**浄 書**モードに切り替えます。

プロパティパネルの表示/非表示を切り替えるには、音符ツールボックスの下にある展開矢 **印マーク ヘ / ▽ をクリックします。** 

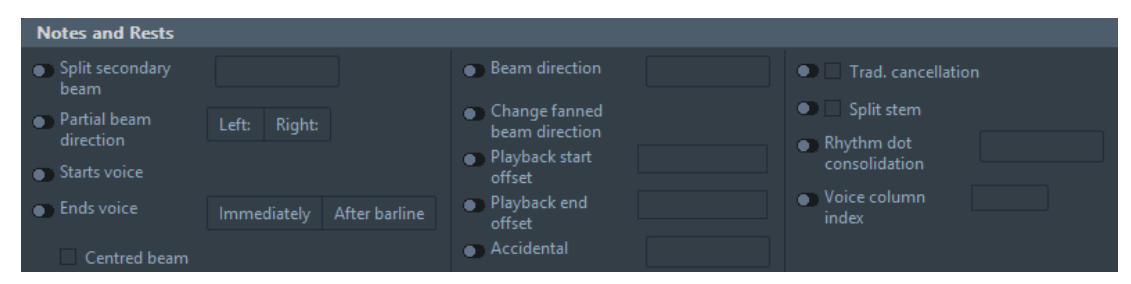

記譜モードのプロパティパネルの音符と休符セクション

関連リンク

[記譜モードにおける個別のアイテムのプロパティの変更](#page-108-0) [109 ページ]

# **記譜パネル**

記譜パネルには、楽譜に使用する記譜項目が含まれます。

記譜ツールボックスで選択するツールによって、記譜パネルで使用できる記譜記号の選択肢 が変わります。

記譜パネルの表示/非表示を切り替えるには、記譜ツールボックス下にある展開矢印マーク をクリックします。

# **記譜ツールボックス**

記譜ツールボックスのツールを使用すると、記譜パネルに表示される記譜項目を決定できま す。

# 音部記号 (Clefs)

#### ℰ

さまざまな⾳部記号とオクターブ線を選択するためのセクションを記譜パネルに 表示します。

**調号、チューニングシステム、臨時記号** (Key Signatures, Tuning Systems, and **Accidentals** 

# 特盟

調号の指定や選択、チューニングシステムや臨時記号を選択するためのセクショ ンを記譜パネルに表⽰します。

**拍⼦記号** (**拍⼦**) (Time Signatures (Meter))

# $\frac{3}{4}$

さまざまな拍子記号を指定および選択するためのセクションを記譜パネルに表示 します。

### **テンポ** (Tempo)

### $J_{z72}$

さまざまなテンポやテンポの変更を指定および選択するためのセクションを記譜 パネルに表⽰します。

### **強弱記号** (Dynamics)

# $\boldsymbol{f}$

さまざまな強弱記号を指定および選択するためのセクションを記譜パネルに表示 します。

# **装飾⾳** (Ornaments)

# Åґ

さまざまな装飾⾳とグリッサンドラインを選択するためのセクションを記譜パネ ルに表示します。

### **トレモロ** (Tremolos)

# Ĵ

さまざまな単⾳および重⾳のトレモロを選択および削除するためのセクションを 記譜パネルに表示します。

### **小節と小節線 (Bars and Barlines)**

#### ヨ

小節を挿入したり、小節線を引くためのセクションを記譜パネルに表示したりし ます。

### **延⻑記号と休⽌記号** (Holds and Pauses)

# $\triangle$

さまざまなタイプのフェルマータ、ブレス記号、中間休止記号を挿入するための セクションを記譜パネルに表示します。

#### **演奏技法** (Playing Techniques)

# V<sub>m</sub>

さまざまなインストゥルメントグループの演奏技法を挿入するためのセクション を記譜パネルに表⽰します。

# **リハーサルマーク** (Rehearsal Marks)

# $|\overline{A}|$

選択した音符の位置にリハーサルマークを挿入します。

# **テキスト** (Text)

abc

選択した位置にテキストを挿入するためのポップオーバーを表示します。

#### **歌詞** (Lyrics)

### $v1$

譜表で選択した音符の上に、歌詞を入力するためのポップオーバーを表示しま す。

関連リンク [歌詞](#page-99-0) (100 ページ)

# **音符の入力**

音符を入力する方法は複数あります。

以下のいずれかの方法で音符を入力できます。入力方法はいつでも切り替えることができま す。

- MIDI キーボード
- コンピューターキーボード
- マウスまたはトラックパッド

ヒント

MIDI キーボードを使用すると、最も早く音符を入力できます。

この章では、アクティブな音符の入力手順について説明します。音符の編集や、音符の入力 に影響するオプションに関する情報は、音符の入力について説明している項に記載されてい ます。ただし、一部の編集処理に関するヒントが、この章に記載されている場合がありま す。

# **⼊⼒および編集について**

Dorico では、楽譜の入力と編集が区別されています。

キャレットが表示されていれば、楽譜を新たに入力していることになります。キャレットが 表⽰されていなければ、楽譜を編集していることになります。

入力と編集は、交互に切り替えることができます。

少し時間を取って、キャレットが表示されている場合と表示されていない場合の Dorico の 動作の違いを理解しておくことをおすすめします。キャレットが表示されていない場合、す べての編集機能が楽譜領域で選択したアイテムに対して実⾏されます。

### **楽譜の⼊⼒と編集の違い**

音符を入力しているのか、または編集しているのかによって、ツールボックスやパネル内の ツールの機能が変化します。

⾳符を⼊⼒するには、キャレットを有効にする必要があります。

キャレットが有効になっている場合、音符ツールボックスや音符パネルで選択したツールや アイテムが入力しようとしている音符または和音に作用し、デュレーション、付点、臨時記 号、アーティキュレーションが適用されます。そのあと、スコアへ音符をクリックして入力 するか、コンピューターキーボードで音符の文字名を押して入力するか、MIDI キーボード で⾳符または和⾳を演奏して、ピッチを指定します。

楽譜領域で音符や和音が選択されていない場合、キーボードショートカットかマウスで音符 パネルからデュレーションを選択すると、マウス入力が有効になります。楽譜上でマウスポ インターを移動すると、シャドー音符が入力する位置に表示され、クリックすると実際に音 符が入力されます。

音符を編集するには、楽譜領域で 1 つ以上のアイテムを選択する必要があります。楽譜領域 で1つ以上の音符または和音が選択されている場合、音符ツールボックスや音符パネルの機 能は選択されている音符や和音に作用します。キーボードショートカットかマウスを使って 音符パネルから新しいデュレーションを選択すると、選択されている音符や和音のデュレー ションは、すべて選択したデュレーションに⼀致するよう編集されます。

関連リンク [キャレット](#page-87-0) (88 ページ)

# **新しいアイテムの配置**

新しいアイテムの入力位置は、楽譜を入力しているのか、編集しているのかによって異なり ます。

楽譜を入力しており、キャレットが有効になっている場合、Dorico では、すべての音符や 記譜記号がキャレットの位置に作成されます。

楽譜を編集しており、楽譜領域で 1 つまたは複数の音符や和音が選択されている場 合、Dorico では、新しいアイテムは楽譜領域で最初に選択されたアイテムの位置に作成さ れます。アイテムが選択されていない場合は、マウスポインターに新しいアイテムが付随 し、クリックした位置にアイテムが作成されます。

例

#### **選択した⾳符の前に拍⼦記号を追加する**

特定の音符の前に 3/4 拍子記号を追加するには、音符を選択して [Shift]+[M] を押すか、3/4 と⼊⼒して [Enter] を押します。⾳符が選択されていない場合、記譜ツールボックスで**「拍 ⼦記号** (**拍⼦**) (Time Signatures (Meter))**」**を選択します。次に、**「⼀般** (Common)**」**セク ションで「3/4」を選択し、マウスポインターを拍子記号を挿入する位置に移動して、ク リックします。

# **⾳符や記譜記号の選択**/**選択解除**

ツールボックスやパネルで⾳符や記譜記号を選択した状態、または選択を解除した状態で、 楽譜を編集できます。

ツールボックスで音符や記譜記号を選択すると、楽譜領域の選択した位置に音符や記譜記号 が挿⼊されます。記譜パネルで記譜記号をクリックし、記譜記号を譜表に配置することもで きます。

楽譜領域で⾳符や記譜記号を選択するには、以下のいずれかの操作を⾏ないます。

- 音符または記譜記号をクリックします。
- 複数の⾳符または記譜記号の周囲をドラッグして、範囲選択します。

すべてのアイテムの選択を解除するには、楽譜領域内の譜表の外側をクリックする か、[Ctrl]/[command]+[D] を押します。

関連リンク [複数の⾳符と記譜記号の選択](#page-42-0) (43 ページ)

# <span id="page-86-1"></span>**音符の入力の開始**

Dorico では、音符の入力を開始する方法が複数あります。

補⾜

ピッチを指定する前に、デュレーション、臨時記号、アーティキュレーションを指定する必 要があります。このことは、すべての⼊⼒⽅法に当てはまります。

以下のいずれかの方法で、音符の入力を開始できます。

- 音符の入力を開始する譜表の位置をダブルクリックします。
- 音符の入力を開始する譜表の位置で、音符、和音、休符、またはその他のアイテムを 選択し、[Shift]+[N] または [Return] を押します。
- 何も選択されていない場合、またはキャレットがすでに表示されている場合、音符パ ネルで音符のデュレーションを選択するか、またはそのキーボードショートカットを 押します。この操作により、マウスポインターに選択したデュレーションが付随しま す。⾳符のデュレーションを挿⼊する譜表の位置とピッチでクリックします。

```
関連リンク
キャレット (88 ページ)
Dorico のキーボードショートカット (6 ページ)
```
# <span id="page-86-0"></span>**マウス⼊⼒の有効化**/**無効化**

マウス入力を有効化/無効化できます。

手順

- 音符ツールボックスで、以下のいずれかの操作を行ないます。
	- マウス⼊⼒を有効にするには、**「選択** (Select)**」** をオフにします。
	- マウス⼊⼒を無効にするには、**「選択** (Select)**」** をオンにします。

# **すべてのプロジェクトに対するマウス⼊⼒の有効化**/**無効化**

すべてのプロジェクトに対して、マウス入力を有効化/無効化できます。この操作により、 初期設定が変更されます。初期設定を変更した場合も、個々のセッションに対するマウス入 力を有効化/無効化できます。

手順

- 1. **「編集** (Edit)**」** > **「環境設定** (Preferences)**」**をクリックします。
- 2. **「環境設定** (Preferences)**」**ダイアログで、**「全般** (General)**」**セクションを選択しま す。
- 3. **「マウスを使⽤した⾳符⼊⼒を有効にする** (Enable note input using the mouse)**」**をオ ン/オフにします。
- 4. **「適⽤** (Apply)**」**をクリックします。

# <span id="page-87-0"></span>**キャレット**

キャレットは、音符、和音、または記譜項目を入力できる位置を示します。

キャレットとは、一般的に、入力したテキストの校正に使用されるマークのことで、欠けて いる文字や文字列などを挿入または追加する位置を示します。「不足がある」または「欠落 がある」という意味のラテン語で、「carere」(欠いている) という動詞が語源です。ソフト ウェアでは、キャレットは挿⼊位置を⽰します。挿⼊ポイントやカーソルとも呼ばれます。

Dorico では、キャレットは譜表の上から下へと伸びる縦線として表示されます。音符を入 力している場合、キャレットは自動的に次の位置に進みます。和音を入力している場合は、 キャレットは自動的に移動しないため、手動で次の位置に移動させる必要があります。

以下の機能を使用すると、キャレットの表示が次のように変化します。

#### **挿⼊** (Insert)

キャレットの上に V 字、下に逆向きの V 字が表示されます。

#### **和⾳** (Chords)

キャレットの左上にプラス記号が表示されます。

#### **デュレーションをロック** (Lock to Duration)

キャレットの線が破線で表示されます。

#### **装飾音符 (Grace Notes)**

キャレットが元のサイズより⼩さく表⽰されます。

#### **声部** (Voices)

キャレットの左下にプラス記号、入力しようとしている声部の数、入力する音符 が上向きまたは下向きになるかが表⽰されます。

# **キャレットの有効化**/**無効化**

キャレットを有効にすると、楽譜を書くことができます。キャレットを無効にすると、楽譜 を編集できます。

キャレットは、以下のいずれかの⽅法で有効にできます。

- 音符または休符を選択して、[Shift]+[N] または [Return] を押します。
- 音符の入力を開始する譜表の位置をダブルクリックします。

キャレットは、以下のいずれかの⽅法で無効にできます。

- [Esc] を押します。
- 楽譜領域内の譜表の外側をダブルクリックします。

### <span id="page-87-1"></span>**⼿動でのキャレットの移動**

和音を入力しているとき、キャレットは自動的に移動しません。そのため、キャレットを手 動で移動する必要があります。

キャレットは、以下のいずれかの⽅法で移動できます。

- [**←**] と [**→**] キーを使⽤して、キャレットを次または前の位置に移動します。[Ctrl]/ [command] を押しながら矢印キーを使用すると、キャレットを次または前の小節に移 動できます。
- [**↑**] と [**↓**] キーを使⽤して、キャレットを上の譜表または下の譜表に移動しま す。「Ctrll/[command] を押しながら矢印キーを使用すると、キャレットを組段の一番 上または⼀番下の譜表に移動できます。

関連リンク 和音の入力 (91 ページ)

# **リズムグリッド**

リズムグリッドは、キャレットが配置される⼩節のリズムの区切りとさらに細分化した区切 りを⽰します。

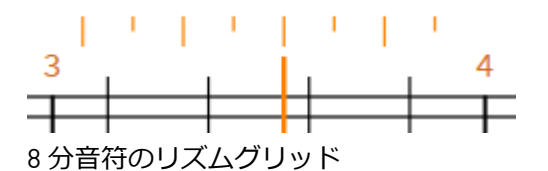

リズムグリッドは、キャレットが表示されている譜表の上に表示されます。長い線は拍の区 切りを意味し、短い線は拍を細分化した区切りを⽰します。

リズムグリッドは、以下を識別するのに役⽴ちます。

- キャレットまたはマウス使用時の正確な入力位置
- キャレットの移動する幅
- 音符または音符の選択のデュレーションの変更量

```
関連リンク
キャレット (88 ページ)
手動でのキャレットの移動 (88 ページ)
```
# **リズムグリッドの間隔の変更**

リズムグリッドの間隔を変更できます。

デフォルトのグリッドの間隔は、8 分音符に設定されています。

手順

- 以下のいずれかの操作を行ないます。
	- グリッドの間隔を広くするには、 **「記譜** (Write)**」** > **「リズムグリッド** (Rhythmic Grid)**」** > **「グリッドの間隔を狭める** (Decrease Grid Resolution)**」** を 選択するか、該当するキーボードショートカットを押します。
	- グリッドの間隔を狭くするには、 **「記譜** (Write)**」** > **「リズムグリッド** (Rhythmic Grid)**」** > **「グリッドの間隔を広げる** (Increase Grid Resolution)**」** を 選択するか、該当するキーボードショートカットを押します。

または、以下のいずれかの操作でも実⾏できます。

- ステータスバーの**「リズムグリッドの間隔** (Rhythmic Grid Resolution)**」**セレク ターからグリッドの間隔を選択します。
- **「記譜** (Write)**」** > **「リズムグリッド** (Rhythmic Grid)**」** を選択して、拍の区切 りを選択します。

関連リンク [ステータスバー](#page-41-0) (42 ページ)

# **音符の入力**

音符を入力する際は、ピッチを指定する前にデュレーションを設定する必要があります。必 要に応じて、ピッチを指定する前に、臨時記号やアーティキュレーションも追加できます。

#### 手順

- 1. 音符の入力を開始する方法を選択します。
- 2. 音符パネルからデュレーションを選択します。
- 3. 必要に応じて、付点を有効にします。
- 4. 必要に応じて、臨時記号を追加します。
- 5. 必要に応じて、アーティキュレーションを追加します。
- 6. 以下のいずれかの操作を行ないます。
	- MIDI キーボードでピッチを入力します。
	- コンピューターキーボードで、ピッチのキーボードショートカット ([A]、[B]、[C]、[D]、[E]、[F]、[G]) を 1 つ押します。
	- 音符を挿入する譜表の位置とピッチでクリックします。

関連リンク 音符の入力の開始 (87 ページ) [デュレーションの選択](#page-92-0) (93 ページ) 休符 [\(Rests\)](#page-90-0) (91 ページ) [付点の有効化](#page-93-0) (94 ページ) [臨時記号の追加](#page-93-1) (94 ページ) [アーティキュレーションの追加](#page-94-1) (95 ページ)

# **複数のインストゥルメントのプレーヤー用の音符の入力**

複数のインストゥルメントを演奏するプレーヤー用の音符は、デフォルトの音符入力に適用 されるルールに従って入力します。ギャレービューで音符の入力を開始すると、さまざまな インストゥルメント用に入力した音符を確認できます。

前提

少なくとも 2 つのインストゥルメントを演奏するソロプレーヤーを追加しておきます。

手順

- 1. ステータスバーのビューセレクターで、**「ギャレービュー** (Galley view)」を選択しま す。
- 2. すべてのインストゥルメントに対して、音符を順に入力します。

関連リンク [ビュータイプ](#page-43-0) (44 ページ)

# <span id="page-90-1"></span>**和音の入力**

#### 補足

和音を入力している場合は、キャレットを手動で進める必要があります。

#### 手順

- 1. 和音の入力をアクティブにするには、以下のいずれかの操作を行ないます。
	- [Q] を押します。
	- ⾳符ツールボックスで、**「和⾳** (Chords)**」** をオンにします。
- 2. 和音を入力します。
- 3. キャレットを次の音符位置に進めます。
- 4. 必要に応じて、[Q] を押すか、「和音 [Chords]」をオフにして、和音の入力を無効に します。

```
関連リンク
```
手動でのキャレットの移動 (88 ページ)

# <span id="page-90-0"></span>**休符** (Rests)

Dorico では、複数の方法で休符を入力できます。

以下のオプションが表⽰されます。

- ⾳符の⼊⼒時に、[Space] または [**→**] を押します。このキーボードショートカットに より、キャレットが移動し、⾳符間のすべての間隔に⾃動的に休符が挿⼊されます。 ⾳符パネルでさまざまなデュレーションを選択できます。
- **音符ツールボックスで「休符 (Rests)Ⅰ ■をオンにする、または [.] (コンマ) を押すと、** 音符ではなく、休符のみがスコアに入力されます。 Dorico は、選択した拍子記号に応 じて、⾃動的にどの休符が適切かを識別します。
- ⾳符ツールボックスで**「休符** (Rests)**」** と **「デュレーションを強制** (Force Duration)**」** をオンにする、または [,] (コンマ) と [O] を押すと、⾳符パネルで選択 したデュレーションの休符のみがスコアに入力されます。

# **休符ツールを使用した休符の入力**

**休符**ツールを有効にしていると、休符のみを入力できます。

手順

- 1. 音符ツールボックスで、「休符 (Rests)」 をオンにします。
- 2. 必要に応じて、音符パネルでデュレーションを選択します。
- 3. 下のいずれかの操作を行なって、休符を入力します。
	- MIDI キーボードで⾳符を演奏します。
	- コンピューターキーボードで [A] から [G] のいずれかのキーを押します。

#### 結果

選択したデュレーションの休符がスコアに追加されます。複数の休符を追加すると、Dorico は、複数の休符を、入力されている音符と組み合わせて適切な長さになるように、異なる デュレーションの1つの休符として自動的にまとめます。

# **指定したデュレーションの休符の入力**

Dorico では、強制的に指定したデュレーションの休符を入力できます。

#### 手順

- 1. 以下のいずれかの操作を行ないます。
	- ⾳符ツールボックスで、**「休符** (Rests)**」** と**「デュレーションを強制** (Force Duration)**」** をオンにします。
	- [,] (コンマ) と [O] を押します。
- 2. 音符パネルでデュレーションを選択します。
- 3. MIDI キーボードまたはコンピューターキーボードで任意のキーを押します。

結果

選択したデュレーションの休符がスコアに入力されます。

# **声部** (Voices)

Dorico では、複数の声部を入力できます。

初期設定では、1つのインストゥルメントの各譜表は、単一の声部のみを使用しますが、必 要に応じて声部を増やすことができます。

同じ譜表に複数の声部が存在する場合、各声部に対して、音符の符尾の方向を決定する、名 日の符尾の方向が設定されています。初期設定では、各インストゥルメントの各譜表に対し て作成される声部は、符尾が上向きです。新しい声部を開始する場合は、符尾を上向きにす るか下向きにするかを選択できます。

譜表のいずれかの場所に声部を作成すると、同じ譜表上の別の任意の場所に、その声部の音 符を入力できます。

# **新しい声部の入力**

複数の声部をスコアに入力できます。

前提

音符の入力を開始し、キャレットを有効にしておきます。

手順

- 1. 声部の入力を開始する位置に、キャレットを移動します。
- 2. [Shift]+[V] を押します。 キャレットにプラス記号が表示され、特定の方向の符尾が付いた音符が表示されま す。すでに2つの声部を入力している場合、キャレットに、次に入力する声部を示す 番号が追加表⽰されます。
- 3. 必要に応じて、再度 [Shift]+[V] を押して、声部の符尾の方向を変更します。
- 4. 声部に音符を入力します。

### **既存の声部の再利用**

既存の声部を再利用して、音符を変更したり、入力したりできます。

前提

音符の入力を開始し、キャレットを有効にしておきます。

手順

- 1. 既存の声部への入力を開始する位置に、キャレットを移動します。
- 2. [V] を押して、既存の声部の番号を順に表示します。 キャレットに上向きまたは下向きの⾳符が表⽰されます。複数の声部を作成している 場合は、さらに数字が表⽰されます。
- 3. 声部に音符を入力します。

重要

声部の既存の⾳符は上書きされます。

# <span id="page-92-0"></span>**デュレーションの選択**

音符パネルから、または割り当て済みのキーボードショートカットの 1 つを使って、デュ レーションを選択します。

前提

リストに表⽰するデュレーションの範囲を変更するには、⾳符リストの上下にある**「すべて の音符を表示/非表示 (Show/Hide All Notes)Ⅰ △ / ヾ をクリックします。** 

手順

• 以下のいずれかの操作を行ないます。

- ⾳符パネルでデュレーションの 1 つをオンにします。
- 該当するキーボードショートカットの1つを押します。

関連リンク 音符パネル (81 ページ) Dorico [のキーボードショートカット](#page-5-0) (6 ページ)

# **選択した⾳符のデュレーションの変更**

選択した音符のデュレーションを短縮または延長できます。

手順

- 1. 1つまたは複数の音符を選択します。
- 2. 音符パネルで別のデュレーションをオンにするか、該当するキーボードショートカッ トを押します。

### 補⾜

または、[Shift]+[Alt]+[**←**]/[**→**] を押して、リズムグリッドの間隔によって決定される 分量に基づき、⾳符を短くしたり、⻑くしたりできます。グリッドの間隔を変更する 場合は、以下のいずれかの操作を行ないます。

- ステータスバーの**「リズムグリッドの間隔** (Rhythmic Grid Resolution)**」**セレク ターからグリッドの間隔を選択します。
- **「記譜** (Write)**」** > **「リズムグリッド** (Rhythmic Grid)**」**を選択し、グリッドの間 隔を選択します。

# <span id="page-93-0"></span>**付点の有効化**

**付点⾳符**ツールを使⽤すると、付点を⾳符に追加できます。

手順

- 1. 以下のいずれかの操作を行ないます。
	- [.] (ドット) を押します。
	- 音符ツールボックスで、**「付点音符** (Dotted Notes)」■ をオンにします。

### 補⾜

このツールは、別の音符のデュレーションを選択する、またはツールをオフにするま で、有効な状態のままとなります。

2. 必要に応じて、[Alt]+[.] (ドット)を押して、入力する付点の数を増やします。

# <span id="page-93-1"></span>**臨時記号の追加**

⾳符⼊⼒中に、基本的な臨時記号を個々の⾳符に追加できます。

手順

- 1. 臨時記号を追加するには、以下のいずれかの操作を行ないます。
	- ⾳符パネルで、**「ナチュラル** (Natural)**」** 、**「フラット** (Flat)**」** 、**「シャープ** (Sharp)**」** をクリックします。
	- **記譜**モードで、コンピューターキーボードを使って該当するキーボードショー トカットを押します。
- 2. 音符を入力します。

#### 関連リンク

Dorico [のキーボードショートカット](#page-5-0) (6 ページ)

# <span id="page-94-1"></span>**アーティキュレーションの追加**

音符入力中に、アーティキュレーションを音符または和音に追加できます。

#### 手順

- 1. アーティキュレーションを追加するには、以下のいずれかの操作を行ないます。
	- キーボードを使って、音の長さ (デュレーション) の該当するキーボードショー トカットを押します。
	- 音符パネルで、アーティキュレーションボタンのいずれかをオンにします。

#### 重要

アーティキュレーション (デュレーション) とアーティキュレーション [強弱] を同じ音 符または和音に追加できます。同じタイプの2つめのアーティキュレーションを音符 または和⾳に追加すると、新しいアーティキュレーションが既存のものと置き換わり ます。

2. 音符を入力します。

# <span id="page-94-0"></span>**連符の追加**

#### 補足

**「連符 (Tuplets)」 カ をクリックして、3 連符を追加することもできます。** 

手順

- 1. コンピューターキーボードで該当するキーボードショートカットを押して、連符機能 を有効にします。
- 2. 連符の比率を追加します (例: 4:6)。

#### 補足

3 連符を追加するには、3:2 または3を入力します。

- 3. [Enter] を押します。
- 4. 音符を入力します。

5. 必要に応じて、コンピューターキーボードで該当するキーボードショートカットを押 して、連符⼊⼒を無効にします。

関連リンク

Dorico [のキーボードショートカット](#page-5-0) (6 ページ)

# <span id="page-95-0"></span>**装飾音符の入力**

音符のかわりに装飾音符を入力するには、「装飾音符 (Grace Notes)」ツールを使用しま す。スラッシュ付きまたはスラッシュなしの装飾音符を入力できます。

手順

- 1. 以下のいずれかの操作を行ないます。
	- 音符ツールボックスで、「**装飾音符** (Grace Notes)」 K をオンにします。
	- 該当するキーボードショートカットを押します。
- 2. 音符パネルでデュレーションを選択します。
- 3. 必要に応じて、使用する言語に応じた該当するキーボードショートカットを押し、装 飾音符のタイプ (スラッシュ付き、スラッシュなし) を切り替えます。

補足

入力する装飾音符のタイプは、ツールボタンに表示されます。装飾音符のタイプは、 音符の入力後に変更できます。

- 4. 装飾音符を入力します。
- 5. 音符の入力を続けるには、**装飾音符**ツールを無効にします。

```
関連リンク
装飾音符のタイプの変更 [96 ページ]
Dorico のキーボードショートカット (6 ページ)
```
# <span id="page-95-1"></span>装飾音符のタイプの変更

装飾音符を入力すると、初期設定ではスラッシュ付き装飾音符が入力されます。音符の入力 中に装飾音符のタイプの切り替えを行なわなかった場合も、音符の入力後に装飾音符のタイ プを変更できます。

手順

- 1. 装飾音符を選択します。
- 2. プロパティパネルを開きます。
- 3. プロパティパネルの**「装飾⾳符** (Grace Notes)**」**セクションで、以下のいずれかの操作 を⾏ないます。
	- **装飾音符をスラッシュなしに変更するには、スラッシュなし♪ をオンにしま** す。
	- **装飾音符をスラッシュ付きに変更するには、スラッシュ付き♪ をオンにしま** す。

# **拍子記号の追加**

拍子記号をプロジェクトに追加すると、Dorico は、小節線を自動的に適切な位置に追加し ます。

手順

- 1. 譜表で最初の音符または休符を選択します。
- 2. 以下のいずれかの操作を行ないます。
	- [Shift]+[M] を押します。 譜表の上にポップオーバーが開きます。 3/4 などの一般的な拍子記号を入力し、「Enter] を押します。
	- 記譜ツールボックスで、**「拍⼦記号** (**拍⼦**) (Time Signatures (Meter))**」** をオン にします。 記譜パネルで、**「⼀般** (Common)**」**セクションで拍⼦記号を選択するか、**「拍 ⼦記号を作成** (Create Time Signature)**」**セクションでカスタム拍⼦記号を作成 します。

```
関連リンク
```
カスタム拍子記号の作成 [97 ページ]

# **アウフタクトによる拍⼦記号の追加**

拍子記号と組み合わせて、アウフタクト (弱拍または弱起ともいいます) を定義できます。

手順

- 1. 譜表で最初の音符または休符を選択します。
- 2. [Shift]+[M] を押します。
- 3. ポップオーバーに拍子記号を入力し、[.] を押して、アウフタクトとして入力する音符 の数を入力します (例: 3/4,1)。

#### 結果

音符の入力を開始すると、アウフタクトの後に自動的に小節線が挿入されます。後続のすべ ての⾳符が、設定した拍⼦記号に従います。

```
関連リンク
カスタム拍子記号の作成 [97 ページ]
```
# <span id="page-96-0"></span>**カスタム拍⼦記号の作成**

カスタム拍⼦記号を作成できます。

手順

- 1. 記譜ツールボックスで、**「拍⼦記号** (**拍⼦**) (Time Signatures (Meter))**」**をオンにしま す。
- 2. 記譜パネルで、**「拍⼦記号を作成** (Create Time Signature)**」**セクションを開きます。
- 3. 上部のポップアップメニューから、作成する拍子記号のタイプを選択します。
- 4. 選択した拍子記号の下にある入力フィールドの上下の列 (4/4 の拍子記号のサンプルエ ントリーが表⽰されています) で、以下のいずれかの操作を⾏ないます。
	- 標準の拍子記号を作成するには、上の1つめの入力フィールドに分子を入力 し、分母を下の1つめの入力フィールドに入力します。
	- 入れ替え可能な拍子、結合拍子、交互拍子の拍子記号を作成するには、1番左 の上下の入力フィールドから分子と分母を入力し、順に右側へと入力を進めま す。

補⾜

[Tab]/[Shift]+[Tab] を使用すると、入カフィールドを前後に移動できます。

セクション下部に表示される拍子記号は、スコアに何が入力されるかを表わします。

- 5. 必要に応じて、**「アウフタクトの拍数**: (Pickup bar of:)**」**をオンにし、ポップアップメ ニューから使⽤するアウフタクト (弱拍または弱起ともいいます) を選択します。
- 6. 表示された拍子記号をクリックします。
- 7. 音符または和音を選択していない場合、必要に応じて、拍子記号を挿入する位置にマ ウスポインターを移動して、クリックします。

結果

拍子記号が挿入されます。後続のすべての音符が、設定した拍子記号に従います。

```
関連リンク
```
ポップオーバーを使用したカスタム拍子記号の追加 [98 ページ]

### <span id="page-97-0"></span>**ポップオーバーを使⽤したカスタム拍⼦記号の追加**

譜表の上のポップオーバーで、コンピューターキーボードからさまざまなキーボードショー トカットを使用して、さまざまなカスタム拍子記号を入力できます。

「拍子記号を作成 (Create Time Signature)」セクションの音符パネルで作成できる個々のカ スタム拍子記号は、ポップオーバー [[Shift]+[M]) とコンピューターキーボードのキーを使用 して作成することもできます。⼿順は以下の例で説明します。

補足

初期設定の拍子記号は、分子、スラッシュ、分母の形式で入力されます [例: 3/8]。

### **拍をグループ化した拍⼦記号**

必要な分子とプラス記号を入力してから、スラッシュ、分母を入力します。空白スペースは 入力しません。分子を角括弧で括ると、括弧内の分子は加算され、1つの数字として表示さ れます。

例

#### **拍をグループ化した拍⼦記号**

2+2+2+3/8 と入力すると、以下の拍子記号が作成されます。

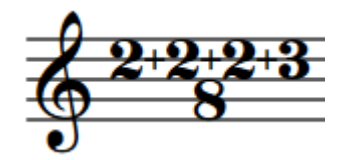

# **加算されるよう拍をグループ化した拍⼦記号**

[2+2+2+3]/8 と入力すると、以下の拍子記号が作成されます。

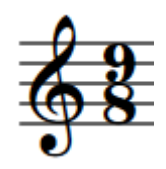

# **交互拍⼦の拍⼦記号**

拍子記号を入力し、空白スペース、プラス記号、空白スペース、交互拍子の拍子記号を順に 追加します。

例

3/8 + 2/8 と入力すると、以下の拍子記号が作成されます。

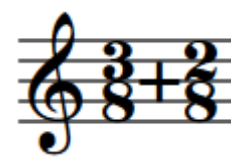

# 入れ替え可能な拍子の拍子記号

拍子記号を入力し、空白スペース、丸括弧で括った別の拍子記号を入力します。

例

3/8 (2/8) と入力すると、以下の拍子記号が作成されます。

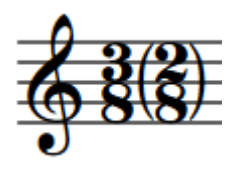

# **結合拍子の拍子記号**

拍子記号、空白スペース、別の拍子記号を順に入力します。表示 される拍子記号の見た目は交互拍子の拍子記号と同じですが、2つの拍子記号を加算した長 さの⼩節が作成されます。⼩節は、最初の⼩節が通常終了する箇所で、破線の⼩節線によっ て分割されます。

#### 例

3/8 | 2/8 と入力すると、以下の拍子記号が作成されます。

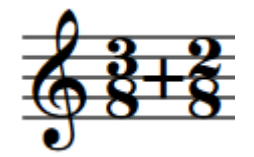

⼩節は以下のとおり分割されます。

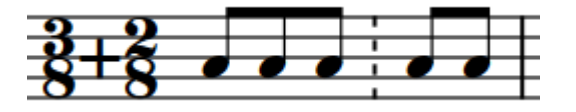

# <span id="page-99-0"></span>**歌詞**

Dorico には、複数の歌詞のライン、コーラスのライン、訳詞を入力する機能があります。

歌詞は、譜表の上または下に入力できます。ポップオーバーと一連のキーボードショート カットを使⽤することで、歌詞をラインごと、⾳節ごとに⼊⼒できます。

すべての歌詞は、自動的に対応する音符に対して水平方向に整列されます。歌詞のラインが 複数ある場合は、⾃動的に垂直⽅向に整列されます。

ライン全体または選択したラインをコーラスのラインとして指定できます。ポップオーバー を使用して、直接コーラスを入力することもできます。コーラスの場合、ポップオーバーに 「c」の文字が表示されます。スコアでは、コーラスは斜体で表示されます。ライン番号の 表示はありません。同一の譜表で、複数の歌詞のラインにコーラスが続く場合は、コーラス は歌詞のラインに対して垂直方向に中央揃えされます。

あらゆる既存のライン、選択した歌詞、コーラスのラインを訳詞として指定できます。ポッ プオーバーを使用して、直接訳詞を入力することもできます。訳詞の場合、ポップオーバー にライン番号または「c」とアスタリスク (\*) が表示されます。スコアでは、訳詞は斜体で表 示されます。歌詞のラインが複数ある場合、すべての訳詞のラインを歌詞のラインの下に配 置できます。

Dorico では、歌詞の位置を変える必要がある場合、またはライン番号を有効化/無効化する 場合、プロパティパネルや浄書オプションにあるオプションを使って、選択した音節または 歌詞のライン全体を変更したり、歌詞のラインの整列方法を全体的に変更したりできます。

関連リンク 「歌詞 (Lyrics)[」セクション](#page-113-0) (114 ページ)

# **歌詞入力のキーボードショートカット**

Dorico では、歌詞の入力をサポートする複数のキーボードショートカットを使用できま す。

初期設定では、次のキーボードショートカットを使用できます。

# **歌詞のキーボードショートカット**

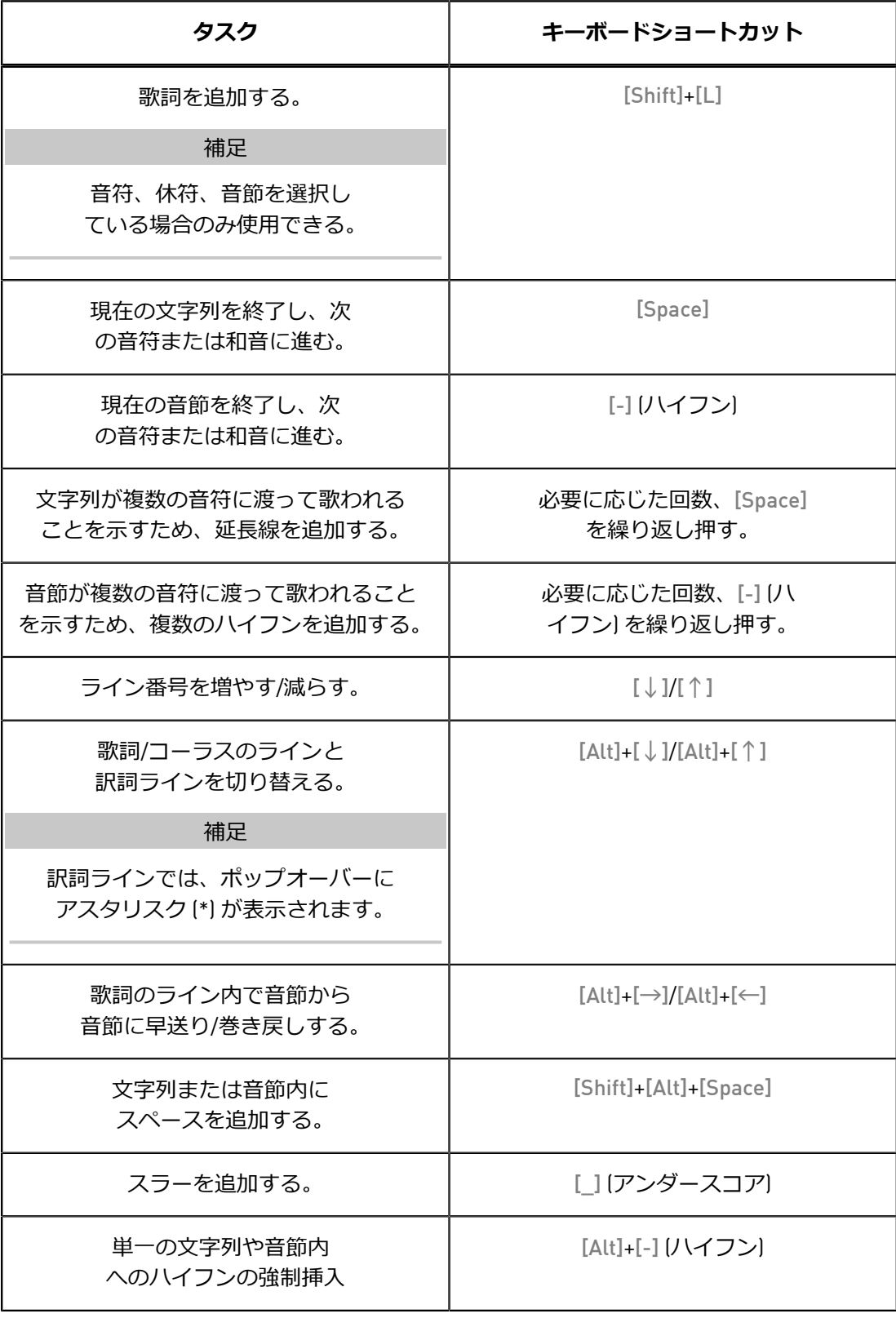

# **歌詞の追加**

複数の歌詞のラインを譜表に追加できます。

手順

- 1. 歌詞の追加を開始する音符または和音を選択します。
- 2. 以下のいずれかの操作を行ないます。
	- [Shift]+[L] を押します。
	- **「歌詞 (Lyrics)」 V1. をクリックします。**

入力する歌詞のライン番号が表示されたポップオーバーが開きます。

- 3. 必要に応じて、[**↓**]/[**↑**] を押してライン番号を指定します。
- 4. 歌詞を入力します。

タスク終了後の項⽬

さらに歌詞のラインを追加する場合は、この⼿順を繰り返します。

# **コーラスのラインの追加**

コーラスのラインを追加できます。

#### 補足

```
歌詞を追加するデフォルトのキーボードショートカットを使用します。
```
#### 手順

- 1. コーラスの追加を開始する歌詞のラインの音節、音符、または和音を選択します。
- 2. [Shift]+[L] を押します。
- 3. 開いたポップオーバーで、[**↑**] を押します。 すると、ポップオーバーにライン番号ではなく、「cl と表示されます。
- 4. コーラスを入力します。

#### 補足

または、以下のいずれかの操作でも実⾏できます。

- 歌詞のラインを入力し、文字列または音節を選択します。次に歌詞のライ ンを右クリックし、コンテキストメニューから**「歌詞** (Lyrics)**」** > **「ライン** (Line)**」** > **「コーラス** (Chorus)**」**を選択します。
- コーラスのライン全体を長方形で囲むようにクリックアンドドラッグして 選択し、プロパティパネルの**「歌詞** (Lyrics)**」**セクションで、**「コーラス** (Chorus)**」**をオンにします。

#### 結果

コーラスのラインは斜体で追加されます。浄書オプションでライン番号を追加した場合は、 ライン番号が削除されます。

```
関連リンク
「歌詞 (Lyrics)」セクション (114 ページ)
```
# **訳詞の追加**

歌詞またはコーラスのラインに訳詞を追加できます。

#### 補足

歌詞を追加するデフォルトのキーボードショートカットを使用します。

#### 手順

- 1. 訳詞の追加を開始する歌詞のラインの音節、音符、または和音を選択します。
- 2. [Shift]+[L] を押します。
- 3. [Alt]+[**↓**]/[**↑**] を押して、歌詞のラインから訳詞のラインに切り替えます。

#### 補足

訳詞のラインにはアスタリスク (\*) が表示されます。

4. 訳詞を入力します。

### 補足

または、以下のいずれかの操作でも実⾏できます。

- 歌詞のラインまたはコーラスのラインを追加し、音節を選択します。次に、 ラインを右クリックし、コンテキストメニューから**「歌詞** (Lyrics)**」** > **「訳 詞** (Translations)**」** > **「ライン** <**ライン番号**> **の訳詞** (Line <line number> Translation)/**コーラスの訳詞** (Chorus Translation)**」**を選択します。
- 歌詞のラインまたはコーラスのラインを追加し、音節またはライン全体を選択 します。次に、プロパティパネルの**「歌詞** (Lyrics)**」**セクションで、**「訳詞** (Is translation)**」**をオンにします。

#### 結果

訳詞のラインは斜体で追加されます。浄書オプションでライン番号を追加した場合は、ライ ン番号が削除されます。

関連リンク 「歌詞 (Lyrics)[」セクション](#page-113-0) (114 ページ)

# **歌詞のライン番号の変更**

歌詞のライン全体のライン番号を変更できます。この操作により、歌詞のラインの位置が変 更されます。

#### 補足

どのライン番号の作業を⾏なっているかを識別するには、歌詞のラインで⾳節を選択し、プ ロパティパネルで**「ライン番号** (Line number)**」**オプションを確認します。または、浄書オ プションでライン番号を表⽰するよう設定できます。

#### 手順

- 1. 歌詞のライン内の音節を選択します。
- 2. 右クリックし、コンテキストメニューから**「歌詞** (Lyrics)**」** > **「ライン** (Line)**」** > **「ラ イン** <**ライン番号**> (Line <number of line>)**」**を選択します。

### 補足

または、ライン全体を⻑⽅形で囲むようにクリックアンドドラッグして、プロパティ パネルの**「歌詞** (Lyrics)**」**セクションの**「ライン番号** (Line number)**」**フィールドで番 号を選択します。

#### 結果

歌詞のラインに別のライン番号が表⽰されます。歌詞のラインが、複数のライン内の選択し た位置に移動します。

関連リンク

「歌詞 (Lyrics)[」セクション](#page-113-0) (114 ページ)

### **⾳節のライン番号の変更**

⾳節のライン番号を変更できます。

#### 補足

どのライン番号の作業を⾏なっているかを識別するには、歌詞のラインで⾳節を選択し、プ ロパティパネルで**「ライン番号** (Line number)**」**オプションを確認します。または、浄書オ プションでライン番号を表⽰するよう設定できます。

#### 手順

- 1. 歌詞のライン内の音節を選択します。
- 2. プロパティパネルで、**「歌詞** (Lyrics)**」**セクションの**「ライン番号** (Line number)**」**フィールドで、番号を選択します。

#### 結果

音節が歌詞の選択したラインに移動します。歌詞のラインにすでに音節が含まれている場 合、その⾳節は上書きされます。

関連リンク 「歌詞 (Lyrics)[」セクション](#page-113-0) (114 ページ)

# **別のラインへの歌詞のラインの移動**

歌詞のライン全体を別のラインに移動できます。

#### 補足

どのライン番号の作業を行なっているかを識別するには、歌詞のラインで音節を選択し、プ ロパティパネルで**「ライン番号** (Line number)**」**オプションを確認します。または、浄書オ プションでライン番号を表⽰するよう設定できます。

#### 手順

- 1. 歌詞のライン内の音節を選択します。
- 2. ラインを右クリックし、コンテキストメニューから**「歌詞** (Lyrics)**」** > **「ライン** (Line)**」** > **「ライン** <**ライン番号**> (Line <number of line>)**」**を選択します。

### 補足

または、ライン全体を⻑⽅形で囲むようにクリックアンドドラッグして、プロパティ パネルの**「歌詞** (Lyrics)**」**セクションの**「ライン番号** (Line number)**」**フィールドで番 号を選択します。

#### 結果

歌詞のラインが選択したラインに移動します。そのラインにすでに歌詞のラインが含まれる 場合は、ラインが入れ替わります。

関連リンク

「歌詞 (Lyrics)[」セクション](#page-113-0) (114 ページ)

# **別のラインへの⾳節の移動**

選択した⾳節を歌詞の別のラインに移動できます。

#### 補足

どのライン番号の作業を⾏なっているかを識別するには、歌詞のラインで⾳節を選択し、プ ロパティパネルで**「ライン番号** (Line number)**」**オプションを確認します。または、浄書オ プションでライン番号を表⽰するよう設定できます。

#### 手順

- 1. 歌詞のライン内の音節を選択します。
- 2. プロパティパネルで、**「歌詞** (Lyrics)**」**セクションの**「ライン番号** (Line number)**」**フィールドで、番号を選択します。

#### 結果

音節が歌詞の選択したラインに移動します。歌詞のラインにすでに音節が含まれている場 合、その⾳節は上書きされます。

関連リンク 「歌詞 (Lyrics)[」セクション](#page-113-0) (114 ページ)

### **譜表の上または下への歌詞の配置**

単⼀または複数の歌詞のライン、コーラスのライン、訳詞を譜表の上または下に配置できま す。

⼿順

1. 歌詞のライン内の音節を選択します。

2. 右クリックし、コンテキストメニューから**「歌詞** (Lyrics)**」** > **「位置** (Placement)**」** > **「上** (Above)**」**/**「下** (Below)**」**を選択します。

#### 補足

または、単⼀または複数のライン全体を選択して、プロパティパネルの**「歌詞** (Lyrics)**」**セクションで、**「ラインの配置** (Line placement)**」**オプションの**「上** (Above)**」**または**「下** (Below)**」**をオンにします。

```
関連リンク
```
「歌詞 (Lyrics)[」セクション](#page-113-0) (114 ページ)

# **譜表の上または下への⾳節の配置**

歌詞から選択した音節を譜表の上または下に配置できます。

手順

- 1. 歌詞のライン内で1つまたは複数の音節を選択します。
- 2. プロパティパネルの**「歌詞** (Lyrics)**」**セクションで、**「ラインの配置** (Line placement)**」**オプションの**「上** (Above)**」**または**「下** (Below)**」**をオンにします。

```
関連リンク
```
「歌詞 (Lyrics)[」セクション](#page-113-0) (114 ページ)

### **歌詞内での音節の整列**

歌詞のライン内で音節が重なる場合は、配置を変更することができます。

手順

- 1. 歌詞のラインで、他のテキストと揃える音節を 1 つまたは複数選択します。
- 2. プロパティパネルの**「歌詞** (Lyrics)**」**セクションで、**「歌詞のテキストを整列** (Lyric text alignment)**」**をオンにします。
- 3. ポップアップメニューから、整列オプションの 1 つを選択します。

```
関連リンク
```
「歌詞 (Lyrics)[」セクション](#page-113-0) (114 ページ)

# **記譜モードのプロパティ**

**記譜**モードでは、⾳符と記譜記号を編集したり、各フローの楽譜の記譜法を変更したりでき ます。

個々のアイテムを編集するには、スコア上でアイテムを選択し、プロパティパネルから直接 変更します。Dorico の楽譜の記譜法を全体的に変更するには、記譜オプションを使用しま す。すべてのフローの記譜オプションを設定することも、フローごとに個別に設定すること もできます。

関連リンク [プロパティパネルのオプション](#page-108-1) (109 ページ)

```
記譜オプション (Notation Options) (107 ページ)
フロー (72 ページ)
```
# <span id="page-106-0"></span>**記譜オプション** (Notation Options)

**「記譜オプション** (Notation Options)**」**ダイアログには、各フローの楽譜の記譜法に影響す る変更を実施できる複数のオプションが表⽰されます。

以下に影響する変更を⾏なうことができます。

- 音符と休符のグループ化 (シンコペーションのリズムや、さまざまな拍子記号でのさ まざまなリズムの扱い方)
- 声部 (声部間での符頭の共有や、複数の声部をまとめる際の順序など)
- 臨時記号 (確認の臨時記号の扱い方など)
- 移調 (移調楽器での移調調号の扱い方など)

ヒント

音符や記譜記号に直接変更を加える場合は、プロパティパネルのオプションを使用します。

**「記譜オプション** (Notation Options)**」**ダイアログを開くには、以下のいずれかの操作を⾏ ないます。

• **「記譜** (Write)**」** > **「記譜オプション** (Notation Options)**」**を選択します。

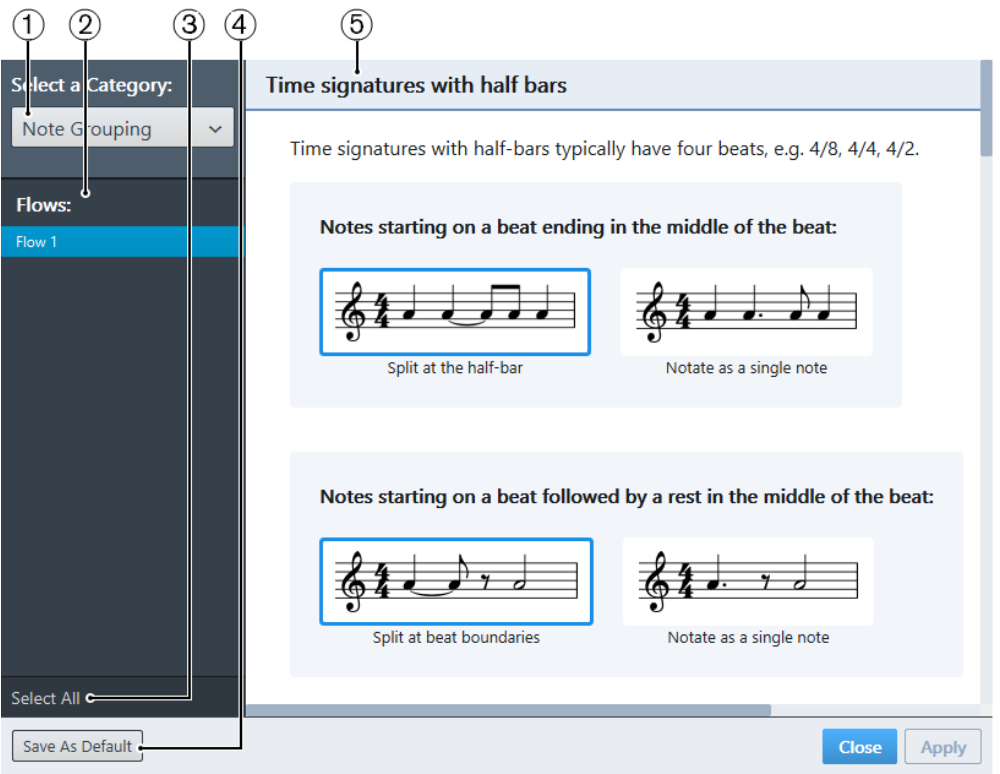

記譜オプションダイアログ

**「記譜オプション** (Notation Options)**」**ダイアログは、以下のアイテムで構成されていま す。

#### 1. **カテゴリーを選択** (Select a Category)

カテゴリーを選択できます。関連するオプションやサブカテゴリーが右側の領域に表 示されます。

2. **フロー** (Flows)

プロジェクトで使用できるすべてのフローのリストが表示されます。1つ、複数、ま たはすべてのフローを選択できます。リストから複数のフローを選択するには、以下 のいずれかの操作を⾏ないます。

- 個々のフローを選択するには、[Ctrl]/[command] を押しながら、リストでフ ローをクリックします。
- すべてのフローを選択するには、[Shift] を押しながら、リストで最初と最後の フローをクリックします。
- 3. **すべて選択** (Select All)

**「フロー** (Flows)**」**のリストにあるすべてのフローを選択できます。

4. **デフォルトとして保存** (Save As Default)

記譜オプションで設定したすべてのオプションを新しいプロジェクトのデフォルト値 として保存します。

5. <**サブカテゴリー**>

カテゴリー内のサブオプションを表示します。選択されているオプションが強調表示 されます。別のオプションをアクティブにするには、そのオプションをクリックしま す。

```
関連リンク
プロパティパネルのオプション (109 ページ)
フロー (72 ページ)
```
# **記譜オプションの変更**

1 つまたは複数のフローに対応する記譜オプションを変更できます。

手順

- 1. **記譜**モードで、**「記譜** (Write)**」** > **「記譜オプション** (Notation Options)**」**を選択しま す。
- 2. **「記譜オプション** (Notation Options)**」** ダイアログで、**「フロー** (Flows)**」**のリストか ら、1 つ、複数、またはすべてのフローを選択します。
- 3. **「カテゴリーを選択** (Select a Category)**」**ポップアップメニューから、カテゴリーを 選択します。
- 4. 右側の領域で変更を行ないます。
- 5. **「適⽤** (Apply)**」**をクリックします。
# **プロパティパネルのオプション**

**記譜**モードのプロパティパネルには、音符や記譜記号を編集するオプションが表示されま す。

プロパティパネルに表⽰されるオプションは、スコア上で選択したアイテムによって異なり ます。音符や記譜記号を選択し、プロパティパネルを開くと、プロパティパネルに、選択し たアイテムの編集に使用するセクションと、対応するオプションが表示されます。複数の異 なるタイプの記譜記号を選択すると、選択した記号すべてに共通するセクションのみ表示さ れます。

たとえば、⾳符を選択すると、少なくとも**「⼀般** (Common)**」**セクションと**「⾳符と休 符** (Notes and Rests)**」**セクションが表⽰されます。タイでつながれた⾳符とアーティ キュレーションを選択すると、**「⼀般** (Common)**」**セクション、**「⾳符と休符** (Notes and Rests)**」**セクション、**「タイ** (Ties)**」**セクション、および**「アーティキュレーション** (Articulations)**」**セクションが表⽰されます。これにより、選択した⾳符の編集に必要なオ プションがすべて表⽰されます。

# **記譜モードにおける個別のアイテムのプロパティの変更**

⾳符および記譜記号のプロパティを変更できます。

#### 補足

完全な音符または完全な記譜記号だけを変更できます。音符の符尾の長さを変えるなど、音 符や記譜記号の一部分を変更するには、 **浄書**モードに切り替えます。音符と記譜記号をプロ ジェクト全体で変更するには、**「記譜** (Write)**」** > **「記譜オプション** (Notation Options)**」**を 開き、記譜オプションを編集する必要があります。

#### 手順

- 1. スコアで音符や記譜項目を選択します。
- 2. プロパティパネルを開きます。
- 3. プロパティパネルで、設定を行ないます。

結果

完全な音符や記譜項目が変更されます。変更内容は、すぐに楽譜領域に表示されます。

関連リンク [プロパティパネル](#page-81-0) (82 ページ)

#### **「⼀般** (Common)**」セクション**

プロパティパネルの**「⼀般** (Common)**」**セクションは、楽譜領域のすべてのアイテムに対し て使⽤できます。

#### 補足

楽譜領域で異なるタイプのアイテムを同時に選択した場合は、**「⼀般** (Common)**」**セクショ ンのオプションだけを編集できます。

### **位置** (Position)

選択したアイテムの位置が表示されます。位置は、フローの始めからの4分音 符の拍数で表わされます。

#### **ミュート** (Muted)

このオプションをオンにすると、再生中、選択した音符やコードをミュートでき ます。強弱記号など、再⽣に影響する他の記譜記号もミュートできます。

#### **カラー** (Color)

このオプションをオンにすると、選択したアイテムの⾊を変更できます。右側 のボックスをクリックします。**「⾊を選択** (Select Color)**」**ダイアログが開きま す。基本カラーから色を選択するか、画面の色をピックするか、またはカスタム カラーを指定します。

#### **「アーティキュレーション** (Articulations)**」セクション**

プロパティパネルの**「アーティキュレーション** (Articulations)**」**セクションでは、アーティ キュレーションの位置や表示/非表示を変更できます。

#### 補⾜

アーティキュレーションを編集するには、アーティキュレーションが付いている音符を選択 する必要があります。

#### **位置** (Placement)

選択した音符のアーティキュレーションの位置を変更できます。アーティキュ レーションを符頭側と符尾側のどちらに配置するかを設定できます。

### **非表示 (Hidden)**

選択した音符のアーティキュレーションを非表示にできます。アーティキュレー ションは非表示に設定しても再生されますが、スコア上には表示されません。か わりに、**「ビュー** (View)**」** > **「ガイド** (Signposts)**」**を選択し、ガイドを表⽰で きます。

#### **タイのつながりでの位置** (Pos. in tie chain)

タイでつながれた音符の場合に、タイのつながりの最初の音符と最後の音符のど ちらにアーティキュレーションを配置するかを指定できます。

#### **「強弱記号** (Dynamics)**」セクション**

プロパティパネルの**「強弱記号** (Dynamics)**」**セクションでは、選択した強弱記号の位置を 編集したりスタイルを変更したりできます。

## **すべての強弱記号の共通オプション**

#### **位置** (Placement)

このオプションをオンにすると、選択した強弱記号を譜表の上または下に配置で きます。

### **括弧つき** (Parenthesized)

選択した強弱記号に括弧を付けます。

#### **先頭テキスト** (Prefix)

選択した強弱記号の先頭にカスタムのテキストを追加したり、編集したりできま す。たとえば、フォルティッシモ (ff) の前に「sempre」を追加できます。

#### **末尾テキスト** (Suffix)

選択した強弱記号の末尾にテキストを追加したり、編集したりできます。たとえ ば、フォルティッシモ (ff) のあとに「strongly」を追加できます。

### **強度の目印を表示 (Show intensity marking)**

局部的強弱記号、結合式強弱記号、およびアタックの強弱/強度レベルを示す記 号にのみ使用できます。

Dorico では、強意語である「sempre」や「strongly」などと組み合わせて、 カスタムの強弱記号をスコアに入力できます。このオプションのオン/オフを切 り替えると、強意語の表示/非表示が切り替わります。

#### **拍相対位置** (Beat-relative position)

局部的強弱記号、結合式強弱記号、およびアタックの強弱/強度レベルを示す記 号にのみ使⽤できます。

通常、強弱記号の視覚上の中央位置は音符またはコードの位置に揃えられます。 このオプションをオンにすると、その拍の位置の前にある拍の終了位置に強弱 記号を配置するかどうかを指定できます。ある強弱記号の前にクレッシェンドか ディミヌエンドがあり、この段階的強弱記号の終わりにあたる位置に音符やコー ドがない場合、強弱記号は⾃動的に、段階的強弱記号の影響を受ける最後の拍の 終わりの位置に配置されます。この場合、強弱記号を次の拍の位置に移動できま す。

以下のオプションが表⽰されます。

• **前** (Before)

最後の拍の終わりの位置に強弱記号を配置します。

• **後** (After) 最後の拍の次の拍の位置に強弱記号を配置します。

#### **テキストの整列** (Text alignment)

局部的強弱記号、結合式強弱記号、およびアタックの強弱/強度レベルを示す記 号にのみ使⽤できます。

このオプションをオンにすると、強弱記号をその記号が割り当てられた音符に揃 えられます。以下のオプションが表⽰されます。

• **オーナメントの中央位置を符頭に合わせて揃える** (Align optical center with notehead)  $\frac{2}{m}$ 強弱記号の中央と符頭が揃えられます。

• **符頭に合わせて左寄せ** (Left-align with notehead)

強弱記号の開始位置が符頭の先端に揃えられます。

# **段階的強弱記号のオプション**

## **タイプ** (Type)

段階的強弱記号のタイプとして、**「クレッシェンドまたはディミヌエンド** (Cresc. or dim.)**」**または**「**Messa di voce**」**のいずれかを選択できます。**「ク レッシェンドまたはディミヌエンド** (Cresc. or dim.)**」**を選択すると、**「段階的 強弱記号のスタイル** (Gradual style)**」**ポップアップメニューが使⽤可能になり、 さまざまなテキスト表記とヘアピン表記から選択できます。

### **段階的強弱記号のスタイル** (Gradual style)

段階的強弱記号のタイプとして、**「クレッシェンドまたはディミヌエンド** (Cresc. or dim.)**」**をオンにした場合にのみ使⽤できます。

ヘアピン、省略形のテキスト表記、ハイフン付きのテキスト表記から選択できま す。

## **ヘアピン線スタイル** (Hairpin line style)

**「段階的強弱記号のスタイル** (Gradual style)**」**ポップアップメニューで**「ヘアピ ン** (Hairpin)**」**を選択した場合、または段階的強弱記号のタイプとして**「**Messa di voce | を選択した場合にのみ使用できます。

ここではヘアピンの線をどのように表示するかを選択できます。以下のオプショ ンが表⽰されます。

- **実線** (Solid) ヘアピンを実線で表⽰します。
- **破線** (Dashed) ヘアピンを破線で表⽰します。
- **点線** (Dotted)

ヘアピンを点線で表⽰します。

Niente

クレッシェンド、ディミヌエンド、またはメッサ・ディ・ヴォーチェにニエンテ を追加します。

**ニエンテスタイル** (Niente style)

**「段階的強弱記号のスタイル** (Gradual style)**」**ポップアップメニューで**「ヘアピ ン** (Hairpin)**」**を選択した場合、または段階的強弱記号のタイプとして**「**Messa di voce」をオンにした場合にのみ使用できます。

このオプションをオンにすると、選択したニエンテに対して以下のいずれかのス タイルを選択できます。

• **ヘアピン記号に丸** (Circle on hairpin)

ディミヌエンドの終端またはクレッシェンドの始端に小さい丸を追加しま す。

# • **テキスト** (Text)

ディミヌエンドの終端またはクレッシェンドの始端に「n」を追加しま す。

#### Poco a poco (少しずつ) (Poco a poco (little by little))

クレッシェンド、ディミヌエンド、またはメッサ・ディ・ヴォーチェに「poco a poco」を追加します。

#### **省略** (Abbreviate)

**「段階的強弱記号のスタイル** (Gradual style)**」**ポップアップメニューでテキスト 表記のクレッシェンド/ディミヌエンドを選択した場合にのみ使用できます。

このオプションをオンにすると、選択したクレッシェンド/ディミヌエンドのテ キスト表記が省略形で表示されます。

### **メッサ・ディ・ヴォーチェの変化** (Messa di voce inflection)

段階的強弱記号のタイプとして、**「**Messa di voce**」**を選択した場合にのみ使⽤ できます。

メッサ・ディ・ヴォーチェの変換点は、最初のヘアピンが終わり、次のヘアピン が始まる位置です。変換点はメッサ・ディ・ヴォーチェの作成時に、強弱記号の 範囲にある音符の位置に基づき自動的に決まります。

このオプションをオンにすると、変換点の位置を調節できます。左側のフィール ドの値はプライマリー位置で、4 分音符の分数で指定します。右側のフィールド の値にはセカンダリー位置を指定します。この値はプライマリー位置での装飾音 符の音価を使用して指定します。

#### **ディミヌエンドスタイル** (Diminuendo style)

ディミヌエンドの表記として、**「段階的強弱記号のスタイル** (Gradual style)**」**ポップアップメニューで**「**cresc./dim.**」**を選択した場合にのみ使⽤でき ます。

このオプションをオンにすると、ディミヌエンドを表わすテキスト表記を選択で き、diminuendoとdecrescendoの⽤語間で切り替えできます。

### 補足

デフォルトのディミヌエンドのテキスト表記は、浄書オプションで指定できま す。**「浄書** (Engrave)**」** > **「浄書オプション** (Engraving Options)**」** > **「強弱記号** (Dynamics)**」** > **「ダイナミクスの段階的減少を⽰す記号の外観** (Appearance of gradual reduction in dynamic)**」**を選択します。

### **⼩節線との交差** (Barline interaction)

このオプションをオンにすると、ヘアピンを小節線の前で終了するか、小節線を 越えて継続するかを設定できます。

#### **延⻑線のスタイル** (Continuation line style)

**「段階的強弱記号のスタイル** (Gradual style)**」**ポップアップメニュー で**「**cresc....**」**を選択した場合にのみ使⽤できます。

このオプションをオンにすると、強弱変化の長さを示す線を破線にするか点線に するかを指定できます。

## **アタックの強弱**/**強度レベルのオプション**

#### **リンフォルツァンド**/**スフォルツァンドスタイル** (rfz/sfz style)

このオプションをオンにすると、アタックの強弱/強度レベルを示す記号にzを付 けて表⽰するかどうかを設定できます。

## **結合式強弱記号のオプション**

#### **区切り用文字の表示 (Separator shown)**

このオプションをオンにすると、結合式強弱記号の間に区切り用文字を挿入でき ます。

#### **区切り⽤⽂字** (Separator)

このオプションをオンにすると、ポップアップメニューで区切り用文字のタイプ を指定できます。

### **「歌詞** (Lyrics)**」セクション**

プロパティパネルの**「歌詞** (Lyrics)**」**セクションでは、選択した⾳節や歌詞全体の設定を変 更できます。

#### **音節タイプ (Syllable type)**

選択した音節のタイプを変更できます。

#### **ラインの配置** (Line placement)

選択した音節を譜表の上または下に移動できます。

#### **ライン番号** (Line number)

選択した⾳節のライン番号を変更できます。

**コーラス** (Chorus)

このオプションをオンにすると、音節を選択してコーラス用の歌詞に設定できま す。コーラス⽤歌詞は、既存の他の歌詞ラインに対して中央揃えされます。コー ラス用歌詞は斜体で表示されます。

#### **訳詞** (Is translation)

このオプションをオンにすると、歌詞のラインを訳詞に指定できます。訳詞は斜 体で表示されます。

### **歌詞のテキストを整列** (Lyric text alignment)

このオプションをオンにすると、選択した音節を符頭に対して水平方向に整列で きます。デフォルトでは、音節は音符の下に中央揃えされます。

関連リンク [譜表の上または下への歌詞の配置](#page-104-0) (105 ページ) [歌詞のライン番号の変更](#page-102-0) (103 ページ) [別のラインへの歌詞のラインの移動](#page-103-0) (104 ページ) [コーラスのラインの追加](#page-101-0) (102 ページ) [訳詞の追加](#page-102-1) (103 ページ) 歌詞内での音節の整列 (106 ページ)

### **「リハーサルマーク** (Rehearsal Marks)**」セクション**

プロパティパネルの**「リハーサルマーク** (Rehearsal Marks)**」**セクションでは、選択したリ ハーサルマークのタイプと開始番号の設定を変更できます。

#### **シーケンスタイプ** (Sequence type)

このオプションをオンにすると、選択したリハーサルマークを文字、数字、現在 の小節番号のうち、どのタイプで表示するか選択できます。

#### **インデックス** (Index)

**「シーケンスタイプ** (Sequence type)**」**で**「数字** (Numbers)**」**または**「⽂字** (Letters)**」**を選択し、このオプションをオンにした場合、リハーサルマークの開 始⽂字または数字を設定できます。

### **「トリル** (Trills)**」セクション**

プロパティパネルの**「トリル** (Trills)**」**セクションでは、選択したトリルとトリル線の位置 と外観を変更できます。

## **位置** (Placement)

このオプションをオンにすると、トリルを譜表の上または下に配置できます。

### **開始スピード** (Start speed)

このオプションをオンにすると、トリルの始めのスピードを指定できます。トリ ル線の形状は設定内容に応じて⾃動的に変わります。

#### **終了スピード** (End speed)

このオプションをオンにすると、トリルの終わりのスピードを指定できます。ト リル線の形状は設定内容に応じて⾃動的に変わります。

#### **トリル線を表⽰** (Has trill line)

このオプションをオンにすると、トリルにトリル線を付けるかどうかを指定でき ます。

#### **開始位置** (Start position)

このオプションをオンにすると、トリルを符頭位置から開始するか音符に付いて いる臨時記号の位置から開始するかを指定できます。

#### **予備間隔の位置** (Extra gap position)

このオプションをオンにすると、トリル線の始めと終わりのどちらに間隔を空け るかを指定できます。

## **⾳程** (Interval)

このオプションをオンにすると、トリルで使用する2つの音の音程をどれくら い離すかを半⾳の個数で指定できます。

### **臨時記号の位置** (Accidental position)

このオプションをオンにしていて、トリルの音程に臨時記号を使用している場 合、臨時記号をトリルの上、下、同列のいずれに配置するか指定できます。

## **スラー、連符、オクターブ線内** (Inside slurs, tuplets, and octave lines)

このオプションをオンにすると、選択したトリルがスラー、連符、またはオク ターブ線の内側に配置されます。

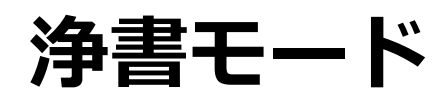

**浄書**モードでは、プロジェクトで使⽤するすべてのアイテムを操作したり変更したりできま す。プロジェクトのページにあらかじめ形式を指定しておくと、印刷時や書き出し時にその 形式を使⽤できます。

# **浄書モードのプロジェクトウィンドウ**

**浄書**モードのプロジェクトウィンドウには、初期設定ツールバー、楽譜領域、およびステー タスバーが表⽰されます。スコアに含まれるページ、組段、および個別の記譜記号のプロパ ティの形式を設定するためのツールと機能をすべて使⽤できます。

**浄書**モードを開くには、以下のいずれかの⽅法があります。

- ツールバーで**「浄書** (Engrave)**」**を選択します。
- **「ウィンドウ** (Window)**」** > **「浄書** (Engrave)**」**を選択します。

パネルはプロジェクトウィンドウの左、右、下に表示され、表示/非表示を切り替えること ができます。

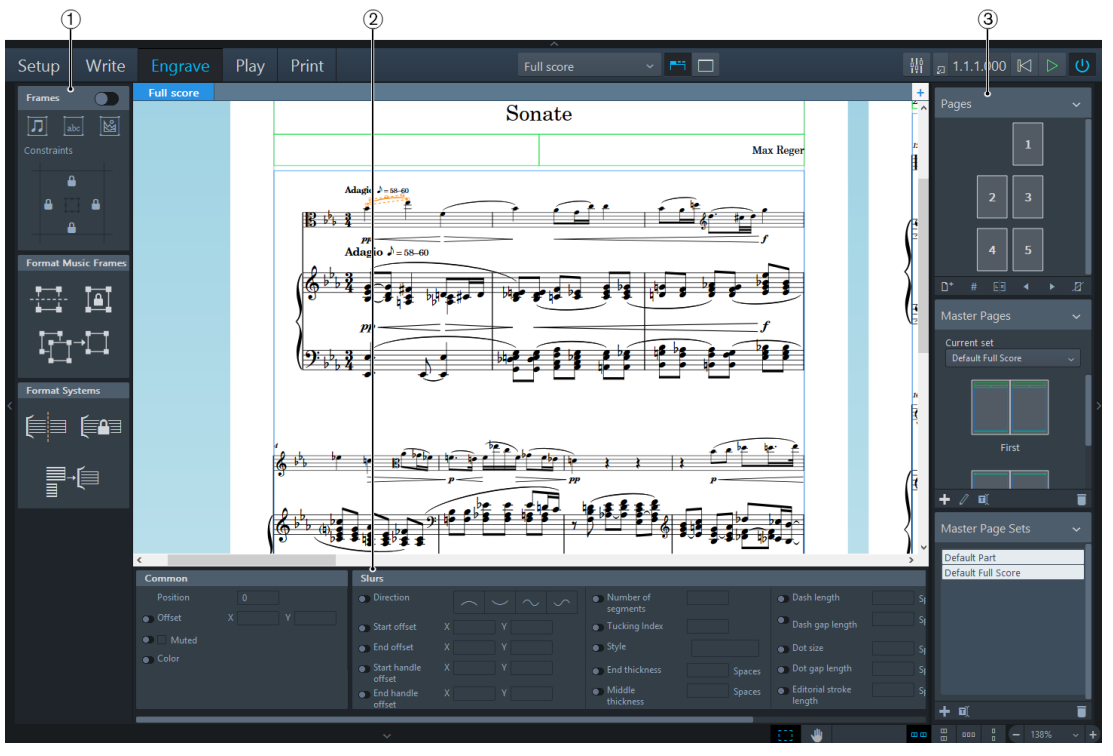

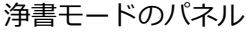

以下のパネルが表⽰されます。

- 1. 形式設定 ページにさまざまなフレームを挿⼊したり、整列させたりできます。ページの組段の 形式設定を変更することもできます。
- 2. プロパティ クイックアクセスプロパティから、⾳符や記譜記号の個別の部位に特定の変更を加え ることができます。
- 3. ページ (Pages) 楽譜のページの形式を設定できます。これは、DTP ソフトウェアで使用されているー 般的な⼿法をベースにしています。

関連リンク [Windows](#page-33-0) (34 ページ)

# **形式設定パネル**

**浄書**モードの形式設定パネルでは、ページにさまざまなフレームを挿⼊したり、ページ上の フレームを整列させる⽅法を指定したりできます。ページの組段の形式設定を変更すること もできます。

形式設定パネルの表示/非表示を切り替えるには、 楽譜領域の左にある展開矢印マーク </ ▶ をクリックします。

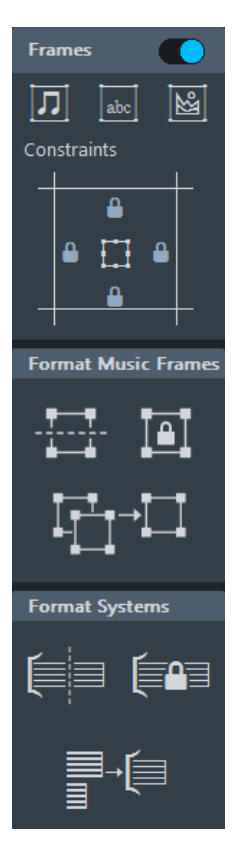

形式設定パネルは以下のセクションに分かれています。

# **フレーム** (Frames)

**「フレーム** (Frames)**」**セクションでは、ページに新規フレームを作成したり、フレームと ページ余⽩の間に制限を指定したりできます。フレームに変更を加えるには、このセクショ ンを有効にする必要があります。

#### **楽曲フレームを挿入 (Insert Music Frame)**

楽曲フレームを挿入し、フレームに表示するレイアウトを指定できます。

補足

デフォルトのフレームの表示内容を指定するには、使用するマスターページの セット内のマスターページを編集する必要があります。

#### **テキストフレームを挿⼊** (Insert Text Frame)

テキストを⼊⼒するフレームを挿⼊し、必要に応じて書式を設定できます。

### **グラフィックフレームを挿入 (Insert Graphics Frame)**

イメージや図を表示するフレームを挿入できます。

#### **制限** (Constraints)

ページ余⽩に固定するフレームの辺を指定できます。

関連リンク [フレーム](#page-131-0) (132 ページ) [マスターページ](#page-121-0) (122 ページ) [制限](#page-136-0) (137 ページ)

# **プロパティパネル**

**浄書**モードのプロパティパネルには、⾳符や記譜記号の個別の部位に特定の変更を加えるこ とができるクイックアクセスプロパティがあります。

プロパティパネルの表示/非表示を切り替えるには、楽譜領域の下にある展開矢印マーク  $\left| \wedge \right|$   $\vee$   $\left| \kappa \right|$   $\vee$   $\vee$   $\vee$   $\vee$   $\vee$   $\vee$   $\vee$   $\vee$   $\vee$   $\vee$   $\vee$   $\vee$   $\vee$   $\vee$   $\vee$   $\vee$   $\vee$   $\vee$   $\vee$   $\vee$   $\vee$   $\vee$   $\vee$   $\vee$   $\vee$   $\vee$   $\vee$   $\vee$   $\vee$   $\vee$   $\vee$   $\vee$ 

プロパティパネルには、複数のセクションがあります。音符や記譜記号、または音符や記譜 記号の部位を選択し、プロパネルを開くと、プロパティパネルに選択したアイテムの 編集に必要なセクションと対応するオプションが表示されます。

例

⾳符または休符を選択すると、**プロパティパネルで「⾳符と休符** (Notes and Rests)**」**セク ションを使⽤できるようになります。

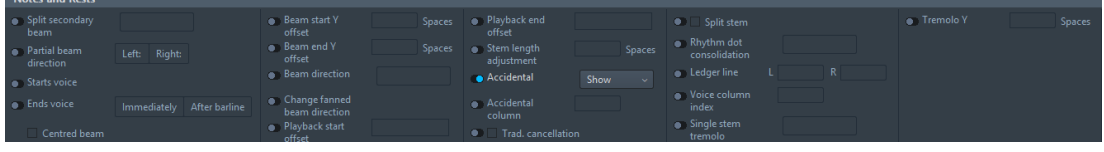

```
関連リンク
プロパティパネルのオプション (144 ページ)
浄書モードでの個別アイテムのプロパティの変更 (144 ページ)
```
# **ページパネル**

**浄書**モードのページパネルには複数のセクションがあり、楽譜のページ形式を指定できま す。これは、DTP ソフトウェアで使用されている一般的な手法をベースにしています。

ページパネルの表示/非表示を切り替えるには、楽譜領域の左にある展開矢印マーク < をクリックします。

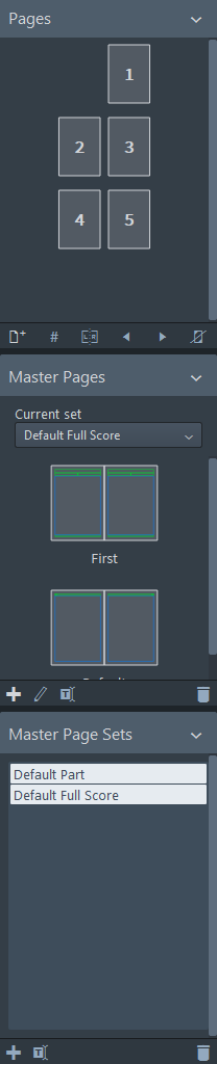

浄書モードのページパネル

ページパネルは以下のセクションに分かれています。

# **ページ** (Pages)

# **ページディスプレイ**

レイアウト内のページが番号付きで表⽰されます。選択したページは、枠が強調 表示されます。優先が設定されているページには、左上端と右下端にマークが付 きます。マスターページの変更が適⽤されているページには、ページの上または 左に枠線が付きます。

### **ページを挿⼊** (Insert Pages)

## N+

レイアウトの既存のページの前後いずれかに、選択したマスターページに基づい たページを挿⼊できます。

### **ページ番号の変更を挿⼊** (Insert Page Number Change)

# #

Ġ

レイアウト内のページのページ番号を変更できます。

## **マスターページの変更を挿⼊** (Insert Master Page Change)

選択したページに異なるマスターページを割り当てることができます。

**前ページと入れ替え (Swap with Previous Page)** 

 $\blacktriangleleft$ 

選択したページを前ページの位置へ移動します。

#### **次ページと⼊れ替え** (Swap with Next Page)

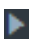

選択したページを次ページの位置へ移動します。

### **優先を解除** (Remove Overrides)

И

選択したページの優先をすべて解除します。

## **マスターページ**

### **マスターページディスプレイ**

レイアウトで使用されている見開きのマスターページが表示されます。選択し たマスターページは、枠が強調表⽰されます。**「ページ** (Pages)**」**セクションで ページを選択すると、そのページで使⽤されている⾒開きのマスターページが、 マスターページディスプレイで強調表⽰されます。

### **現在のセット** (Current set)

使用中のマスターページのセットを表示したり、異なるマスターページのセット を選択したりできます。

## **新規マスターページ** (New Master Page)

# ┿

マスターページのセットに新規マスターページを追加できます。

# **マスターページを編集** (Edit Master Page)

V) マスターページの形式を変更するためのマスターページエディターを開きます。

マスターページエディターを閉じるには、**「マスターページエディターを閉じる** (Close Master Page Editor)**」**をクリックします。

## **マスターページ名を変更** (Rename Master Page)

oĭ

選択したマスターページの名前を変更できます。

#### **マスターページを削除** (Delete Master Page)

 $\overline{\mathbf{U}}$ 

選択したマスターページを削除します。

## **マスターページのセット**

#### **マスターページのセットのリスト**

使用できるマスターページのセットが表示されます。

#### **新規マスターページのセット** (New Master Page Set)

### ╈

リストで選択したマスターページのセットをもとに、新規マスターページの セットを作成します。新規マスターページのセットは**「マスターページ** (Master Pages)**」**セクションの**「現在のセット** (Current set)**」**ポップアップメニューへ ⾃動的に追加されます。

### **マスターページのセット名を変更** (Rename Master Page Set)

oř

選択したマスターページのセットの名前を変更できます。

#### **マスターページのセットを削除** (Delete Master Page Set)

# Ō

選択したマスターページのセットをリストから削除します。

# <span id="page-121-0"></span>**マスターページ**

Dorico のマスターページを使用すると、異なるレイアウトの異なるページに同じ形式設定 を適⽤できます。

#### 補足

フルスコアとパートレイアウトのページのサイズ、余⽩、向き、および譜表サイズは、レイ アウトオプションで指定します。

スコアとパートレイアウトの全ページには、マスターページの形式設定が引き継がれます。 マスターページを作成したり何らかの変更を加えたりすると、そのマスターページを使用す るページに⾃動で反映されます。たとえば、新規フレームをマスターページに挿⼊すると、 そのマスターページを使⽤するすべてのページに、対応するフレームが表⽰されます。

Dorico では、マスターページは見開きページで構成されています。見開きページにはそれ ぞれ左右のマスターページが存在します。つまり、記譜のページが左ページにある場合、⾒ 開きのマスターページの左ページの形式設定が使⽤されます。

Dorico には、最初の見開きページ用 [「最初 [First]」) とそれ以降の見開きページ用 [「デ フォルト (Default)」) のデフォルトのマスターページがあります。これにより、最初のペー ジと後続のページに異なる形式を設定できます。見開きページは、フルスコアとパートレイ アウトのマスターページのセットに含まれます。マスターページのセットは、作成するすべ てのスコアに⾃動的に適⽤されます。

マスターページのセットを変更したりマスターページの形式設定を変更したりする場合、新 規マスターページやマスターページのセットを作成するか、マスターページエディターを使 ⽤してマスターページのセットのデフォルトのマスターページを編集するか、個別のマス ターページより優先させることができます。

関連リンク [マスターページのセット](#page-122-0) (123 ページ) [マスターページエディター](#page-125-0) (126 ページ) [レイアウトオプション](#page-75-0) (76 ページ)

# <span id="page-122-0"></span>**マスターページのセット**

Dorico では、マスターページがマスターページのセットの一部として提供されます。

すべての新規プロジェクトで、以下のマスターページのセットを使⽤できます。

- デフォルトのフルスコア (Default Full Score) フルスコアのレイアウトに使⽤されるマスターページのセットです。
- デフォルトのパート譜 (Default Part)

パートのレイアウトに使⽤されるマスターページのセットです。

デフォルトのセットは、それぞれ、最初の見開きページ用 (「最初 (First)」) とそれ以降の見 開きページ⽤ (**「デフォルト** (Default)**」**) にあらかじめ定義されたマスターページで構成さ れます。デフォルトのセットは、スコアを作成すると自動的に適用されるため、自分でセッ トを作成したりカスタマイズしたりする必要はありません。セットを変更する必要がある場 合、必要に応じてデフォルトのセットをもとにカスタムマスターページのセットを作成する か、デフォルトのセットを変更できます。

関連リンク [マスターページのセットの作成](#page-122-1) (123 ページ)

# <span id="page-122-1"></span>**マスターページのセットの作成**

Dorico が提供するセットをもとにカスタムマスターページのセットを作成できます。

手順

1. ページパネルの**「マスターページのセット** (Master Page Sets)**」**セクションで、いず れかのデフォルトマスターページのセットを選択します。

2. **「新しいマスターページのセット** (New Master Page Set)**」** を選択します。

結果

マスターページのセットが作成され、マスターページのセットのリストの一番下に追加され ます。

# **マスターページのセット名の変更**

マスターページのセットの名前を変更できます。

手順

1. ページパネルの**「マスターページのセット** (Master Page Sets)**」**セクションで、名前 を変更するマスターページのセットをダブルクリックします。

補足

または、マスターページのセットを選択し、**「マスターページのセット名を変更** (Rename Master Page Set)**」** をクリックして名前を変更することもできます。

- 2. 名前を入力します。
- 3. [Enter] を押します。

# **マスターページのセットの削除**

不要になったマスターページのセットを削除できます。

手順

- 1. ページパネルの**「マスターページのセット** (Master Page Sets)**」**セクションで、削除 するマスターページのセットを選択します。
- 2. **「マスターページのセットを削除 (Delete Master Page Set)」■をクリックします。**

# <span id="page-123-0"></span>**マスターページのセットの選択**

スコアに使用するマスターページのセットを選択できます。

手順

• ページパネルの**「マスターページ** (Master Pages)**」**セクションで、**「現在のセット** (Current set)**」**ポップアップメニューからマスターページのセットを選択します。

# **マスターページのタイプ**

マスターページのセットに新規マスターページを追加する場合、追加するマスターページ のタイプを指定する必要があります。

以下のタイプのマスターページを追加できます。

**最初** (First)

レイアウト内の楽譜の最初のページで使⽤される⾒開きページを作成します。

#### 補足

**「**First (**最初**)**」**の⾒開きページを作成しない場合、レイアウト内の最初のページ には**「デフォルト** (Default)**」**の⾒開きページが使⽤されます。

#### **デフォルト** (Default)

レイアウトの最初のページのあとに続く、左右のページそれぞれで使⽤するデ フォルトの⾒開きページを作成します。すべてのマスターページのセットには、 常に**「デフォルト** (Default)**」**マスターページを含める必要があります。

## **カスタム** (Custom)

マスターページのセットの**「デフォルト** (Default)**」**マスターページの後ろに追 加する⾒開きのカスタムページを作成します。これにより、たとえばページ形式 が異なる最後のページを作成できます。

### 補足

カスタムマスターページを使用してレイアウトにページを挿入すると、そのペー ジには優先が設定されます。つまり、カスタムマスターページを使用してレイア ウトページの途中または最後にページを挿⼊後、ページの優先を解除すると、挿 ⼊したページには**「デフォルト** (Default)**」**のマスターページが⾃動的に割り当 てられます。

関連リンク

[マスターページの追加](#page-124-0) (125 ページ) [ページの優先](#page-126-0) (127 ページ)

# <span id="page-124-0"></span>**マスターページの追加**

マスターページのセットにマスターページを追加できます。

手順

- 1. ページパネルの**「マスターページ** (Master Pages)**」**セクションで、**「現在のセット** (Current set)**」**ポップアップメニューからマスターページのセットを選択します。
- 2. 「新規マスターページ (New Master Page)」 ト をクリックします。
- 3. **「新規マスターページ** (New Master Page)**」**ダイアログの**「名前** (Name)**」**フィールド に名前を入力します。
- 4. **「もとにするページ** (Based on)**」**ポップアップメニューから、もとにするマスター ページを選択します。

### 補足

**「**(**なし** (None))**」**を選択すると、ページ余⽩以外の形式設定がされていないマスター ページが作成されます。

5. 作成するマスターページのタイプを選択します。

関連リンク [マスターページのセットの選択](#page-123-0) (124 ページ)

# **マスターページ名の変更**

マスターページの名前を変更できます。

手順

- 1. ページパネルの**「マスターページ** (Master Pages)**」**セクションで、**「現在のセット** (Current set)**」**ポップアップメニューからマスターページのセットを選択します。
- 2. マスターページディスプレイで、名前を変更する見開きのマスターページをクリック します。
- 3. **「マスターページ名を変更 (Rename Master Page)」 をクリックします。**
- 4. **「マスターページ名を変更** (Rename Master Page)**」**ダイアログの**「名前** (Name)**」**フィールドに名前を⼊⼒します。
- 5. **「**OK**」**をクリックします。

# **マスターページの削除**

マスターページのセットからマスターページを削除できます。

補足

タイプが**「デフォルト** (Default)**」**のマスターページは削除できません。すべてのマスター ページのセットには、少なくとも**「デフォルト** (Default)**」**マスターページを含める必要が あります。

手順

- 1. ページパネルの**「マスターページ** (Master Pages)**」**セクションで、**「現在のセット** (Current set)**」**ポップアップメニューからマスターページのセットを選択します。
- 2. マスターページディスプレイで、削除する見開きのマスターページをクリックしま す。
- 3. **「マスターページを削除** (Delete Master Page)」□をクリックします。

# <span id="page-125-0"></span>**マスターページエディター**

マスターページエディターを使用すると、マスターページの形式設定を表示したり、変更し たりできます。

マスターページエディターを表示するには、以下のいずれかの操作を行ないます。

- ページパネルの**「マスターページ** (Master Pages)**」**セクションで⾒開きページのイ メージをダブルクリックします。
- ページパネルの**「マスターページ** (Master Pages)**」**セクションで⾒開きページのイ メージを選択し、**「マスターページを編集** (Edit Master Page)**」** をクリックしま す。

マスターページエディターでは、以下の操作を行なえます。

- 楽曲フレーム、テキストフレーム、およびグラフィックフレームを挿入したり、他の フレームやページ余⽩との間隔を調節したりします。
- フレームをフレームチェーンに割り当てます。
- 楽譜を表示するフレームの順番を指定します。
- フレームにフローとプレーヤーを割り当てます。

# **マスターページのカスタマイズ**

必要に応じてマスターページをカスタマイズできます。

補足

フルスコアとパートレイアウトのページのサイズ、余⽩、向き、および譜表サイズを編集す るには、レイアウトオプションで指定する必要があります。

#### 手順

- 1. ページパネルの**「マスターページ** (Master Pages)**」**セクションのマスターページディ スプレイで見開きのマスターページをダブルクリックします。
- 2. 開いたマスターページエディターで、必要に応じて設定を行ないます。
- 3. **「マスターページエディターを閉じる** (Close Master Page Editor)**」**をクリックしま す。

関連リンク [マスターページエディター](#page-125-0) (126 ページ) [ページの優先](#page-127-0) (128 ページ) [レイアウトオプション](#page-75-0) (76 ページ)

# <span id="page-126-0"></span>**ページの優先**

プロジェクトのページはすべて、適切なマスターページのセットで指定されたマスターペー ジの形式設定を引き継ぎます。必要に応じて、基本となるマスターページやマスターページ のセットに影響を与えずに各ページの形式設定を変更することもできます。

Dorico では、個別のページの形式設定をマスターページよりも優先させることができま す。たとえば、以下のいずれかの理由で個別のページの形式設定を優先させる場合がありま す。

- 個別のページの楽曲フレームのサイズを変更するため
- 空白のページを挿入するため
- ページ番号を変更するため
- 脚注としてコメントを表示するため
- 楽譜を少し抜粋したものを含めるため (楽節が他の楽譜でどのように複製されたかを 示すため

ページの形式設定を優先させると、マスターページを変更したときに、その変更内容が自動 的に引き継がれません。ページパネルの**「ページ** (Pages)**」**セクションでは、ページの優先 が設定されたすべてのページの左上端または右下端にマークが付きます。

もとのマスターページの設定に戻すには、ページの優先を解除する必要があります。

#### 補足

カスタムマスターページを使用してレイアウトの途中または最後にページを挿入後、 ページの優先を解除すると、そのページにはマスターページのセットの**「デフォルト** (Default)**」**のマスターページが⾃動的に割り当てられます。

関連リンク [ページの優先](#page-127-0) (128 ページ)

## <span id="page-127-0"></span>**ページの優先**

レイアウトの個別のページに対する設定を、マスターページの設定より優先させることがで きます。

#### 手順

- 以下のいずれかの操作を⾏ないます。
	- 形式設定パネルで**「フレーム** (Frames)**」**セクションを有効にし、フレームを編 集します。

補足

**「フローでフィルター** (Filter by Flow)**」**と**「プレーヤーでフィルター** (Filter by Player)**」**オプションを編集できない場合は、該当するマスターページを編集す る必要があります。

• **「ページ** (Pages)**」**セクションのオプションを使⽤して、ページの挿⼊、⼊れ替 え、削除、およびページ番号の変更を⾏ないます。

#### 結果

ページの設定がマスターページより優先されると、**「ページ** (Pages)**」**セクションのページ アイコンの左上端または右下端にマークが付きます。

関連リンク [ページの優先](#page-126-0) (127 ページ) [フレーム](#page-131-0) (132 ページ)

## **ページの優先の解除**

レイアウト内の単⼀ページまたは全ページに設定されたページの優先を解除できます。

手順

- 1. ページパネルの**「ページ** (Pages)**」**セクションで、以下のいずれかの操作を⾏ないま す。
	- 単一のページを選択します。
	- [Ctrl]/[command] を押しながら、複数のページを選択します。

#### 補足

ページが選択されていない場合、全ページに設定されたページの優先がすべて解除さ れます。

- 2. 以下のいずれかの操作を行ないます。
	- 単一ページまたは複数ページに設定されたページの優先を解除するに は、**「ページ** (Pages)**」**セクションで右クリックし、コンテキストメニューか ら**「ページの優先を解除** (Remove Page Overrides)**」**をクリックします。 または、ページを選択後、**「優先を解除** (Remove Overrides)**」** をクリック して解除することもできます。
	- 全ページに設定されたページの優先を解除するには、**「ページ** (Pages)**」**セク ションを右クリックし、コンテキストメニューから**「すべてのページの優先を 解除** (Remove All Page Overrides)**」**を選択します。

結果

ページの優先が解除され、マークが消えます。空⽩ページの優先を解除すると、ページが完 全に削除されます。

関連リンク [ページの優先](#page-126-0) (127 ページ)

# **ページの挿入**

空白ページまたは異なるマスターページを使用するページをレイアウトに追加できます。

#### 手順

- 1. ページパネルの**「ページ** (Pages)**」**セクションで、以下のいずれかの操作を⾏ないま す。
	- 右クリックし、コンテキストメニューから**「ページを挿⼊** (Insert Pages)**」**を選 択します。
	- ページを選択し、「ペー**ジを挿入** (Insert Pages)」 ■1をクリックします。
- 2. **「ページを挿⼊** (Insert Pages)**」**ダイアログの**「挿⼊するページ数** (Number of pages to insert)**」**フィールドに数字を⼊⼒します。
- 3. ページを挿入する位置を選択します。
- 4. **「マスターページを使⽤** (Use master page)**」**ポップアップメニューから、ページに 割り当てるマスターページを選択します。
- 5. **「**OK**」**をクリックします。

# <span id="page-128-0"></span>**ページ番号の変更**

**「ページ番号の変更** (Page Number Change)**」**ダイアログを使⽤すると、ページ番号のない ページ、または異なる番号スタイルのページを挿⼊できます。

たとえば、ページ番号のタイプを変更したり、序文ページに番号を表示しないよう指定した りできます。

**「ページ番号の変更** (Page Number Change)**」**ダイアログを開くには、ページパネル の**「ページ** (Pages)**」**セクションでページを選択し、**「ページ番号の変更を挿⼊** (Insert Page Number Change)**」**をクリックします。

### **開始ページ** (From page)

ページ番号を変更するページを選択できます。この番号は、レイアウト内の位置 を⽰します。**「現在のページ番号** (Displayed)**」**オプションに、選択したページ の現在のページ番号が表示されます。

### **開始ページ番号** (First page number)

選択したページの開始ページ番号を入力できます。

### **シーケンスタイプ** (Sequence type)

選択したページと後続のページで使⽤する番号のタイプを選択できます。

### **表示タイプ (Visibility)**

ページ番号の表示/非表示を指定できます。

### **サブ番号のタイプ** (Subordinate number type)

ページ番号にサブ番号を追加し、タイプを指定できます。

### **サブ番号** (Subordinate number)

サブ番号の開始番号を⼊⼒できます。

関連リンク

[ページ番号の変更](#page-129-0) (130 ページ)

# <span id="page-129-0"></span>**ページ番号の変更**

レイアウト内のページのページ番号を変更できます。

ページ番号がなかったり、異なる数字表記を使用したりする前付きページなどで、異なる設 定が必要な場合があります。

手順

- 1. ページパネルの**「ページ** (Pages)**」**セクションでページを選択します。
- 2. 以下のいずれかの操作を行ないます。
	- 右クリックし、コンテキストメニューから**「ページ番号の変更を挿⼊** (Insert Page Number Change)**」**を選択します。
	- **「ページ番号の変更を挿⼊** (Insert Page Number Change)**」** をクリックしま す。
- 3. **「ページ番号の変更** (Page Number Change)**」**ダイアログの**「開始ページ** (From page)」フィールドに、変更を開始するページの番号を入力します。
- 4. **「開始ページ番号** (First page number)**」**フィールドに、選択したページに使⽤する ページ番号を⼊⼒します。
- 5. 必要に応じてそのほかのオプションを選択し、ページ番号を変更します。

### 6. **「**OK**」**をクリックします。

結果

選択したページとすべての後続ページの番号が変更されます。

関連リンク

[ページ番号の変更](#page-128-0) (129 ページ)

# **ページへのマスターページの割り当て**

レイアウトの各ページに対して、異なるマスターページを割り当てることができます。

選択したマスターページのセットは、レイアウトの各ページのマスターページを定義しま す。ただし、1 つ以上のページのマスターページの割り当てを変更できます。

⼿順

- 1. ページパネルの**「ページ** (Pages)**」**セクションで、マスターページの割り当てを変更 するページを選択します。
- 2. **「マスターページの変更を挿⼊** (Insert Master Page Change)**」**をクリックします。
- 3. 必要に応じて、「開始ページ (From page)」オプションを使用して、マスターページ の変更を開始するページを変更します。
- 4. **「マスターページを使⽤** (Use master page)**」**ポップアップメニューから、割り当て るマスターページを選択します。
- 5. **「範囲** (Range)**」**として、以下のいずれかを選択します。
	- **現在のページのみ** (Current Page Only) このオプションをオンにすると、選択したページにのみ異なるマスターページ が割り当てられます。
	- **現在のページ以降** (From this Page Onwards) このオプションをオンにすると、選択したページと後続のページに異なるマス ターページが割り当てられます。
- 6. **「**OK**」**をクリックします。

# **マスターページの変更の解除**

単⼀または複数のページに対して、マスターページの変更を解除できます。

手順

- 1. ページパネルの**「ページ** (Pages)**」**セクションで、以下のいずれかの操作を⾏ないま す。
	- 単⼀のページを選択します。
	- [Ctrl]/[command] を押しながら、複数のページを選択します。

補⾜

ページが選択されていない場合、全マスターページに対する変更がすべて解除されま す。

- 2. 以下のいずれかの操作を行ないます。
	- 単一または複数のページに対するマスターページの変更を解除するに は、**「ページ** (Pages)**」**セクションで右クリックし、コンテキストメニューか ら**「マスターページの変更を解除** (Remove Master Page Change)**」**を選択しま す。
	- すべてのページに対するマスターページの変更を解除するには、**「ページ** (Pages)**」**セクションで右クリックし、コンテキストメニューから**「マスター ページの変更をすべて解除** (Remove All Master Page Changes)**」**を選択しま す。

# **ページの入れ替え**

優先が設定されたページは、隣り合うページと入れ替えることができます。

手順

1. ページパネルの**「パネル** (Panels)**」**セクションで、優先が設定されたページを選択し ます。

## 補足

優先が設定されているページは、左上端にマークが付きます。

- 2. 以下のいずれかの操作を行ないます。
	- 右クリックし、コンテキストメニューから**「前ページと⼊れ替え** (Swap with Previous Page)**」**または**「次ページと⼊れ替え** (Swap with Next Page)**」**を選択 します。
	- **「前ページと⼊れ替え** (Swap with Previous Page)**」** または **「次ページと⼊ れ替え (Swap with Next Page)」▶ をクリックします。**

## 結果

レイアウト内のページの並び順に基づいて、選択したページの位置が前ページまたは次ペー ジと入れ替わります。

関連リンク [ページの優先](#page-126-0) (127 ページ)

# <span id="page-131-0"></span>**フレーム**

フレームを使用すると、楽譜、テキスト、グラフィックを、ページ余白の内側の任意の場所 に配置できます。

フレームは長方形のボックスで、レイアウトで定義されたページ余白の内側に配置できま す。**浄書**モードでは、必要に応じてフレームを表⽰したり調節したりできます。Dorico で は、作成したすべてのプロジェクトに以下のフレームを使用できます。

- 最初のページ後続のページに、選択したレイアウトの楽譜を表示するための楽 曲フレーム。
- テキストを⼊⼒するためのテキストフレーム。

• さまざまな形式のイメージや図を読み込めるグラフィックフレーム。

すべてのフレームに、フレームの 4 辺と対応するページ余白の関係を定義する制限を指定で きます。

関連リンク [フロー](#page-28-0) (29 ページ) [レイアウト](#page-29-0) (30 ページ) [制限](#page-136-0) (137 ページ)

# <span id="page-132-0"></span>**ページへのフレームの挿入**

⼿順

- 1. 形式設定パネルで、**「フレーム** (Frames)**」**セクションを有効にします。
- 2. 使用できるオプションのいずれかを選択します。
	- **楽曲フレームを挿⼊** (Insert Music Frame)
	- テキストフレームを挿入 (Insert Text Frame)
	- **グラフィックフレームを挿入 (Insert Graphics Frame)**
- 3. フレームを挿入するページで、マウスの左ボタンを押したまま動かしてフレームを描 きます。
- 4. マウスボタンを放します。

結果

ページにフレームが表⽰されます。

タスク終了後の項目

フレームのサイズを変更したり、制限を定義したりできます。楽曲フレームを挿入した場 合、スコアのどのパートをフレームに表示するかを指定できます。テキストフレームを挿入 した場合、テキストを入力できます。グラフィックフレームを挿入した場合、グラフィック ファイルを読み込めます。

関連リンク [制限](#page-136-0) (137 ページ) [楽曲フレーム](#page-133-0) (134 ページ) [テキストフレーム](#page-135-0) (136 ページ) [グラフィックフレーム](#page-135-1) (136 ページ) [楽曲フレームセレクター](#page-138-0) (139 ページ)

# <span id="page-133-0"></span>**楽曲フレーム**

選択したレイアウトの楽譜を表示し、ページ上の楽譜の位置や順番を変更できます。 Dorico では、マスターページの楽曲フレームとレイアウトの楽曲フレームを使用できま す。

# **マスターページの楽曲フレーム**

入力した音符と記譜項目は、すべて自動でマスターページの楽曲フレーム内に配置されま す。マスターページの楽曲フレームは、Dorico にデフォルトで提供されるマスターページ のセット内のマスターページで使用できます。マスターページの楽曲フレームは、マスター ページエディターのみで作成および編集できます。マスターページの楽曲フレームは、自動 的にレイアウト内のすべてのページに適⽤されます。

ヒント

プレーヤーごとに異なるマスターページの楽曲フレームを使用できます。これを行なうに は、**「最初** (First)**」**および**「デフォルト** (Default)**」**のマスターページの左右ページに、同 ⼀のマスターページの楽曲フレームを個別に作成する必要があります。以下の例では、**「最 初** (First)**」**の⾒開きマスターページの左右ページそれぞれに、マスターページの楽曲フレー ムが 2 つ含まれています。

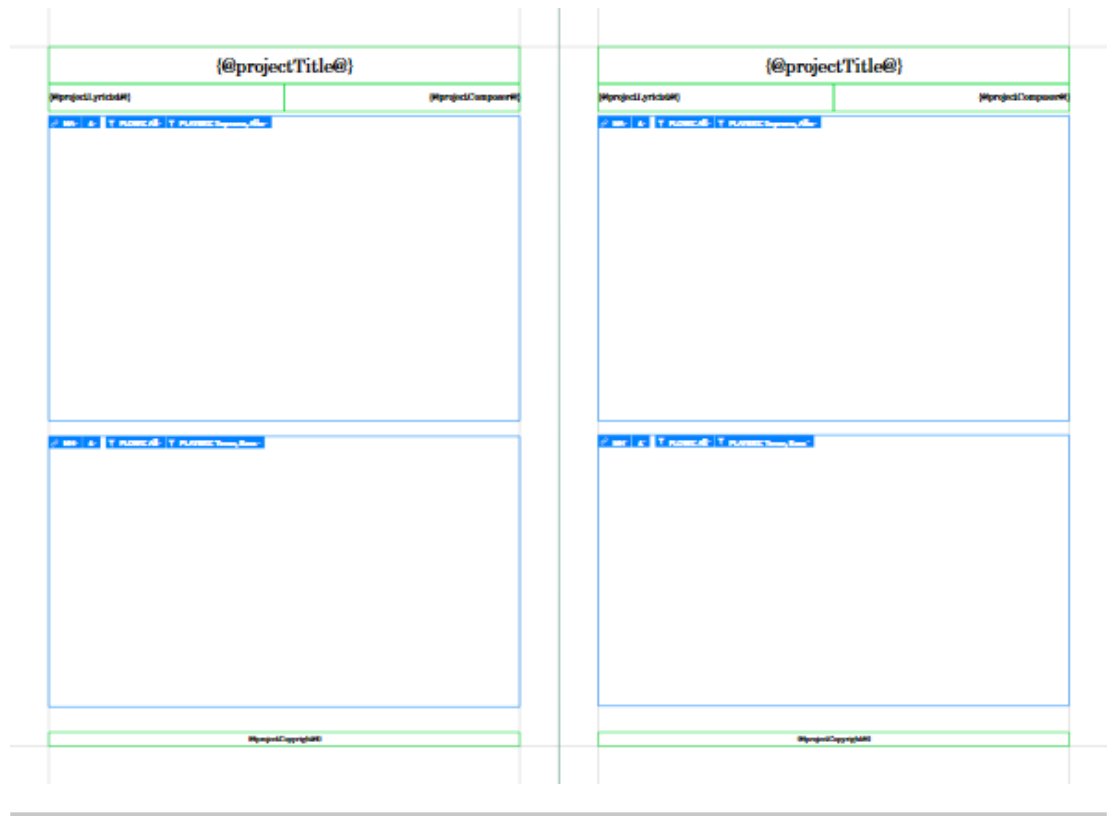

# **レイアウトの楽曲フレーム**

レイアウトの楽曲フレームは、レイアウトの個別のページでのみ作成および編集できます。 レイアウトの楽曲フレームは、ページ上の任意の場所に任意のサイズで挿入し、同じレイア ウトのフレームチェーンに割り当てることで他のレイアウトの楽曲フレームと関連付けるこ とができます。

#### ヒント

たとえば、レイアウトの楽曲フレームを使用すると、脚注内の異なるフローから楽譜を一部 抜粋して挿⼊できます。

#### 重要

レイアウトの楽曲フレームは、マスターページより優先されます。レイアウトページの優先 をすべて解除すると、レイアウトの楽曲フレームがすべて削除されます。

## **マスターページの楽曲フレームとレイアウトの楽曲フレームの識別**

以下を確認することで、マスターページの楽曲フレームとレイアウトの楽曲フレームを見分 けられます。

- レイアウトのページでは、マスターページの楽曲フレームの個別のフローやプレー ヤーの割り当てを変更できません。マスターページの楽曲フレームセレクターはグ レー表⽰され、マスターページエディターでのみ編集できます。
- レイアウトの楽曲フレームをページに挿⼊すると、**「フレームチェーン** (Frame Chain)**」**セレクターでは、デフォルトでLから始まるフレームチェーン名が表⽰さ れます。マスターページの楽曲フレームには、デフォルトでMから始まるフレーム チェーン名が表示されます。

関連リンク [フレームチェーン](#page-134-0) (135 ページ) [マスターページ](#page-121-0) (122 ページ) [ページの優先](#page-126-0) (127 ページ) [マスターページエディター](#page-125-0) (126 ページ)

# <span id="page-134-0"></span>**フレームチェーン**

フレームチェーンは、楽譜をあらかじめ定義した順番で表⽰する楽曲フレームの集合のこと です。

ページに楽曲フレームを作成すると、フレームチェーンが⾃動的に作成されます。Dorico のプロジェクトには、少なくとも 1 つの楽曲フレームが存在します。つまり、編集できるフ レームチェーンも少なくとも 1 つ存在します。以下のタイプのフレームチェーンを作成およ び編集できます。

## **マスターページフレームチェーン**

マスターページフレームチェーンは、マスターページ上でのみ作成および詳細に編集できま す。マスターページに楽曲フレームを作成すると、フレームチェーンが自動的に開始されま す。フレームは、フレームチェーンの後続の各ページに⾃動的に作成され割り当てられま す。

#### 補足

スコアが⾃動的に後続のページに続くようにするには、少なくとも**「最初** (First)**」**およ び**「デフォルト** (Default)**」**のマスターページに楽曲フレームを作成する必要があります。

# **レイアウトフレームチェーン**

レイアウトフレームチェーンは、個別のページのレイアウト楽曲フレームに対してのみ作 成および編集できます。レイアウト内の任意のページにレイアウト楽曲フレームを作成する と、レイアウト楽曲フレームはそのページにのみ表⽰され、独⾃のフレームチェーンを開始 します。レイアウト楽曲フレームを後続のページに続くようにするには、記譜内のすべての ページに楽曲フレームを作成し、すべてのフレームを最初のレイアウト楽曲フレームのレイ アウトフレームチェーンに割り当てる必要があります。

関連リンク [楽曲フレーム](#page-133-0) (134 ページ) [マスターページ](#page-121-0) (122 ページ) [レイアウト](#page-29-0) (30 ページ)

# <span id="page-135-0"></span>**テキストフレーム**

テキストフレームを使⽤すると、テキストを追加できます。

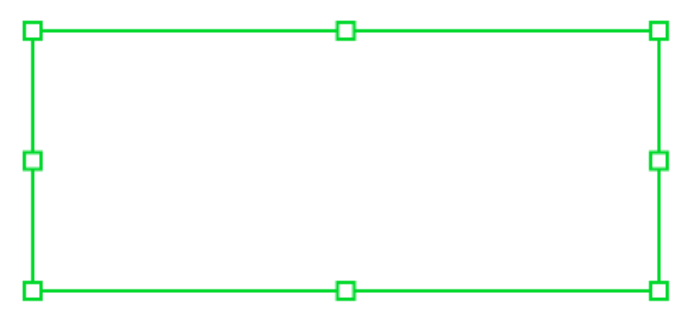

テキストフレーム

テキストを⼊⼒するには、テキストフレーム内をダブルクリックします。

関連リンク ページへのフレームの挿入 (133ページ)

# <span id="page-135-1"></span>**グラフィックフレーム**

グラフィックフレームを使⽤すると、さまざまな形式のイメージや図をスコアに読み込めま す。

以下の形式のグラフィックファイルを読み込めます。

- .jpg、.jpeg
- .png
- .svg

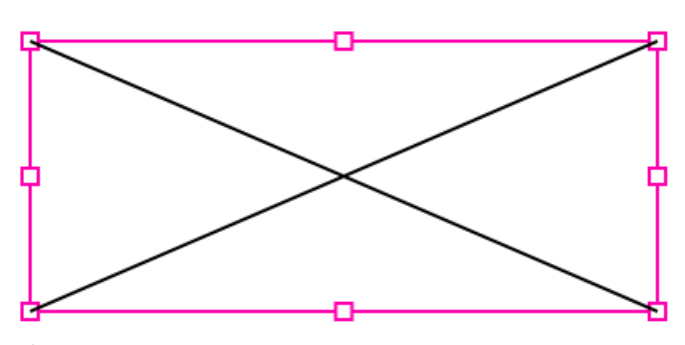

グラフィックフレーム

イメージを読み込むには、グラフィックフレーム内をダブルクリックします。

関連リンク

[グラフィックフレームへのイメージの読み込み](#page-136-1) (137 ページ)

# <span id="page-136-1"></span>**グラフィックフレームへのイメージの読み込み**

スコアには、コンピューターまたはサーバーからイメージを読み込めます。

手順

- 1. グラフィックフレーム内をダブルクリックします。
- 2. 開いたダイアログで、読み込むファイルを選択します。
- 3. **「開く** (Open)**」**をクリックします。

結果

イメージがフレームに読み込まれます。

関連リンク [グラフィックフレーム](#page-135-1) (136 ページ)

# <span id="page-136-0"></span>**制限**

Dorico では、制限を設定することでフレームの 4 辺とそれに対応するページ余白の関係を 定義します。

たとえば、1 つの楽曲フレームがページの⾼さと幅の全体を埋めるように配置されている場 合、4 辺すべてに制限が設定されます。つまり、すべての辺のインセットが 0 となり、フ レームの端とページ余⽩が接します。ページサイズを変更したりページ余⽩で定義される領 域を変更したりした場合、制限によりページ余⽩の位置でフレームがロックされるため、フ レームが拡⼤または縮⼩して、端がページ余⽩に接した状態のままになります。

#### 補足

ページのサイズと余⽩は、レイアウトオプションで指定します。

フレームの 1 辺の制限を解除する場合 (ページ余⽩からフレームの 1 辺のロックを解除する 場合)、固定の幅や高さを指定することで、ページサイズが変更されても辺が調整されない ようにすることができます。

#### 例

へッダーにフレームを配置している場合、左右の辺をページの左右の余白位置にロックでき ます。フレームの上側の辺を上側の余白位置にロックすることもできますが、ヘッダーの高 さを固定する必要があります。この場合、下側の余⽩のロックを解除してフレームの 1 辺を 動かすか、プロパティパネルのいずれかのフィールドに値を入力すると、固定の高さを指定 できます。

形式設定パネルの**「フレーム** (Frames)**」**セクションでは、Dorico で使⽤できるすべてのタ イプのフレームに制限を定義できます。新規フレームを作成すると、デフォルトですべての 辺の制限が有効になります。フレームの 2 辺のロックを解除すると、固定の幅と高さを指定 できます。たとえば、上側の余白のロックを解除すると、右側余白または左側余白のロック も解除できます。

関連リンク [制限の定義](#page-137-0) (138 ページ) [レイアウトオプション](#page-75-0) (76 ページ)

# <span id="page-137-0"></span>**制限の定義**

制限を適⽤するフレームの辺を指定できます。

手順

- 1. 形式設定パネルで、**「フレーム** (Frames)**」**セクションを有効にします。
- 2. 楽譜領域で、制限を編集するフレームを選択します。
- 3. **「フレーム** (Frames)**」**セクションの**「制限** (Constraints)**」**で、制限を変更するフレー ムの辺に対応するロックマーク 1 をクリックします。
- 4. 以下のいずれかの操作を行ないます。
	- ロックが解除された辺を任意の位置に移動します。
	- プロパティパネルの**「フレーム** (Frames)**」**セクションで、**「⾼さ** (Height)**」**ま たは**「幅** (Width)**」**に固定値を⼊⼒します。

関連リンク [制限](#page-136-0) (137 ページ)

# **フレーム区切り**

楽譜の特定の場所にページめくりを挿入する必要がある場合、フレーム区切りによってプ レーヤー⽤のページめくりを挿⼊できます。

フレーム区切りは、楽曲フレームに挿入します。楽譜の特定の場所にフレーム区切りを挿入 すると、区切りのあとに続く既存の記譜記号がフレームチェーン内の次の楽曲フレームに移 動します。

# **フレーム区切りの挿⼊**

フレーム区切りを挿入することで、楽譜の特定の場所にページめくりを挿入できます。

手順

1. フレーム区切りを挿入する場所の音符や記譜記号を選択します。

補足

たとえば、音部記号を選択すると、選択した音部記号がラインの終わりに配置され、 音符が次の楽曲フレームに移動します。

- 2. 以下のいずれかの操作を行ないます。
	- [Ctrl]/[command]+[Alt]+[F] を押します。
	- **「編集** (Edit)**」** > **「区切り** (Breaks)**」** > **「フレーム区切りを作成** (Create Frame Break)**」**を選択します。

結果

フレーム区切り後の記譜記号はすべて次の楽曲フレームに移動します。

# <span id="page-138-0"></span>**楽曲フレームセレクター**

形式設定パネルで**「フレーム** (Frames)**」**を有効にすると、楽曲フレームに複数のセレク ターが表⽰され、表⽰する記譜項⽬を変更できるようになります。

各楽曲フレームには、以下のセレクターが表⽰されます。

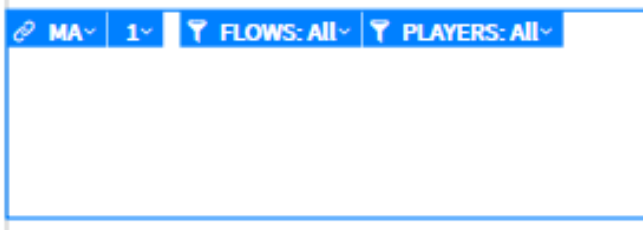

補足

マスターページの楽曲フレームにある**「フローでフィルター** (Filter by Flows)**」**と**「プレー ヤーでフィルター** (Filter by Players)**」**セレクターは、マスターページでのみ編集できま す。

1. **フレームチェーン** (Frame Chain)

楽曲フレームが属するフレームチェーンを選択できます。フレームチェーン名がMか ら始まるフレームは、マスターページの楽曲フレームです。Lから始まるフレーム は、レイアウトの楽曲フレームです。

- 2. **フレームの順番** (Frame Order) 同じフレームチェーンに属する楽曲フレームが同じページに少なくとも 2 つ存在する 場合、このオプションを使⽤してフレームの順番を指定できます。
- 3. **フローでフィルター** (Filter by Flow)

プロジェクトに複数のフローが存在する場合、フレームに表示するフローを指定でき ます。

4. **プレーヤーでフィルター** (Filter by Player) プロジェクトに複数のプレーヤーが存在する場合、フレームに表示するプレーヤーを 指定できます。

フレームをクリックすると、フレームの4つ角と各辺の中央にハンドルが表示されます。こ れらのハンドルをドラッグして、フレームサイズを変更できます。ドラッグ中にハンドルの 横に表⽰される数字は、フレームの⽔平位置と垂直位置を⽰す値です。

フレームの制限を定義している場合、プロパティパネルの**「フレーム** (Frame)**」**セクション にあるオプションを使⽤してフレームの値を指定することもできます。

関連リンク [フレームチェーンへの楽曲フレームの割り当て](#page-139-0) (140 ページ) [ページのフレームの順番の変更](#page-140-0) (141 ページ) [フレームチェーンへのフローの割り当て](#page-140-1) (141 ページ) [フレームチェーンへのプレーヤーの割り当て](#page-141-0) (142 ページ) [楽曲フレーム](#page-133-0) (134 ページ) [フレームチェーン](#page-134-0) (135 ページ) [制限](#page-136-0) (137 ページ)

# <span id="page-139-0"></span>**フレームチェーンへの楽曲フレームの割り当て**

既存のフレームチェーンに新規楽曲フレームを割り当てたり、**「フレームチェーン** (Frame Chain)**」**セレクターを使⽤して楽曲フレームのフレームチェーンの割り当てを変更したりで きます。

前提

楽曲フレームをレイアウトのフレームチェーンに割り当てるには、形式設定パネルの**「フ レーム** (Frames)**」**セクションを有効にする必要があります。

補足

ページに新規楽曲フレームを作成すると、そのタイプに関係なく、常に新規のフレーム チェーンが開始されます。

#### 手順

- 1. レイアウトの楽曲フレームまたはマスターページの楽曲フレームで**「フレームチェー ン** (Frame Chain)**」** を開き、使⽤するフレームチェーンを選択します。
- 2. セレクターを閉じます。

結果

フレームチェーンがフレームに割り当てられます。フレームチェーンのすべての設定がフ レームに適⽤されます。

関連リンク [楽曲フレーム](#page-133-0) (134 ページ) [楽曲フレームセレクター](#page-138-0) (139 ページ) [フレームチェーン](#page-134-0) (135 ページ)

# **フレームチェーンから楽曲フレームのリンクを解除**

フレームチェーンから楽曲フレームのリンクを解除できます。

手順

- 1. レイアウトの楽曲フレームまたはマスターページの楽曲フレームで**「フレームチェー ン** (Frame Chain)**」** を開き、**「リンクを解除** (Unlink)**」**をクリックします。
- 2. セレクターを閉じます。

# <span id="page-140-0"></span>**ページのフレームの順番の変更**

単一のページに同じタイプの楽曲フレームが少なくとも2つ存在する場合、音符を最初に入 ⼒するフレームを変更できます。

手順

- 1. いずれかの楽曲フレームを選択します。
- 2. フレーム内で**「フレームの順番** (Frame Order)**」** を開き、フレームの序数を選択 します。
- 3. セレクターを閉じます。

結果

選択した序数の割り当てられていたフレームと順番が入れ替わります。

関連リンク

[楽曲フレームセレクター](#page-138-0) (139 ページ)

# <span id="page-140-1"></span>**フレームチェーンへのフローの割り当て**

異なるフレームチェーンに異なるフローを表示できます。

補足

フローは、マスターページの楽曲フレームにのみ割り当てることができます。

手順

- 1. ページパネルの**「マスターページ** (Master Pages)**」**セクションで⾒開きのマスター ページをダブルクリックして、マスターページエディターを開きます。
- 2. マスターページの楽曲フレームで「フロー (Flows)」<mark>『 Flows:All' を開き、楽曲フレー</mark> ムに表⽰するフローを選択します。
- 3. セレクターとマスターページエディターを閉じます。

結果

楽曲フレームに選択したフローが表示されます。

```
関連リンク
楽曲フレーム (134 ページ)
楽曲フレームセレクター (139 ページ)
フレームチェーン (135 ページ)
```
# <span id="page-141-0"></span>**フレームチェーンへのプレーヤーの割り当て**

異なるフレームチェーンに異なるプレーヤーを表示できます。

補足

プレーヤーは、マスターページのフレームチェーンにのみ割り当てることができます。

手順

- 1. ページパネルの**「マスターページ** (Master Pages)**」**セクションで⾒開きのマスター ページをダブルクリックして、マスターページエディターを開きます。
- 2. マスターページの楽曲フレームで、**「プレーヤーでフィルター** (Filter by Player)**」** T PLAYERS: All<sup>v</sup> を開き、楽曲フレームに表示するプレーヤー (1 人または複数) を選択し ます。
- 3. セレクターとマスターページエディターを閉じます。

関連リンク [楽曲フレーム](#page-133-0) (134 ページ) [楽曲フレームセレクター](#page-138-0) (139 ページ) [フレームチェーン](#page-134-0) (135 ページ)

# **浄書モードのプロパティ**

**浄書**モードでは、⾳符、記譜記号、またはその部位を個別にまたはグローバルに編集できま す。

音符や記譜記号を個別に編集するには、スコア上でアイテムを選択し、プロパティパネルか ら直接変更します。音符や記譜記号をグローバルに編集するには、浄書オプションを使用し ます。

```
関連リンク
プロパティパネルのオプション (144 ページ)
浄書オプション (142 ページ)
```
# <span id="page-141-1"></span>**浄書オプション**

**「浄書オプション** (Engraving Options)**」**ダイアログに表⽰されるさまざまなオプションを 使って、プロジェクト全体の楽譜の外観を変更できます。

外観を変更すると、以下のような記譜項⽬のプロパティに影響を与える場合があります。

- 線の太さ
- 距離

• 位置

#### 補足

**「デフォルトとして保存** (Save As Default)**」**をオンにすると、浄書オプションで設定したす べてのオプションを、新規プロジェクト作成時のデフォルト値として保存できます。

```
ヒント
```
個別の⾳符、記譜記号、またはその部位を変更するには、プロパティパネルのオプションを 使用します。

**「浄書オプション** (Engraving Options)**」**ダイアログを開くには、以下のいずれかの操作を⾏ ないます。

• **「浄書** (Engrave)**」** > **「浄書オプション** (Engraving Options)**」**を選択します。

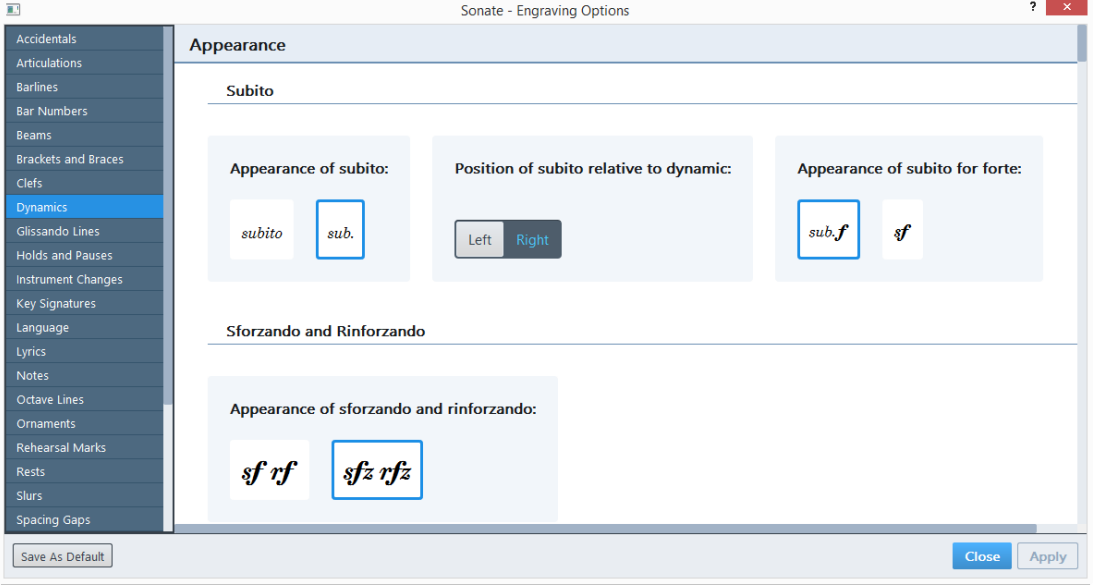

「浄書オプション (Engraving Options)」ダイアログ

**「浄書オプション** (Engraving Options)**」**ダイアログは、記譜記号のカテゴリーリストと、表 示領域に分かれています。カテゴリーを選択すると、使用できるすべてのオプションが表示 領域に表示されます。表示領域では、すべてのオプションがサブカテゴリーに分かれて表示 されます。

# **浄書モードでのプロジェクト全体の変更**

浄書モードでは、プロジェクト全体の⾳符および記譜記号に対して変更を加えることができ ます。

#### 補足

変更を加えたあとに**「適⽤** (Apply)**」**をクリックせずにダイアログを閉じると、変更を保存 するか破棄するかを確認するメッセージが表⽰されます。

手順

- 1. **「浄書** (Engrave)**」** > **「浄書オプション** (Engraving Options)**」**を選択します。
- 2. 記譜記号のリストからカテゴリーを選択します。
- 3. 設定を行ないます。
- 4. **「適⽤** (Apply)**」**をクリックします。

結果

変更内容は、すぐに楽譜領域に表示されます。

# <span id="page-143-0"></span>**プロパティパネルのオプション**

**浄書**モードのプロパティパネルには、⾳符、記譜記号、およびその部位を個別に編集するオ プションが表⽰されます。

**記譜**モードのプロパティパネルに表⽰されるオプションはすべて、**浄書**モードのプロパティ パネルにも表⽰されます。ただし、**浄書**モードには、⾳符、記譜記号、およびその部位を詳 細に編集するためのオプションが追加されています。

プロパティパネルに表⽰されるオプションは、スコア上で選択したアイテムによって異なり ます。つまり、音符や記譜記号またはその部位を選択し、プロパティパネルを開くと、選択 したアイテムの編集に必要なセクションと対応するオプションがプロパティパネルに表示さ れます。複数の異なるタイプの記譜記号を選択すると、選択した記号すべてに共通するセク ションのみ表示されます。

たとえば、⾳符を選択すると、少なくとも**「⼀般** (Common)**」**セクションと**「⾳符と休 符** (Notes and Rests)**」**セクションが表⽰されます。タイでつながれた⾳符とアーティ キュレーションを選択すると、**「⼀般** (Common)**」**セクション、**「⾳符と休符** (Notes and Rests)**」**セクション、**「タイ** (Ties)**」**セクション、および**「アーティキュレーション** (Articulations)**」**セクションが表⽰されます。これにより、選択した⾳符の編集に必要なオ プションがすべて表⽰されます。

# <span id="page-143-1"></span>**浄書モードでの個別アイテムのプロパティの変更**

音符、記譜記号、またはその部位のプロパティを表示したり変更したりできます。

補足

音符と記譜記号をプロジェクト全体でグローバルに変更するには、「**浄書オプション** (Engraving Options)**」**ダイアログを使⽤します。

手順

1. スコア上で、音符、記譜記号、またはその部位を選択します。

- 2. プロパティパネルを開きます。
- 3. 設定を行ないます。

#### 結果

変更内容は、すぐに楽譜領域に表示されます。
```
関連リンク
浄書オプション (142 ページ)
プロパティパネル (119 ページ)
```
#### **「⼀般** (Common)**」セクション**

プロパティパネルの**「⼀般** (Common)**」**セクションは、楽譜領域のすべてのアイテムに対し て使⽤できます。

#### 補足

楽譜領域で異なるタイプのアイテムを同時に選択した場合は、**「⼀般** (Common)**」**セクショ ンのオプションだけを編集できます。

#### **位置** (Position)

選択したアイテムの位置が表示されます。位置は、フローの始めからの4分音 符の拍数で表わされます。

#### **オフセット** (Offset)

このオプションをオンにすると、**「**X**」**と**「**Y**」**フィールドで値を選択または⼊ 力して、選択したアイテムを水平または垂直方向にスペース単位で移動できま す。**「**X**」**の値を設定すると⽔平⽅向、**「**Y**」**の値を設定すると垂直⽅向にアイ テムが移動します。

#### **ミュート** (Muted)

このオプションをオンにすると、再生中、選択した音符やコードをミュートでき ます。強弱記号など、再⽣に影響する他の記譜記号もミュートできます。

#### **カラー** (Color)

このオプションをオンにすると、選択したアイテムの色を変更できます。右側 のボックスをクリックします。**「⾊を選択** (Select Color)**」**ダイアログが開きま す。基本カラーから色を選択するか、画面の色をピックするか、またはカスタム カラーを指定します。

#### **「アーティキュレーション** (Articulations)**」セクション**

プロパティパネルの**「アーティキュレーション** (Articulations)**」**セクションでは、アーティ キュレーションの位置や表示/非表示を変更できます。

#### 補足

アーティキュレーションを編集するには、アーティキュレーションが付いている音符を選択 する必要があります。

#### **位置** (Placement)

選択した⾳符のアーティキュレーションの位置を変更できます。アーティキュ レーションを符頭側と符尾側のどちらに配置するかを設定できます。

#### **非表示 (Hidden)**

選択した音符のアーティキュレーションを非表示にできます。アーティキュレー ションは非表示に設定しても再生されますが、スコア上には表示されません。か わりに、**「ビュー** (View)**」** > **「ガイド** (Signposts)**」**を選択し、ガイドを表⽰で きます。

#### **タイのつながりでの位置** (Pos. in tie chain)

タイでつながれた音符の場合に、タイのつながりの最初の音符と最後の音符のど ちらにアーティキュレーションを配置するかを指定できます。

#### **オフセット** Y (Offset Y)

**「スペース (Spaces)」フィールドで値を選択または入力して、アーティキュ** レーションを垂直⽅向に移動できます。

#### **「強弱記号** (Dynamics)**」セクション**

プロパティパネルの**「強弱記号** (Dynamics)**」**セクションでは、選択した強弱記号の位置を 編集したりスタイルを変更したりできます。

#### **すべての強弱記号の共通オプション**

#### **開始オフセット** (Start offset)

このオプションをオンにすると、**「**X**」**と**「**Y**」**フィールドで値を選択または⼊ カして、選択した強弱記号を水平および垂直方向にスペース単位で移動できま す。**「**X**」**の値を設定すると⽔平⽅向、**「**Y**」**の値を設定すると垂直⽅向に強弱 記号が移動します。局部的強弱記号を動かした場合、記号全体が移動します。段 階的強弱記号を動かした場合、記号の開始位置が移動します。

#### **位置** (Placement)

このオプションをオンにすると、選択した強弱記号を譜表の上または下に配置で きます。

#### **括弧つき** (Parenthesized)

選択した強弱記号に括弧を付けます。

#### **先頭テキスト** (Prefix)

選択した強弱記号の先頭にカスタムのテキストを追加したり、編集したりできま す。たとえば、フォルティッシモ (ff) の前に「sempre」を追加できます。

#### **末尾テキスト** (Suffix)

選択した強弱記号の末尾にテキストを追加したり、編集したりできます。たとえ ば、フォルティッシモ (ff) のあとに「strongly」を追加できます。

#### **強度の目印を表示 (Show intensity marking)**

局部的強弱記号、結合式強弱記号、およびアタックの強弱/強度レベルを示す記 号にのみ使⽤できます。

Dorico では、強意語である「sempre」や「strongly」などと組み合わせて、 カスタムの強弱記号をスコアに入力できます。このオプションのオン/オフを切 り替えると、強意語の表示/非表示が切り替わります。

#### **拍相対位置** (Beat-relative position)

局部的強弱記号、結合式強弱記号、およびアタックの強弱/強度レベルを示す記 号にのみ使用できます。

通常、強弱記号の視覚上の中央位置は音符またはコードの位置に揃えられます。 このオプションをオンにすると、その拍の位置の前にある拍の終了位置に強弱 記号を配置するかどうかを指定できます。ある強弱記号の前にクレッシェンドか ディミヌエンドがあり、この段階的強弱記号の終わりにあたる位置に音符やコー ドがない場合、強弱記号は⾃動的に、段階的強弱記号の影響を受ける最後の拍の 終わりの位置に配置されます。この場合、強弱記号を次の拍の位置に移動できま す。

以下のオプションが表⽰されます。

• **前** (Before)

最後の拍の終わりの位置に強弱記号を配置します。

• **後** (After)

最後の拍の次の拍の位置に強弱記号を配置します。

#### **テキストの整列** (Text alignment)

局部的強弱記号、結合式強弱記号、およびアタックの強弱/強度レベルを示す記 号にのみ使⽤できます。

このオプションをオンにすると、強弱記号をその記号が割り当てられた音符に揃 えられます。以下のオプションが表⽰されます。

- **オーナメントの中央位置を符頭に合わせて揃える** (Align optical center with notehead)  $\frac{2}{m}$ 強弱記号の中央と符頭が揃えられます。
- **符頭に合わせて左寄せ** (Left-align with notehead) 強弱記号の開始位置が符頭の先端に揃えられます。

#### **段階的強弱記号のオプション**

#### **終了オフセット** (End offset)

このオプションをオンにすると、**「**X**」**と**「**Y**」**フィールドで値を選択または⼊ 力して、選択した強弱記号の終端を水平および垂直方向にスペース単位で移動で きます。**「**X**」**の値を設定すると⽔平⽅向、**「**Y**」**の値を設定すると垂直⽅向に 強弱記号が移動します。

**タイプ** (Type)

段階的強弱記号のタイプとして、**「クレッシェンドまたはディミヌエンド** (Cresc. or dim.)**」**または**「**Messa di voce**」**のいずれかを選択できます。**「ク レッシェンドまたはディミヌエンド** (Cresc. or dim.)**」**を選択すると、**「段階的** **強弱記号のスタイル** (Gradual style)**」**ポップアップメニューが使⽤可能になり、 さまざまなテキスト表記とヘアピン表記から選択できます。

#### **段階的強弱記号のスタイル** (Gradual style)

段階的強弱記号のタイプとして、**「クレッシェンドまたはディミヌエンド** (Cresc. or dim.)**」**をオンにした場合にのみ使⽤できます。

ヘアピン、省略形のテキスト表記、ハイフン付きのテキスト表記から選択できま す。

#### **ヘアピン線スタイル** (Hairpin line style)

**「段階的強弱記号のスタイル** (Gradual style)**」**ポップアップメニューで**「ヘアピ ン** (Hairpin)**」**を選択した場合、または段階的強弱記号のタイプとして**「**Messa di voce」を選択した場合にのみ使用できます。

ここではヘアピンの線をどのように表示するかを選択できます。以下のオプショ ンが表示されます。

• **実線** (Solid)

へアピンを実線で表示します。

- **破線** (Dashed) ヘアピンを破線で表⽰します。
- **点線** (Dotted) へアピンを点線で表示します。

Niente

クレッシェンド、ディミヌエンド、またはメッサ・ディ・ヴォーチェにニエンテ を追加します。

**ニエンテスタイル** (Niente style)

**「段階的強弱記号のスタイル** (Gradual style)**」**ポップアップメニューで**「ヘアピ ン** (Hairpin)**」**を選択した場合、または段階的強弱記号のタイプとして**「**Messa di voce」をオンにした場合にのみ使用できます。

このオプションをオンにすると、選択したニエンテに対して以下のいずれかのス タイルを選択できます。

# ヘアピン記号に丸 (Circle on hairpin) <sup>--</sub></sup>

ディミヌエンドの終端またはクレッシェンドの始端に⼩さい丸を追加しま す。

• **テキスト** (Text)

ディミヌエンドの終端またはクレッシェンドの始端に「n」を追加しま す。

Poco a poco (少しずつ) (Poco a poco (little by little))

クレッシェンド、ディミヌエンド、またはメッサ・ディ・ヴォーチェに「poco a poco」を追加します。

#### **省略** (Abbreviate)

**「段階的強弱記号のスタイル** (Gradual style)**」**ポップアップメニューでテキスト 表記のクレッシェンド/ディミヌエンドを選択した場合にのみ使用できます。

このオプションをオンにすると、選択したクレッシェンド/ディミヌエンドのテ キスト表記が省略形で表示されます。

#### **ヘアピンの延⻑表⽰** (Hairpin shown as continuation)

隣り合った同じ向きのヘアピンの間に局部的強弱記号がある場合にのみ使用でき ます。

このオプションをオンにすると、隣り合ったヘアピンが調整され、1 つのヘアピ ンとして表⽰されます。

#### **メッサ・ディ・ヴォーチェの変化** (Messa di voce inflection)

段階的強弱記号のタイプとして、**「**Messa di voce**」**を選択した場合にのみ使⽤ できます。

メッサ・ディ・ヴォーチェの変換点は、最初のヘアピンが終わり、次のヘアピン が始まる位置です。変換点はメッサ・ディ・ヴォーチェの作成時に、強弱記号の 範囲にある音符の位置に基づき自動的に決まります。

このオプションをオンにすると、変換点の位置を調節できます。左側のフィール ドの値はプライマリー位置で、4 分音符の分数で指定します。右側のフィールド の値にはセカンダリー位置を指定します。この値はプライマリー位置での装飾音 符の音価を使用して指定します。

#### **ヘアピン開⼝部** (Hairpin open aperture)

**「段階的強弱記号のスタイル** (Gradual style)**」**ポップアップメニューで**「ヘアピ ン** (Hairpin)**」**を選択した場合、または段階的強弱記号のタイプとして**「**Messa di voce」を選択した場合にのみ使用できます。

このオプションをオンにすると、ヘアピン開口部の2本線の間の距離を変 更できます。強弱記号のタイプとして**「**Messa di voce**」**を選択している 場合、変換点の位置における 2 本線の間の距離が変わります。**「スペース** (Spaces)」フィールドでは、この距離の値を入力または選択できます。

#### 補足

**「ヘアピン閉⼝部** (Hairpin closed aperture)**」**オプションを編集した場合に、こ のスペースが**「ヘアピン開⼝部** (Hairpin open aperture)**」**オプションで指定し た「スペース (Spaces)」の値を超えている場合、開口部の広さが閉口部より常 に大きくなるよう、開口部の広さが自動的に調整されます。そのため、ヘアピン の2本線が完全に並行になることはありません。

#### **ヘアピン閉⼝部** (Hairpin closed aperture)

**「段階的強弱記号のスタイル** (Gradual style)**」**ポップアップメニューで**「ヘアピ ン** (Hairpin)**」**を選択した場合、または段階的強弱記号のタイプとして**「**Messa di voce」を選択した場合にのみ使用できます。

このオプションをオンにすると、ヘアピン閉口部の2本線の間の距離を変 更できます。強弱記号のタイプとして**「**Messa di voce**」**を選択している 場合、変換点の位置における 2 本線の間の距離が変わります。**「スペース** [Spaces]」フィールドでは、この距離の値を入力または選択できます。

#### 補足

**「ヘアピン閉⼝部** (Hairpin closed aperture)**」**オプションを編集した場合に、こ のスペースが**「ヘアピン開⼝部** (Hairpin open aperture)**」**オプションで指定し た「スペース (Spaces)」の値を超えている場合、開口部の広さが閉口部より常 に大きくなるよう、開口部の広さが自動的に調整されます。そのため、ヘアピン の2本線が完全に並行になることはありません。

#### **ヘアピンの太さ** (Hairpin thickness)

段階的強弱記号のスタイルで**「ヘアピン** (Hairpin)**」**を選択した場合、または段 階的強弱記号のタイプとして**「**Messa di voce**」**を選択した場合にのみ使⽤でき ます。

このオプションをオンにすると、**「スペース** (Spaces)**」**フィールドでヘアピン 線の太さを変更できます。

#### **ディミヌエンドスタイル** (Diminuendo style)

ディミヌエンドの表記として、**「段階的強弱記号のスタイル** (Gradual style)**」**ポップアップメニューで**「**cresc./dim.**」**を選択した場合にのみ使⽤でき ます。

このオプションをオンにすると、ディミヌエンドを表わすテキスト表記を選択で き、diminuendoとdecrescendoの⽤語間で切り替えできます。

#### 補足

デフォルトのディミヌエンドのテキスト表記は、浄書オプションで指定できま す。**「浄書** (Engrave)**」** > **「浄書オプション** (Engraving Options)**」** > **「強弱記号** (Dynamics)**」** > **「ダイナミクスの段階的減少を⽰す記号の外観** (Appearance of gradual reduction in dynamic)**」**を選択します。

#### **⼩節線との交差** (Barline interaction)

このオプションをオンにすると、ヘアピンを小節線の前で終了するか、小節線を 越えて継続するかを設定できます。

#### **延⻑線のスタイル** (Continuation line style)

**「段階的強弱記号のスタイル** (Gradual style)**」**ポップアップメニュー で**「**cresc....**」**を選択した場合にのみ使⽤できます。

このオプションをオンにすると、強弱変化の長さを示す線を破線にするか点線に するかを指定できます。

#### **延⻑線の点のサイズ** (Continuation line dot size)

**「段階的強弱記号のスタイル** (Gradual style)**」**ポップアップメニュー で**「**cresc....**」**を選択し、**「延⻑線のスタイル** (Continuation line style)**」**で**「点 線** (Dotted)**」**を選択した場合にのみ使⽤できます。

このオプションをオンにすると、**「スペース** (Spaces)**」**フィールドで延⻑線に 使⽤する点線の点のサイズを変更できます。

#### **延⻑線の点の間隔** (Continuation line dot gap)

**「段階的強弱記号のスタイル** (Gradual style)**」**ポップアップメニュー で**「**cresc....**」**を選択し、**「延⻑線のスタイル** (Continuation line style)**」**で**「点 線** (Dotted)**」**を選択した場合にのみ使⽤できます。

このオプションをオンにすると、**「スペース** (Spaces)**」**フィールドで延⻑線に 使用する点線の点同士の間隔を変更できます。

#### **アタックの強弱**/**強度レベルのオプション**

#### **リンフォルツァンド**/**スフォルツァンドスタイル** (rfz/sfz style)

このオプションをオンにすると、アタックの強弱/強度レベルを示す記号にzを付 けて表⽰するかどうかを設定できます。

#### **結合式強弱記号のオプション**

#### **区切り用文字の表示 (Separator shown)**

このオプションをオンにすると、結合式強弱記号の間に区切り用文字を挿入でき ます。

#### **区切り用文字 (Separator)**

このオプションをオンにすると、ポップアップメニューで区切り用文字のタイプ を指定できます。

#### **「歌詞** (Lyrics)**」セクション**

プロパティパネルの**「歌詞** (Lyrics)**」**セクションでは、選択した⾳節や歌詞全体の設定を変 更できます。

#### **音節タイプ (Syllable type)**

選択した⾳節のタイプを変更できます。

#### **ラインの配置** (Line placement)

選択した⾳節を譜表の上または下に移動できます。

#### **ライン番号** (Line number)

選択した音節のライン番号を変更できます。

#### **コーラス** (Chorus)

このオプションをオンにすると、音節を選択してコーラス用の歌詞に設定できま す。コーラス⽤歌詞は、既存の他の歌詞ラインに対して中央揃えされます。コー ラス用歌詞は斜体で表示されます。

#### **訳詞** (Is translation)

このオプションをオンにすると、歌詞のラインを訳詞に指定できます。訳詞は斜 体で表示されます。

#### **歌詞のテキストを整列** (Lyric text alignment)

このオプションをオンにすると、選択した音節を符頭に対して水平方向に整列で きます。デフォルトでは、音節は音符の下に中央揃えされます。

関連リンク [歌詞のライン番号の変更](#page-102-0) (103 ページ) 音節のライン番号の変更 [104 ページ] 歌詞内での音節の整列 [106 ページ]

#### **「リハーサルマーク** (Rehearsal Marks)**」セクション**

プロパティパネルの**「リハーサルマーク** (Rehearsal Marks)**」**セクションでは、選択したリ ハーサルマークのタイプと開始番号の設定を変更できます。

#### **シーケンスタイプ** (Sequence type)

このオプションをオンにすると、選択したリハーサルマークを文字、数字、現在 の小節番号のうち、どのタイプで表示するか選択できます。

#### **インデックス** (Index)

**「シーケンスタイプ** (Sequence type)**」**で**「数字** (Numbers)**」**または**「⽂字** (Letters)**」**を選択し、このオプションをオンにした場合、リハーサルマークの開 始⽂字または数字を設定できます。

#### **「トリル** (Trills)**」セクション**

プロパティパネルの**「トリル** (Trills)**」**セクションでは、選択したトリルとトリル線の位置 と外観を変更できます。

#### **位置** (Placement)

このオプションをオンにすると、トリルを譜表の上または下に配置できます。

#### **開始スピード** (Start speed)

このオプションをオンにすると、トリルの始めのスピードを指定できます。トリ ル線の形状は設定内容に応じて⾃動的に変わります。

#### **終了スピード** (End speed)

このオプションをオンにすると、トリルの終わりのスピードを指定できます。ト リル線の形状は設定内容に応じて⾃動的に変わります。

#### **トリル線を表⽰** (Has trill line)

このオプションをオンにすると、トリルにトリル線を付けるかどうかを指定でき ます。

#### **開始位置** (Start position)

このオプションをオンにすると、トリルを符頭位置から開始するか音符に付いて いる臨時記号の位置から開始するかを指定できます。

#### **予備間隔の位置** (Extra gap position)

このオプションをオンにすると、トリル線の始めと終わりのどちらに間隔を空け るかを指定できます。

#### **⾳程** (Interval)

このオプションをオンにすると、トリルで使用する2つの音の音程をどれくら い離すかを半⾳の個数で指定できます。

#### **臨時記号の位置 [Accidental position]**

このオプションをオンにしていて、トリルの音程に臨時記号を使用している場 合、臨時記号をトリルの上、下、同列のいずれに配置するか指定できます。

#### **開始オフセット** (Start offset)

このオプションをオンにすると、**「**X**」**と**「**Y**」**フィールドで値を選択または⼊ カして、選択したトリルの開始位置を水平および垂直方向にスペース単位で移 動できます。**「**X**」**の値を設定すると、トリルが開始位置から⽔平⽅向に移動 し、**「**Y**」**の値を設定するとトリルが垂直⽅向に移動します。

#### **終了オフセット** X (End offset X)

このオプションをオンにすると、「XJ フィールドで値を選択または入力して、 選択したトリル線の終了位置を移動できます。

#### **スラー、連符、オクターブ線内** (Inside slurs, tuplets, and octave lines)

このオプションをオンにすると、選択したトリルがスラー、連符、またはオク ターブ線の内側に配置されます。

# **印刷モード**

**印刷**モードでは、レイアウトを印刷したり、グラフィックファイルとして書き出したりでき ます。

# <span id="page-153-0"></span>**印刷モードのプロジェクトウィンドウ**

**印刷**モードのプロジェクトウィンドウは、初期設定ツールバー、印刷プレビュー領域に加 え、レイアウトの印刷や書き出しの準備に必要なすべてのツールと機能を含むパネルとセク ションで構成されています。

**印刷**モードを開くには、以下のいずれかの⽅法があります。

- ツールバーで**「印刷** (Print)**」**を選択します。
- **「ウィンドウ** (Window)**」** > **「印刷** (Print)**」**を選択します。

|                                                                  |       |         |      |                 |                                            |                            |                             |   | $\Omega$                                                                   |
|------------------------------------------------------------------|-------|---------|------|-----------------|--------------------------------------------|----------------------------|-----------------------------|---|----------------------------------------------------------------------------|
| Setup                                                            | Write | Engrave | Play | Print           | <b>Full score</b>                          |                            | $~\cdot$ $~\blacksquare$    | 帶 | $1.1.1.000$ $\&$<br>ω<br>ø<br>▷                                            |
| Layouts                                                          | z     |         |      |                 |                                            | $\bar{z}$                  |                             |   | <b>Destination</b><br>$\checkmark$                                         |
| $\rightarrow$ @ Full score<br>$\mathbf{1}$<br>$\sim$<br><b>+</b> |       |         |      |                 | Piano Sonata no. 5<br>Lubrig van Bosthoven |                            | Pinto Senata no. 5          |   | Graphics<br>Printer                                                        |
| > 单 Piano                                                        |       | $1 +$   |      | Plane           |                                            | $(A + 1)$<br>Pas.<br>D t   |                             |   | HP LaserJet 5035<br>$\checkmark$<br>$\ddot{\phantom{0}}$<br>Copies 1       |
|                                                                  |       |         |      | Pas             | $-11$<br>$\rightarrow$                     | $T_{\rm BD}$<br>D.         |                             |   | Job Type<br>$\checkmark$<br>$2\nu$<br>$\checkmark$                         |
|                                                                  |       |         |      | Pan             |                                            | Pro.                       |                             |   | <b>All Pages</b><br>Page Range<br>to $6$<br>From 1                         |
|                                                                  |       |         |      | Pas             |                                            | 区<br>Pro                   |                             |   | Page Setup<br>$\checkmark$<br>A4<br>$D$ $D$<br>$\checkmark$                |
|                                                                  |       |         |      | this .<br>مندوا |                                            | Pro                        |                             |   | Print odd final page on<br>$D$ $D$<br>A4                                   |
|                                                                  |       |         |      |                 |                                            |                            |                             |   | <b>Custom Scale</b><br><b>Fit to Paper</b><br><b>Scale factor</b><br>100 % |
| OS X Dialogs:                                                    |       |         |      |                 | Plane Sonata no. 5                         | $\mathbf{a}$<br>$\epsilon$ | Page Senata no. 5           |   |                                                                            |
| Page Setup                                                       |       | Print   |      |                 | 23.51 0.20.510.50.69 43                    | $(2 + 1)$ 1                | - 11<br>т.<br>$\rightarrow$ |   | Print                                                                      |

印刷モードのパネルとセクション

以下のパネルとセクションが表⽰されます。

- 1. 「レイアウト (Layouts)」パネル プロジェクトのすべてのレイアウトのリストが表示され、印刷または書き出しを行な う対象を選択できます。
- 2. 印刷オプションパネル

レイアウトの印刷または書き出しのオプションで構成されています。

3. OS X/macOS: **「**OS X **ダイアログ**: (OS X Dialogs:)**」**セクション Mac OS 固有の印刷オプションで構成されています。

```
関連リンク
ツールバー (36 ページ)
印刷プレビュー領域 (40 ページ)
```
# <span id="page-154-0"></span>**レイアウトパネル**

**印刷**モードでは、**「レイアウト** (Layouts)**」**パネルにプロジェクトの全レイアウトがリスト 表示されます。ここからレイアウトを選択して、印刷や書き出しを行なえます。

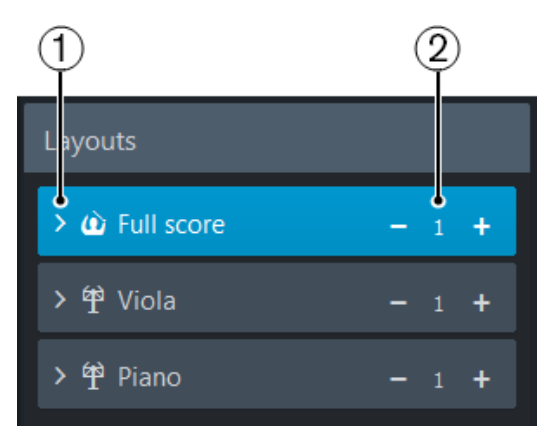

1. 各レイアウトを拡大して、ページサイズとページ数を確認できます。この機能は、各 レイアウトにどの種類のジョブタイプを使⽤するかを判断するのに役⽴ちます。

#### ヒント

2 ページで構成されるレイアウトは、2 ページを 1 ページに集約して印刷することを おすすめします。5ページあるレイアウトの場合は、見開きで印刷して、最後のペー ジを異なるページサイズで印刷することをおすすめします。12 ページあるレイアウト は、冊⼦として印刷することをおすすめします。

2. 印刷する部数が表示されます。

**「印刷** (Print)**」**または**「書き出し** (Export)**」**をクリックすると、ここで選択した部数のレイ アウトの印刷または書き出しが⾏なわれます。

#### 補足

複数のレイアウトを選択しており、一部を印刷に設定し、その他をグラフィックの書き出し に設定すると、ボタンは**「印刷と書き出し** (Print and Export)**」**と表⽰されます。

# <span id="page-155-0"></span>**印刷オプションパネル**

印刷オプションパネルは、レイアウトの印刷または書き出し用のオプションで構成されてい ます。

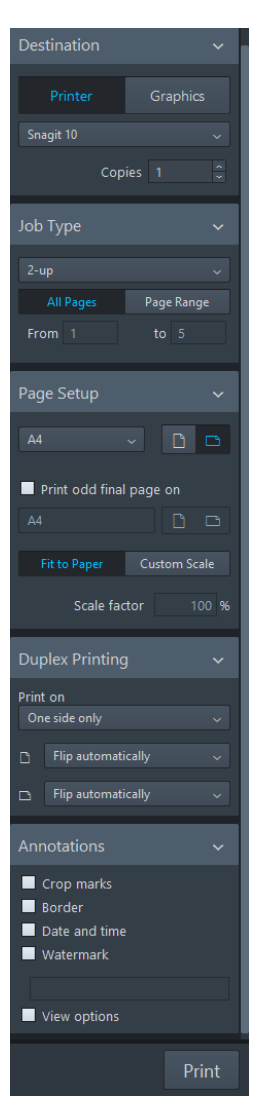

印刷オプションパネルで設定するすべてのオプションはプロジェクトに保存されます。オプ ションは、以下の 5 つのセクションに分かれています。

#### **出⼒先** (Destination)

印刷する際の物理プリンターを選択したり、グラフィックファイルを書き出す際 のファイルの保存場所を選択したりできます。楽譜を印刷する場合は印刷部数を 選択できます。グラフィックファイルの書き出しを選択した場合、保存ファイル の形式と出力先を指定できます。

選択した出力先によって、パネルの一番下にあるボタンの表示が「印刷 (Print)**」**/**「書き出し** (Export)**」**の間で切り替わります。

#### 補足

複数のレイアウトを選択しており、一部を印刷に設定し、その他をグラフィック の書き出しに設定すると、ボタンは**「印刷と書き出し** (Print and Export)**」**と表 示されます。

**ジョブタイプ** (Job Type)

印刷または書き出しを⾏なうページの範囲と、どのように編集するかを選択でき ます。

**ページ設定** (Page Setup)

用紙のサイズと向きを設定できます。印刷または書き出しを行なうイメージの倍 率を指定できます。

#### **両⾯印刷** (Duplex Printing)

用紙の片面に印刷するかを選択できます。このオプション は、**「出⼒先** (Destination)**」**セクションで**「プリンター** (Printer)**」**を選択した 場合にのみ使用できます。

#### **注釈** (Annotations)

通常、出版社や印刷所で必要とされる、トンボや印刷するイメージを囲む枠線な どのオプションをオンにできます。

# <span id="page-156-2"></span>**レイアウトの印刷**

手順

- 1. **「レイアウト** (Layouts)**」**パネルで、印刷するレイアウトを選択します。
- 2. 印刷オプションパネルの**「出⼒先** (Destination)**」**セクションで、**「印刷** (Print)**」**を選 択します。
- 3. 必要に応じて、その他の印刷オプションを設定します。
- 4. **「印刷** (Print)**」**をクリックします。

関連リンク [複数のレイアウトの印刷](#page-162-0)/書き出し (163 ページ)

## <span id="page-156-1"></span><span id="page-156-0"></span>**プリンターの選択**

各レイアウトに対して、適切な結果を得るのに最も有⽤なプリンターを選択できます。

Dorico は、別のプリンターを指定しない限り、オペレーティングシステムで指定された初 期設定のプリンターを設定します。この場合、以下のセクションの設定が変わる可能性があ ります。

- **「ページ設定** (Page Setup) **」**セクションでは、使⽤できる⽤紙サイズのリストには、 選択されたプリンターが対応する用紙サイズのみ表示されます。
- **「両⾯印刷** (Duplex Printing)**」**セクションでは、選択されたプリンターが⾃動両⾯印 刷機能に対応している場合のみ、この機能のオプションが表示されます。

#### 手順

**「出力先 (Destination)」ヤクションで、ポップアップメニューからプリンターを選択** します。

#### 結果

選択したレイアウトのすべてを同じプリンターで印刷するよう設定した場合、「**出力先** (Destination)**」**セクションのプリンターポップアップメニューにはプリンター名が 1 つだけ 表示されます。新しいプリンターを選択すると、すべての選択したレイアウトがそのプリン ターで印刷されるよう設定されます。

```
関連リンク
```
[複数のレイアウトの印刷](#page-162-0)/書き出し (163 ページ)

## <span id="page-157-1"></span>**印刷部数の指定**

各レイアウトに対して、印刷する部数を指定できます。

#### 手順

- 1. **「レイアウト** (Layouts)**」**パネルで、レイアウトを選択します。
- 2. 部数を変更するには、以下のいずれかの操作を行ないます。
	- 選択したレイアウトで、**「**+**」**または**「**-**」**をクリックします。
	- 印刷オプションパネルの**「出⼒先** (Destination)**」**セクションで、**「部数** (Copies)**」**フィールドに部数を⼊⼒します。

#### 結果

複数のレイアウトを選択している場合、選択したレイアウトのすべてを同じ部数印刷す るよう設定すると、**「部数** (Copies)**」**フィールドに数字が 1 つだけ表⽰されます。**「部数** (Copies)**」**フィールドに新しい部数を⼊⼒すると、選択した各レイアウトに設定されている 部数が上書きされます。

## <span id="page-157-0"></span>**両⾯印刷**

Dorico は両面印刷に対応しており、用紙の両面に印刷できます。

自動両面印刷対応のプリンターであれば、Dorico でこの機能を使用できます。用紙の片面 にしか印刷できないプリンターであっても、両面印刷機能を使用できます。

#### **印刷面**

**⽚側のみ** (One side only)

用紙の片面にのみ印刷します。

#### **両側** (**⼿動**) (Both sides manually)

用紙の両面に印刷します。プリンターに自動両面印刷機能が搭載されていない場 合は、このオプションを使⽤します。すべての表⾯側のページがプリンターに送 信された後、印刷済みのページのまとまりを裏返して、プリンターに戻すことを 促すメッセージボックスが表⽰されます。**「**OK**」**をクリックして裏⾯側のペー ジの印刷を続⾏します。

#### **両側** (**⾃動**) (Both sides automatically)

自動的に用紙の両面に印刷します。このオプションは、プリンターがこのタイプ の印刷をサポートしている場合にのみ有効になります。

#### **印刷イメージの反転**

下側のポップアップメニューで、用紙の裏面に印刷する際に印刷イメージをどのように反転 するかを指定できます。

#### **裏⾯のイメージ反転** (**縦⽅向給紙の場合**)

印刷用紙の向きを縦にして印刷する場合に、どのようにイメージを反転するかを 決定します。

- **「⾃動反転** (Flip automatically) **」**では、初期設定を使⽤して裏⾯を印刷し ます。期待とは異なる向きに反転される場合は、他のいずれかのオプショ ンを使⽤して修正します。
- **「⻑辺とじ** (Flip long side)**」**では、ページが横向きに反転されます。
- **「短辺とじ** (Flip short side)**」**では、ページが縦向きに反転されます。

#### **裏面のイメージ反転 (横方向給紙の場合)■**

印刷用紙の向きを横にして印刷する場合に、どのようにイメージを反転するかを 決定します。

- **「⾃動反転** (Flip automatically) **」**では、初期設定を使⽤して裏⾯を印刷し ます。期待とは異なる向きに反転される場合は、他のいずれかのオプショ ンを使⽤して修正します。
- **「⻑辺とじ** (Flip long side)**」**では、ページが横向きに反転されます。
- **「短辺とじ** (Flip short side)**」**では、ページが縦向きに反転されます。

関連リンク [両⾯印刷の設定](#page-158-0) (159 ページ)

## <span id="page-158-0"></span>**両面印刷の設定**

手順

- 1. **「両⾯印刷** (Duplex Printing)**」**セクションで、**「印刷⾯** (Print on)**」**ポップアップメ ニューからいずれかのオプションを選択します。
- 2. 必要に応じて、下側のポップアップメニューで、用紙の裏面に印刷する際に印刷イ メージをどのように反転するかを指定します。

関連リンク [両⾯印刷](#page-157-0) (158 ページ)

# Mac OS **固有の印刷オプションの指定** (OS X **のみ**)/(macOS **のみ**)

Dorico では、お使いのオペレーティングシステムの標準印刷オプションにアクセスできま す。

#### 補足

オペレーティングシステムの標準印刷オプションを使用する場合、印刷オプションパネル の設定は無視されます。Mac OS 固有の印刷設定はプロジェクトに保存されません。そのた め、印刷するたびに設定する必要があります。一方、Dorico の印刷オプションは必ずプロ ジェクトに保存されます。

#### 手順

- 1. **「レイアウト** (Layouts)**」**パネルの**「**OS X **ダイアログ** (OS X Dialogs)**」**セクション で、**「ページ設定** (Page Setup)**」**をクリックします。
- 2. 開いたダイアログで、用紙サイズを設定します。
- 3. **「**OS X **ダイアログ** (OS X Dialogs)**」**セクションで、**「印刷** (Print)**」**をクリックしま す。
- 4. 開いたダイアログで、印刷オプションを設定します。

# <span id="page-159-1"></span>**グラフィックファイルとしての書き出し**

#### 手順

- 1. **「レイアウト** (Layouts)**」**パネルで、書き出すレイアウトを選択します。
- 2. 印刷オプションパネルの**「出⼒先** (Destination)**」**セクションで、**「グラフィック** (Graphics)**」**を選択します。
- 3. 必要に応じて、書き出しオプションを設定します。
- 4. **「書き出し** (Export)**」**をクリックします。

```
関連リンク
書き出すグラフィックの出力形式の指定 [160 ページ]
```
## <span id="page-159-0"></span>**書き出すグラフィックの出⼒形式の指定**

レイアウトは、さまざまなグラフィック出⼒形式で書き出すことができます。

前提

**「出⼒先** (Destination)**」**セクションで、**「グラフィック** (Graphics)**」**を選択しておきます。

手順

- 1. **「ファイル形式** (File Format)**」**ポップアップメニューから、ファイル形式を選択しま す。
- 2. カラーモードを指定します。
	- **「⽩⿊** (Mono)**」**では、⽩⿊でグラフィックを書き出します。

• **「カラー** (Color)**」**では、フルカラーでグラフィックを書き出します。

補足

グラフィックファイルを解像度 72dpi で書き出す場合は、**「カラー** (Color)**」**をおすす めします。**「⽩⿊** (Mono)**」**を選択すると、線が消える場合があります。

3. PNG および TIFF ファイル形式の場合は、必要に応じて、**「解像度** (Resolution)**」**ポップアップメニューから、dpi 値を 1 つ選択します。

補足

解像度 72dpi は画面での表示に適しており、グラフィックを電子メールや Web サイト に埋め込む場合に使用できます。300dpi や 600dpi を選択すると解像度の高いイメー ジが保存され、ワードプロセッシングや DTP ドキュメントに掲載する図として使用で きます。

関連リンク

白黒とカラーのグラフィック処理 [161ページ] PDF ファイルと SVG [ファイルでのフォントの埋め込み](#page-160-1) (161 ページ)

#### <span id="page-160-2"></span><span id="page-160-0"></span>**⽩⿊とカラーのグラフィック処理**

多くの楽譜は白黒のため、黒インクのみを使用し、通常は白または白に近い色の紙に印刷し ます。一部の教則本では、音部記号を分類する、ピッチに従って音符に色を付けるなど、特 定の記譜を強調するためにカラーを使⽤する場合があります。グラフィックファイルを書き 出して、⼿元のプリンターで印刷する場合、**「出⼒先** (Destination)**」**セクションで**「カラー** (Color)**」**を選択したままにできます。

しかし、グラフィックファイルを PDF 形式で書き出して、プレートセッターで直接印刷し たり、ページレイアウトプログラムでさらに制作作業を⾏なったりする場合は、レイアウト にカラーの要素が含まれていなければ、**「⽩⿊** (Mono)**」**を選択します。**「⽩⿊** (Mono)**」**を 選択すると、Dorico は、印刷するイメージに確実に黒インクのみが使用されるよう、別の カラースペースを使⽤して PDF を書き出します。**「カラー** (Color)**」**を選択すると、レイア ウトの黒の要素をリッチブラックとして書き出します。その結果、黒は複数のカラーインク を掛け合わせて作成されます。これにより、プリプレス段階で色分解を行なう際、制作物に 問題が発⽣する可能性があります。

Dorico は、プレートセッターやその他の業務用印刷機械で使用されている CMYK カラーモ デルではなく、RGB カラーモデルを使用してカラーを指定します。レイアウトにカラーオ ブジェクトがあり、レイアウトを業務用として印刷する場合、Dorico から別のグラフィッ クアプリケーションに書き出されたグラフィックファイルをポストプロセスして、RGB か ら CMYK に変換する必要があります。

### <span id="page-160-1"></span>PDF **ファイルと** SVG **ファイルでのフォントの埋め込み**

PDF ファイルと SVG (Scalable Vector Graphics) ファイルでフォントをどのように扱うか は、主にプロジェクトで使⽤するフォントによって決まります。

#### PDF **ファイル**

Dorico に付属している音楽フォントとテキストフォントおよびそのサブセット は、書き出し中に PDF ファイルに埋め込まれます。別のコンピューターで PDF ファイルを開くと、ドキュメントで使⽤されているフォントがコンピューターに インストールされていなくても、同じ⾒た⽬で表⽰されます。別のフォントを使 用している場合は、そのフォントが埋め込み可能であることを確認してくださ い。

#### SVG **ファイル**

SVG ファイルには、直接フォントを埋め込むことはできません。符頭、アー ティキュレーション、臨時記号といった一部のフォント文字はアウトライン化さ れるので、元のフォントには依存しません。拍⼦記号や連符の数字などその他の フォントは、元のフォントへの参照を使用してのみエンコードされます。この仕 組みは、譜表ラベル、テンポの指示、強弱記号などの通常のテキストでも同様で す。そのため、使⽤されているフォントがインストールされていないコンピュー ターの Web ブラウザーでレンダリングした場合、SVG ファイルでは正確な見た 目が再現されません。SVG ファイルがどのように表示されるかは、ブラウザー やレンダリングソフトウェア、コンピューターにインストールされているフォン トによります。

Web サイトに埋め込まれた SVG ファイルを正しく表示するには、SVG ファイル をイラストレーションプログラムで開き、すべてのフォント⽂字をアウトライン 化してから、再度 SVG ファイルに書き出して、そのファイルを埋め込みます。 または、Web フォントを使用して、必要なフォントを確実に Web サーバーで表 ⽰することもできます。

Dorico から書き出した SVG グラフィックは、完全な SVG 仕様に含まれる機能の サブセットを定義する SVG Tiny 1.1 仕様に適合します。

SVG での Web フォントの使⽤については、Steinberg Knowledge Base ([https://](https://www.steinberg.net/en/support/knowledgebase_new.html) [www.steinberg.net/en/support/knowledgebase\\_new.html](https://www.steinberg.net/en/support/knowledgebase_new.html)) を参照してください。

## **書き出し先** (**フォルダー**) **の指定**

グラフィックファイルを保存するフォルダーへのパスを指定したり、それぞれの書き出す ファイルに情報を追加したりできます。

Dorico は、初期設定では、グラフィックファイルをプロジェクトファイルと同じフォル ダーに書き出します。プロジェクトをまだ保存していない場合、グラフィックファイルはお 使いのオペレーティングシステムのデフォルトのユーザーフォルダーに保存されます。書き 出したグラフィックは、別のフォルダーに保存できます。

手順

- 1. **「出⼒先** (Destination)**」**セクションで、**「保存先のフォルダー** (Destination folder)**」**ボックスの横の**「フォルダーを選択** (Choose Folder)**」**をクリックします。
- 2. ダイアログで保存先を選択して、**「開く** (Open)**」**をクリックします。 新しいパスが**「保存先のフォルダー** (Destination folder)**」**フィールドに挿⼊されま す。
- 3. 書き出した日時をファイル名に追加する場合は、「**ファイル名に日付を追加** (Include date in file name)**」**をオンにします。

#### 補足

⽇付は ISO 8602 形式で追加されます (例: 2016-05-01-143723)。

結果

書き出したファイルは以下のとおり保存されます。<プロジェクト名> <レイアウト名> <日 付>.<ファイル拡張子>

例: MyProject Soprano 2016-05-01-143723.pdf

# <span id="page-162-2"></span><span id="page-162-0"></span>**複数のレイアウトの印刷**/**書き出し**

複数のレイアウトの印刷または書き出しを同時に行なえます。

#### 手順

- 1. **「レイアウト** (Layouts)**」**パネルで、印刷または書き出しを⾏なうレイアウトを選択し ます。
	- レイアウトを範囲選択するには、[Shift] を押しながら、選択する範囲の最初と 最後のレイアウトを選択します。
	- レイアウトを個別に複数選択するには、[Ctrl]/[command] を押しながら、レイ アウトを選択します。
- 2. **「印刷** (Print)**」**/**「書き出し** (Export)**」**/**「印刷と書き出し** (Print and Export)**」**をク リックします。

関連リンク [プリンターの選択](#page-156-0) (157 ページ)

# <span id="page-162-1"></span>**印刷**/**書き出し⽤のレイアウトページ配置**

Dorico には、レイアウトの印刷/書き出しに使用できる複数のページ配置があります。

### **ジョブタイプ**

**「ジョブタイプ** (Job Type)**」**セクションでは、レイアウトをどのように印刷/書き出しする かを指定できます。**「ジョブタイプ** (Job Type)**」**ポップアップメニューには、以下のジョブ タイプが含まれます。

#### **標準** (Normal)

1ページを1枚の用紙に印刷します。

#### **⾒開き** (Spreads)

2ページを1枚の用紙に並べて印刷します。奇数ページは右側に、偶数ページは 左側に印刷されます。

#### 2 **ページを** 1 **ページに集約** (2-up)

2 ページを 1 枚の用紙に並べて印刷します。範囲の最初のページは、最初の用紙 の左側に印刷されます。

#### **冊子印刷** (Booklet)

面付けの要件に従って、2 ページを 1 枚の用紙に印刷します。用紙を折り曲げる と本のようになるようにページが配置されます。

#### 補足

冊子印刷は、すべてのページ範囲を印刷する場合にのみ使用できます。ページ範 囲は指定できません。

#### 補足

- Dorico は、選択したジョブタイプに応じて、向きを切り替えます。向きが変更される と、すぐに楽譜領域に表⽰されます。表⽰された結果を変更したい場合、**「ページ設 定** (Page Setup)**」**セクションで向きの設定を上書きできます。
- すべてのジョブタイプは、片面印刷、両面印刷のどちらにも対応しています。

#### ヒント

「冊子印刷」、「見開き」、「2 ページを 1 ページに集約」は、通常横向きで印刷されま す。1 ページを 1 枚に印刷する場合は、レイアウト自体で横向きを使用していない限り、通 常縦向きになります。

#### **ページ範囲**

**「ジョブタイプ** (Job Type)**」**セクションで、印刷/書き出しするページ範囲を指定できま す。以下のオプションが表示されます。

#### **全ページ** (All Pages)

選択したレイアウトの全ページの印刷/書き出しを⾏なえます。

#### **ページ範囲** (Page Range)

印刷するページの範囲を設定できます。

## <span id="page-163-0"></span>**ページ範囲の印刷**/**書き出し**

印刷/書き出しを⾏なうページの範囲を指定できます。

Dorico は、初期設定では、選択したレイアウトの全ページの印刷/書き出しを行ないます。 この設定は、ページ範囲を指定することで変更できます。

補⾜

冊子印刷は、すべてのページ範囲を印刷する場合にのみ使用できます。ページ範囲は指定で きません。

#### 手順

- 1. **「ジョブタイプ** (Job Type)**」**セクションで、**「ページ範囲** (Page Range)**」**を選択しま す。
- 2. **「開始** (From)**」**と**「終了** (to)**」**フィールドで、範囲の最初のページと最後のページを 指定します。
- 3. **「印刷** (Print)**」**/**「書き出し** (Export)**」**/**「印刷と書き出し** (Print and Export)**」**をク リックします。

# <span id="page-164-1"></span>**ページサイズと⽤紙サイズの操作**

Dorico では、ページサイズと用紙サイズを別々に操作できます。

プロジェクトの各レイアウトに対して、レイアウトオプションでページサイズを定義できま す。これは、レイアウトの範囲を定義するということです。レイアウトを印刷するには、通 常、使用するプリンターがサポートする用紙サイズを選択する必要があります。

通常、レイアウトのページサイズと印刷する用紙サイズは同一です。しかし、10" x 13" (パート用の標準ページサイズの1つ)といった、プリンターがサポートしていない特殊 なページサイズをレイアウトで定義した場合、レイアウトを異なる⽤紙サイズに印刷しなく てはならない場合があります。必要に応じて、**「ページ設定** (Page Setup)**」**セクションで⽤ 紙サイズを変更できます。用紙サイズを変更しても、レイアウトのページサイズには影響し ないため、楽譜内の配置は変更されません。

特定の用紙サイズを選択していない場合、Dorico は、コンピューターのロケール設定に基 づいた⽤紙サイズを⾃動的に選択します。たとえば、これらがヨーロッパの国に設定されて いると、A4 などの国際 ISO 規格が使用されます。また、北米の国に設定されていれば、US レターなどの規格が使⽤されます。

一般的な規格よりも大きいページサイズを定義した場合、Dorico は、プリンターがサポー トする⼀段階⼤きい⽤紙サイズを⾃動的に選択します。たとえば、レイアウトのページサイ ズが A4/US レターよりも⼤きい場合、A3/タブロイドが使⽤されます。

レイアウトのページサイズと異なる用紙サイズに印刷する場合、Dorico は、イメージを用 紙に合わせて⾃動的に拡⼤縮⼩します。**「ページ設定** (Page Setup)**」**セクションでカスタム 尺度の倍率を指定することで、この設定を変更できます。

関連リンク [ページ設定](#page-164-0) (165 ページ)

## <span id="page-164-2"></span><span id="page-164-0"></span>**ページ設定**

印刷または書き出しを行なう各レイアウトに対して、用紙サイズと印刷の向きを指定できま す。

**「ページ設定** (Page Setup)**」**セクションには、以下のオプションが表⽰されます。

#### **⽤紙サイズ** (Paper Size)

いずれかの使⽤できる⽤紙サイズを選択できます。さらに、**「縦** (Portrait)**」** または**「横** (Landscape)**」** のどちらの向きで印刷や書き出しを⾏なうかを指 定できます。

#### **最後の奇数ページの設定** (Print odd final page on)

**「⾒開き** (Spreads)**」**および**「**2 **ページを** 1 **ページに集約** (2-up)**」**のジョブタイ プでのみ設定できます。この設定有効になっている場合、最後の奇数ページに対 して、各種⽤紙サイズや印刷の向きを選択できます。

補足

この設定はレイアウトのページ数が奇数で、A3 用紙に横向きで印刷するよう選 択する場合に便利です。最初の 4 ページは A3 用紙 2 枚に印刷され、5 ページめ は3枚めの左側に印刷されます。この設定を使用すると、最後の奇数ページを A4 用紙に縦向きで印刷することもできます。

#### **⽤紙サイズに合わせる** (Fit to Paper)

レイアウトを⽤紙に合わせて拡⼤縮⼩します。

#### **カスタム尺度** (Custom Scale)

レイアウトに異なる尺度を定義できます。**「倍率** (Scale factor)**」**フィールド に、必要なパーセンテージの値を入力します。

# <span id="page-165-0"></span>**注釈**

出版用にレイアウトを印刷/書き出しする場合に、一般的な注釈を追加できます。出版社や 印刷所は注釈を使⽤して、印刷イメージを正確に特定したり、登録したり、書き出されたグ ラフィックファイルをDTPアプリケーションに組み込んだりします。

また、Dorico では、プロジェクトで有効にしたすべての表示オプションを印刷または書き 出すことができます。

#### 補足

トンボと枠線は、ページサイズが⽤紙サイズよりも⼩さい場合にのみ印刷されます。

**「注釈** (Annotations)**」**セクションには、以下のオプションが表⽰されます。

#### **トンボ** (Crop marks)

ページの4つの角に、短い縦横線を追加します。

#### **枠線** (Border)

ページ範囲の端に輪郭線を追加します。

#### **⽇時** (Date and time)

各ページの一番下に印刷した日時を追加します。

#### **透かし** (Watermark)

各ページの中央部分に⼤きい半透明のテキストを追加します。現在のバージョン が草稿、校正刷り、精査⽤のスコアであることを⽰す場合に便利な機能です。 セクションの⼀番下の**「透かしテキスト** (Watermark Text)**」**フィールドに、各 ページに表示するテキストを入力できます。

## **オプションを表示 (View options)**

ガイドや⾳符のカラーなど、ビューモードでオンになっているオプションを、印 刷結果や書き出したグラフィックに追加します。

# **索 引**

## M

MIDI ファイル 読み込み [34](#page-33-0) MusicXML 読み込み [34](#page-33-0)

## S

Steinberg Hub [31](#page-30-0)

# **あ**

アーティキュレーション 追加 [95](#page-94-0) アウフタクト スコアの開始 [97](#page-96-0) アンサンブル [66](#page-65-0) グループへの追加 [70](#page-69-0) 追加 [66](#page-65-1)

## **い**

インストゥルメント [28](#page-27-0), [67](#page-66-0) 削除 [69](#page-68-0) 追加 [67](#page-66-1) 複数追加 [68](#page-67-0)

# **お**

オプション レイアウト [76](#page-75-0) 記譜 [107](#page-106-0) 浄書 [142](#page-141-1)

## **か**

カラーのグラフィック [161](#page-160-2)

## **き**

キーボードショートカット 定義 [51](#page-50-0) キャレット タイプ [88](#page-87-0) リズムグリッド上の移動 [89](#page-88-0) ⼿動で移動 [88](#page-87-1) 無効化 [88](#page-87-2) 有効化 [88](#page-87-2)

# **く**

グループ [29](#page-28-0), [69](#page-68-1) アンサンブルの追加 [70](#page-69-0) プレーヤーの割り当て [70](#page-69-0) プレーヤーの削除 [71](#page-70-0) プレーヤーの追加 [70](#page-69-0) 削除 [70](#page-69-1) 追加 [69](#page-68-2) 別のグループへのプレーヤーの移動 [71](#page-70-1) 名前の変更 [70](#page-69-2) 名前変更 [70](#page-69-2)

## **こ**

コーラスのライン 歌詞に追加 [102](#page-101-0)

# **し**

ジョブタイプ 選択 [163](#page-162-1)

## **す**

ステータスバー [42](#page-41-0) ビュータイプ [44](#page-43-0)

## **せ**

セクションプレーヤー 追加 [63](#page-62-0) セレクター 楽曲フレーム [139](#page-138-0)

# **そ**

ソロプレーヤー 追加 [62](#page-61-0)

## **た**

タブ グループの作成 [46](#page-45-0) グループへの分割 [46](#page-45-0) すべて閉じる [47](#page-46-0) タブバー上での並べ替え [48](#page-47-0) 異なるビューの表示 [45](#page-44-0) 異なるレイアウトの表示 [45](#page-44-0) 切り替え [48](#page-47-1) 非表示 [37](#page-36-0) 表示 [37](#page-36-0) 閉じる [47](#page-46-1) 別のウィンドウへの移動 [48](#page-47-2) 別のタブグループへの移動 [48](#page-47-3)

## **つ**

ツールバー [36](#page-35-1) ワークスペースオプション [37](#page-36-0) ツールボックス [42](#page-41-1) ⾳符 [80](#page-79-0) 記譜記号 [83](#page-82-0)

# **て**

デュレーション 選択 [93](#page-92-0) テンプレート [33](#page-32-0)

# **と**

トランスポートウィンドウ [34](#page-33-1) トンボ レイアウトに追加 [166](#page-165-0)

## **は**

```
パート
  プレーヤーの追加 65
パネル 41
  プレーヤー 56
  フロー 60
  ページ 120
  印刷オプション 156
  印刷モードでのレイアウト 155
  ⾳符 81
  82
  記譜記号 83
  形式設定 118
  50
  浄書モードのプロパティ 119
  設定モードのレイアウト 58
  3750
  37
```
## **ふ**

```
ファイル
  開く 34
プリンター
  レイアウトの選択 157
  部数の指定 158
フルスコア
  レイアウトからのプレーヤーの除外 65
フレーム 132
  137
  136
  133
  楽曲 134
  制限の定義 138
フレームチェーン
  プレーヤーの割り当て 142
  フローの割り当て 141
  マスターページ 135
  135
  楽曲フレームのフレームチェーンの選択 140
フレームの順番
  変更 141
フレーム区切り
  挿⼊ 139
プレーヤー 28, 61
  グループから削除 71
  グループへの割り当て 70
  グループへの追加 70
  グループ間の移動 71
  コピー 64
  セクションプレーヤーの追加 63
  ソート 64
  ソロプレーヤーの追加 62
  パートレイアウトに追加 65
  フルスコアから除外 65
  フレームチェーンへの割り当て 142
  66
  個⼈プレーヤーの追加 62
  削除 65
  複製 64
  名前の変更 64
  名前変更 64
フロー 29, 72
  フレームチェーンへの割り当て 141
  プレーヤーを除外 66
  レイアウトから除外 73
  73
  作成 72
  削除 73
  名前の変更 72
  名前変更 72
プロジェクト 27
  Steinberg Hub 31
  テンプレート 33
  開始 32
  33
  49
```
複数のウィンドウで開く [49](#page-48-1) プロジェクトウィンドウ [34](#page-33-1) 印刷モード [154](#page-153-0) 記譜モード [79](#page-78-0) 浄書モード [117](#page-116-0) 設定モード [55](#page-54-0) 複数開く [49](#page-48-1) プロジェクトテンプレート [33](#page-32-0) プロジェクト開始領域 [38](#page-37-0) プロジェクト全体の設定 [143](#page-142-0) プロパティ 音符と記譜記号の部位 [144](#page-143-0)

## **へ**

ページ フレームの挿入 [133](#page-132-0) マスターページの割り当て [131](#page-130-0) 楽譜領域での配置 [44](#page-43-1) 入れ替え [132](#page-131-1) ページサイズ [165](#page-164-1) ページの優先 [127](#page-126-0) 解除 [128](#page-127-0) ページビュー ページ配置 [44](#page-43-1) ページ範囲 印刷 [164](#page-163-0) 書き出し [164](#page-163-0) 選択 [163](#page-162-1) ページ番号 スタイルの変更 [129](#page-128-0) 削除 [129](#page-128-0)

## **ま**

```
マスターページ 122
  セット 123
  タイプ 124
  ページの優先 127
  ページへの割り当て 131
  マスターページエディターで編集 127
  削除 126
  追加 125
  変更の解除 131
  変更の復元 131
  編集 126
  名前の変更 126
マスターページエディター 126
マスターページのセット 123
  作成 123
  削除 124
  選択 124
  名前の変更 124
マスターページフレームチェーン 135
```
## **み**

ミキサーウィンドウ [34](#page-33-1)

## **も**

モード [27](#page-26-1)

## **り**

リズムグリッド 間隔の変更 [89](#page-88-1)

## **れ**

レイアウト [30](#page-29-0) グラフィックファイルとしての書き出し [160](#page-159-1) ジョブタイプの選択 [163](#page-162-1) ソート [75](#page-74-0) ビュータイプ [44](#page-43-0) フローの除外 [73](#page-72-0) プロジェクトウィンドウでの複数表示 [38](#page-37-1) ページ範囲の選択 [163](#page-162-1) 印刷 [157](#page-156-2) 印刷モード [155](#page-154-0) 印刷用にページを配置 [163](#page-162-1) 空白ページの追加 [129](#page-128-1) 作成 [74](#page-73-0) 削除 [76](#page-75-1) 書き出し用にページを配置 [163](#page-162-1) 切り替え [75](#page-74-1) 設定モード [58](#page-57-0), [74](#page-73-1) 選択 [37](#page-36-0) 他の形式設定のページの追加 [129](#page-128-1) 倍率 [165](#page-164-2) 複数の印刷 [163](#page-162-2) 複数の書き出し [163](#page-162-2) 別のレイアウトに変更 [75](#page-74-1) 名前の変更 [75](#page-74-2) 名前変更 [75](#page-74-2) レイアウトオプション [76](#page-75-0) レイアウトフレームチェーン [135](#page-134-0)

# **わ**

ワークスペース [27](#page-26-1) 環境設定の変更 [51](#page-50-0) 変更 [37](#page-36-0)